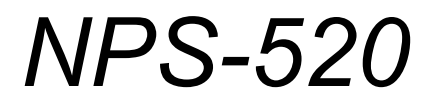

*MFP Print Server*

# *User's Guide*

Version 1.00 1/2007 Edition 2

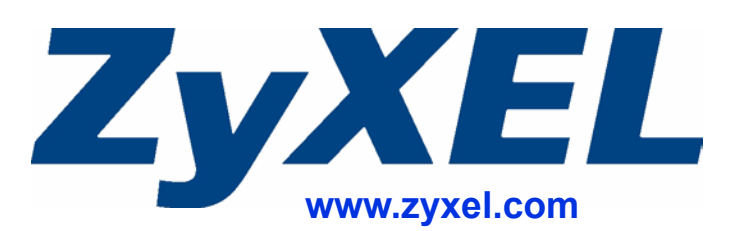

# **About This User's Guide**

#### <span id="page-2-0"></span>**Intended Audience**

This manual is intended for people who want to configure the NPS-520 using the ZyXEL utility or the web configurator. You should have at least a basic knowledge of TCP/IP networking concepts and topology.

#### **Related Documentation**

• Quick Start Guide

The Quick Start Guide is designed to help you get up and running right away. It contains information on setting up your network and configuring for Internet access.

- Online Help Embedded web help for descriptions of individual screens and supplementary information.
- Supporting Disk Refer to the included CD for support documents.
- ZyXEL Web Site

Please refer to www.zyxel.com for additional support documentation and product certifications.

#### **User Guide Feedback**

Help us help you. Send all User Guide-related comments, questions or suggestions for improvement to the following address, or use e-mail instead. Thank you!

The Technical Writing Team, ZyXEL Communications Corp., 6 Innovation Road II, Science-Based Industrial Park, Hsinchu, 300, Taiwan.

E-mail: techwriters@zyxel.com.tw

# **Document Conventions**

#### <span id="page-3-0"></span>**Warnings and Notes**

These are how warnings and notes are shown in this User's Guide.

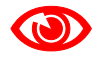

Warnings tell you about things that could harm you or your device.

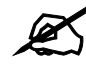

Notes tell you other important information (for example, other things you may need to configure or helpful tips) or recommendations.

#### **Syntax Conventions**

- The NPS-520 may be referred to as the "NPS-520" or the "print server" in this User's Guide.
- Product labels, screen names, field labels and field choices are all in **bold** font.
- A key stroke is denoted by square brackets and uppercase text, for example, [ENTER] means the "enter" or "return" key on your keyboard.
- "Enter" means for you to type one or more characters and then press the [ENTER] key. "Select" or "choose" means for you to use one of the predefined choices.
- A right angle bracket  $(>)$  within a screen name denotes a mouse click. For example, **Maintenance > Log > Log Setting** means you first click **Maintenance** in the navigation panel, then the **Log** sub menu and finally the **Log Setting** tab to get to that screen.
- Units of measurement may denote the "metric" value or the "scientific" value. For example, "k" for kilo may denote "1000" or "1024", "M" for mega may denote "1000000" or "1048576" and so on.
- "e.g.," is a shorthand for "for instance", and "i.e.," means "that is" or "in other words".

#### **Icons Used in Figures**

Figures in this User's Guide may use the following generic icons. The NPS-520 icon is not an exact representation of your device.

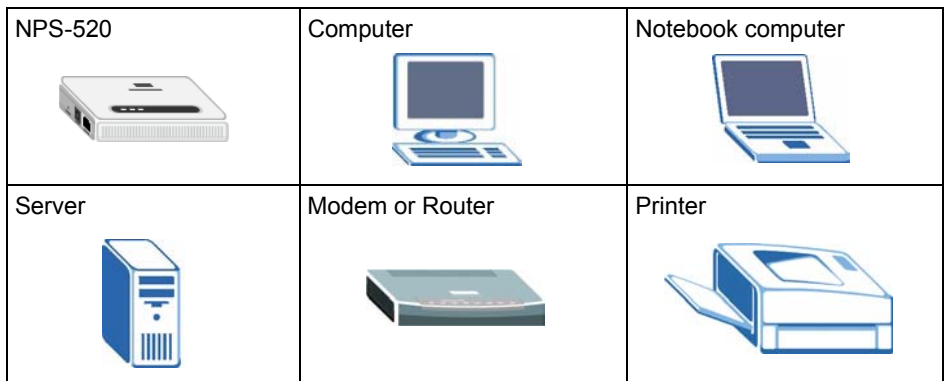

# **Safety Warnings**

# <span id="page-5-0"></span>For your safety, be sure to read and follow all warning notices and instructions.

- Do NOT use this product near water, for example, in a wet basement or near a swimming pool.
- Do NOT expose your device to dampness, dust or corrosive liquids.
- Do NOT store things on the device.
- Do NOT install, use, or service this device during a thunderstorm. There is a remote risk of electric shock from lightning.
- Connect ONLY suitable accessories to the device.
- Do NOT open the device or unit. Opening or removing covers can expose you to dangerous high voltage points or other risks. ONLY qualified service personnel should service or disassemble this device. Please contact your vendor for further information.
- Make sure to connect the cables to the correct ports.
- Place connecting cables carefully so that no one will step on them or stumble over them.
- Always disconnect all cables from this device before servicing or disassembling.
- Use ONLY an appropriate power adaptor or cord for your device.
- Connect the power adaptor or cord to the right supply voltage (for example, 110V AC in North America or 230V AC in Europe).
- Do NOT allow anything to rest on the power adaptor or cord and do NOT place the product where anyone can walk on the power adaptor or cord.
- Do NOT use the device if the power adaptor or cord is damaged as it might cause electrocution.
- If the power adaptor or cord is damaged, remove it from the power outlet.
- Do NOT attempt to repair the power adaptor or cord. Contact your local vendor to order a new one.
- Do not use the device outside, and make sure all the connections are indoors. There is a remote risk of electric shock from lightning.

This product is recyclable. Dispose of it properly.

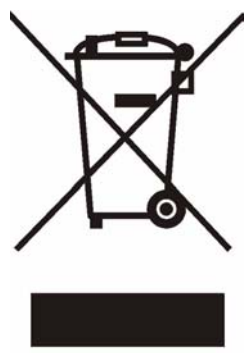

# **Contents Overview**

<span id="page-6-0"></span>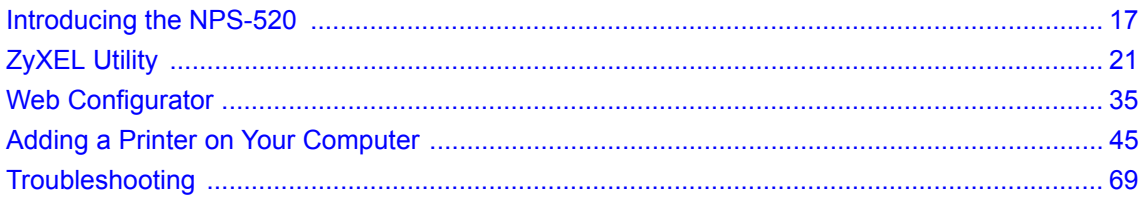

# **Table of Contents**

<span id="page-8-0"></span>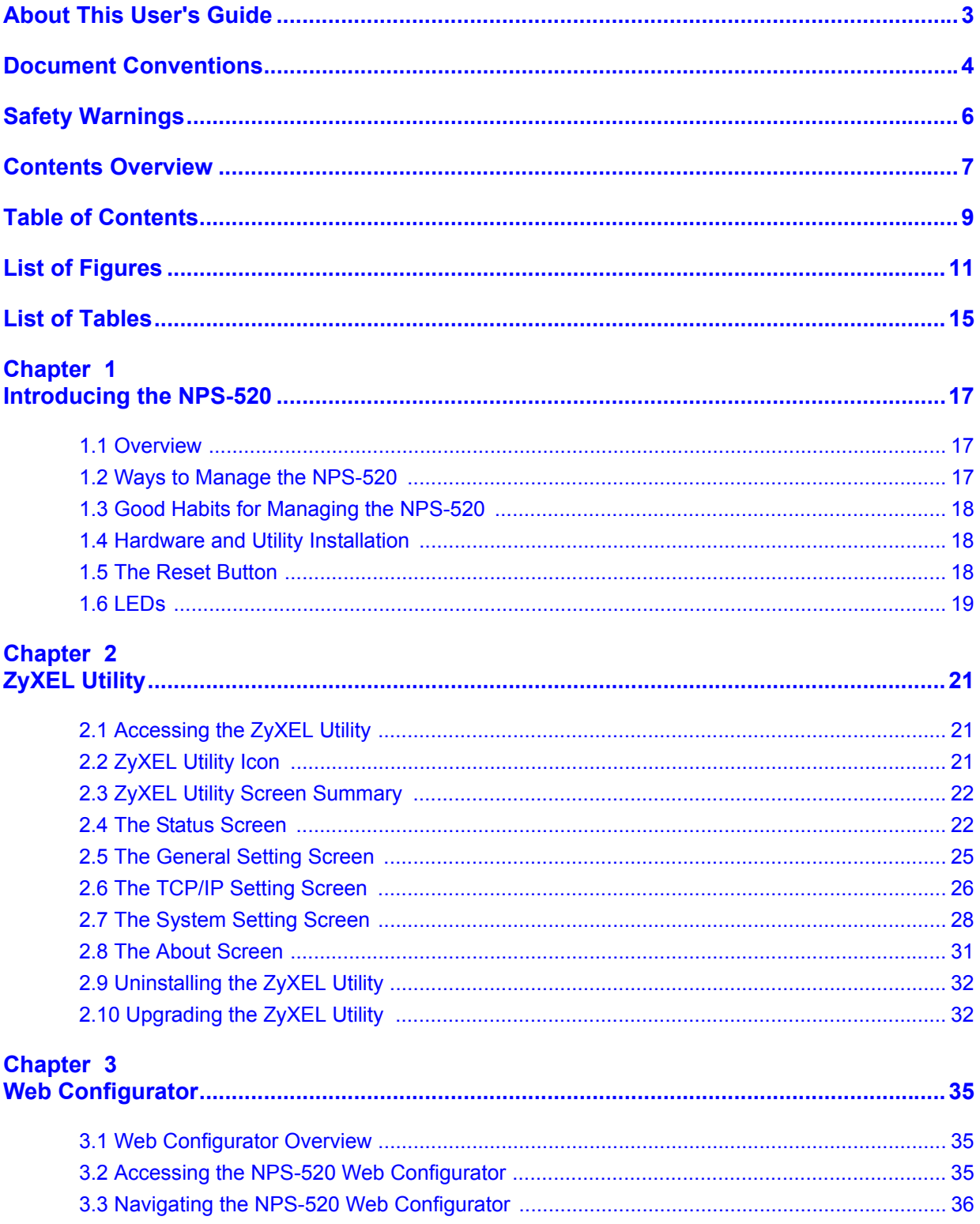

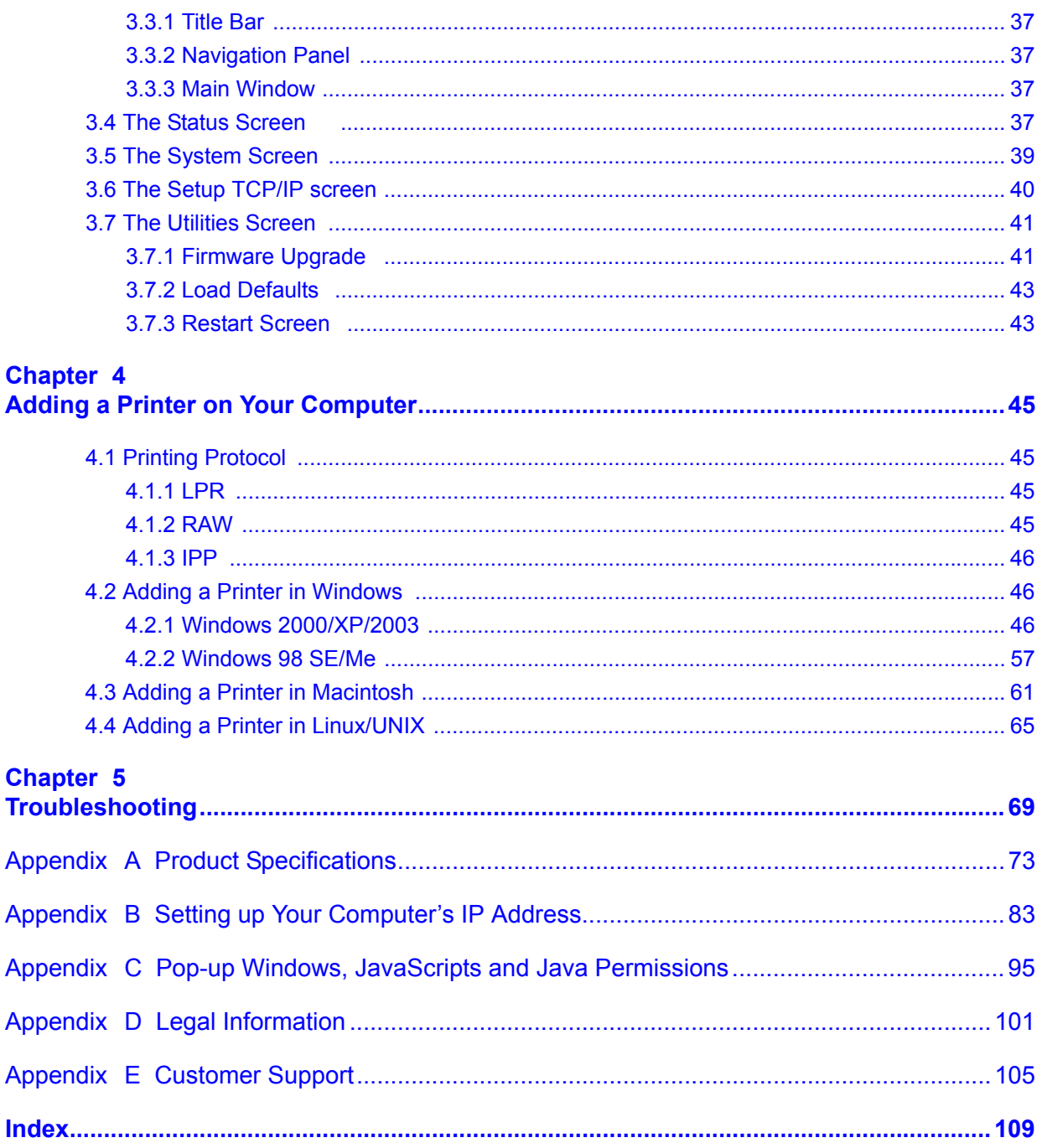

# **List of Figures**

<span id="page-10-0"></span>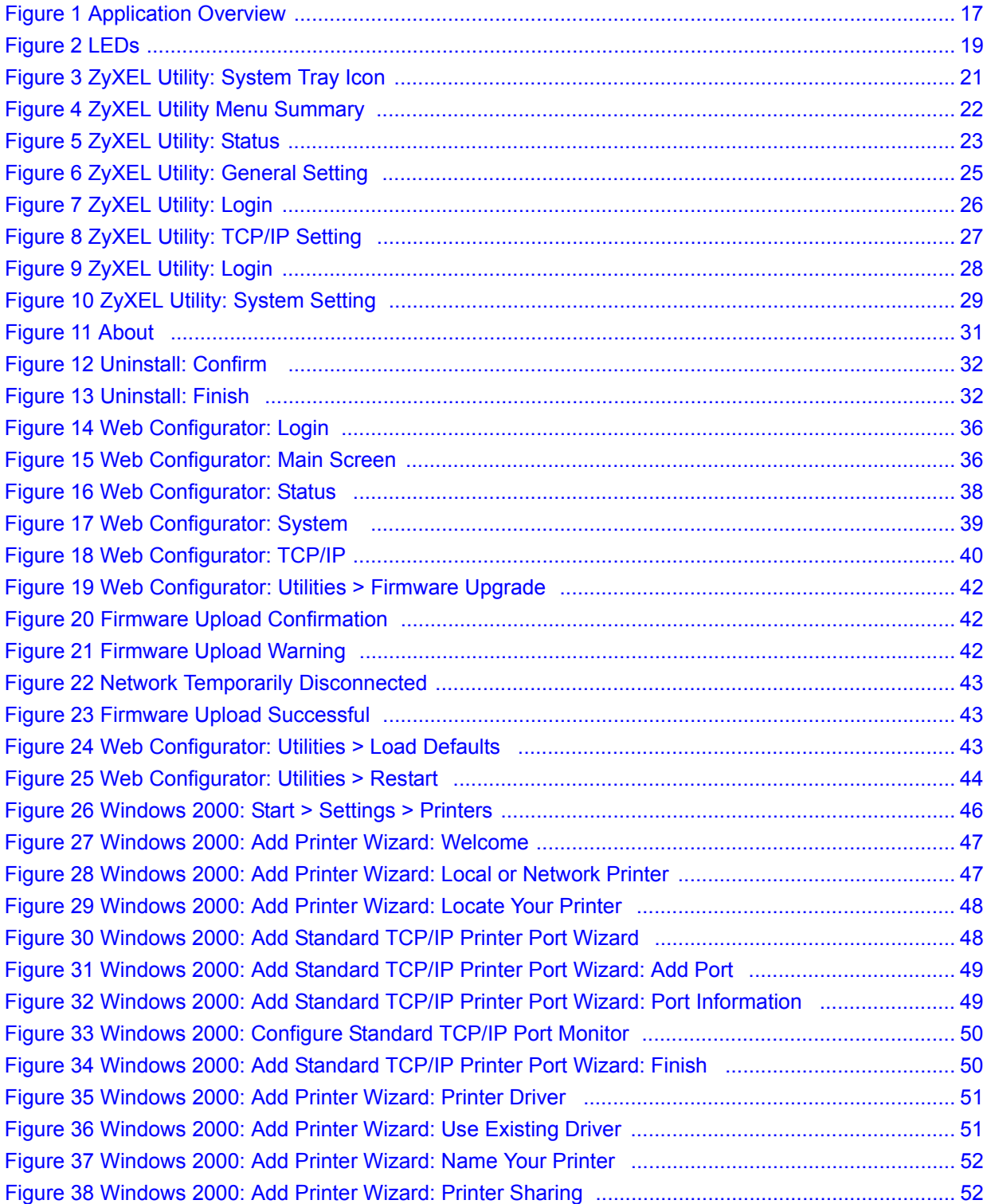

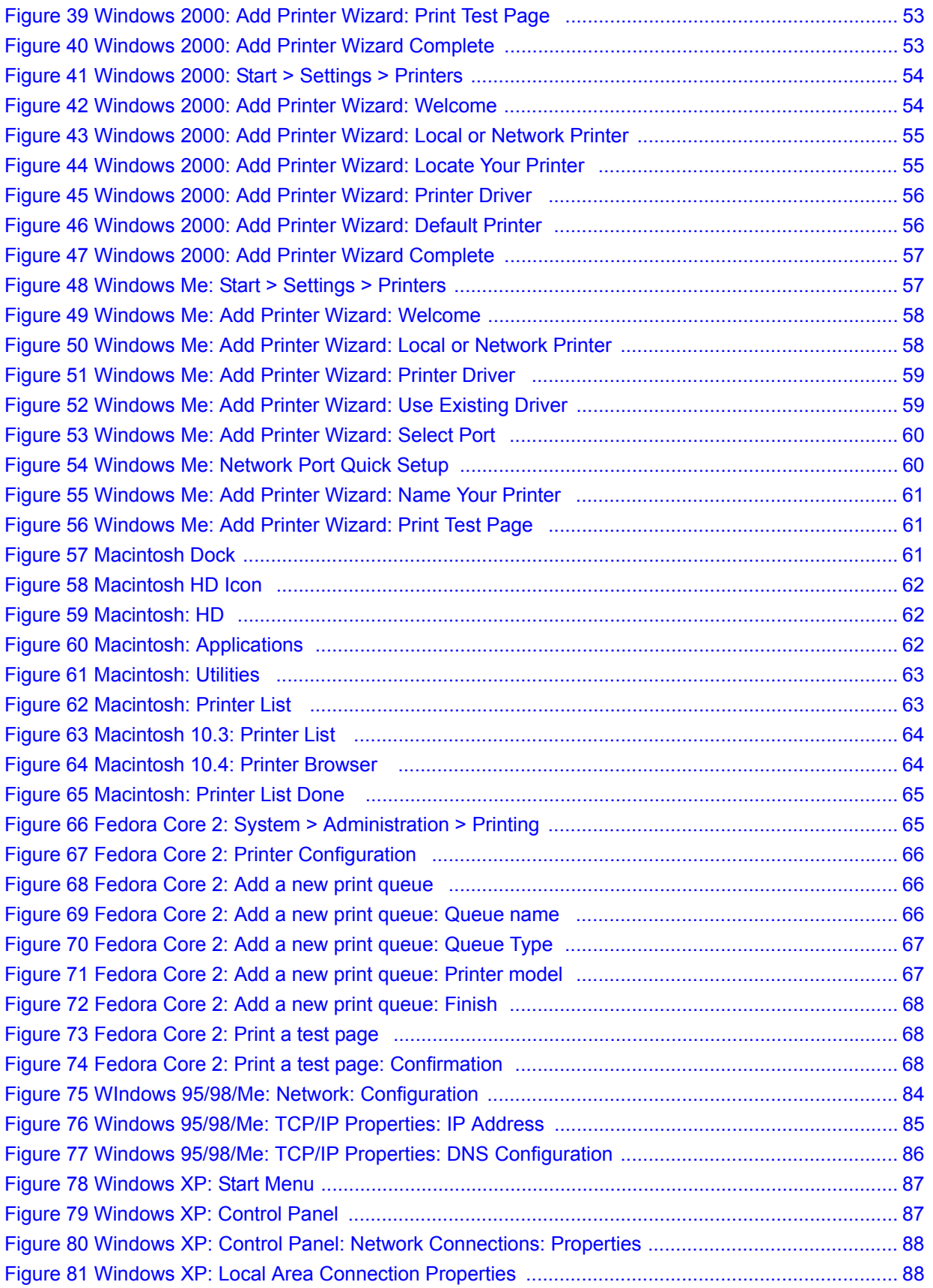

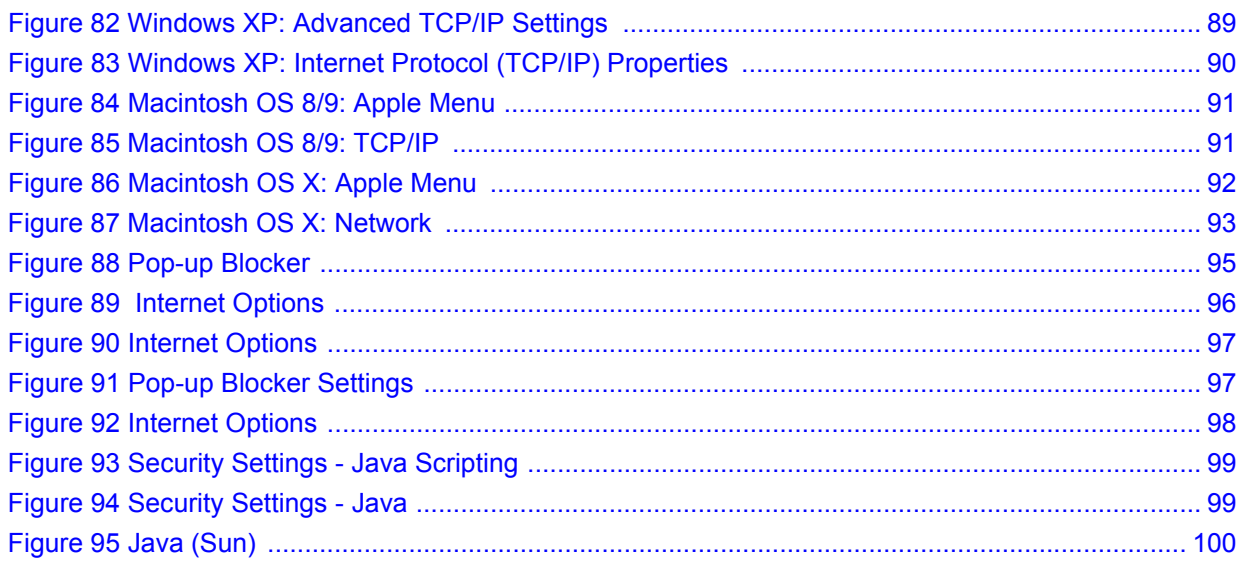

# **List of Tables**

<span id="page-14-0"></span>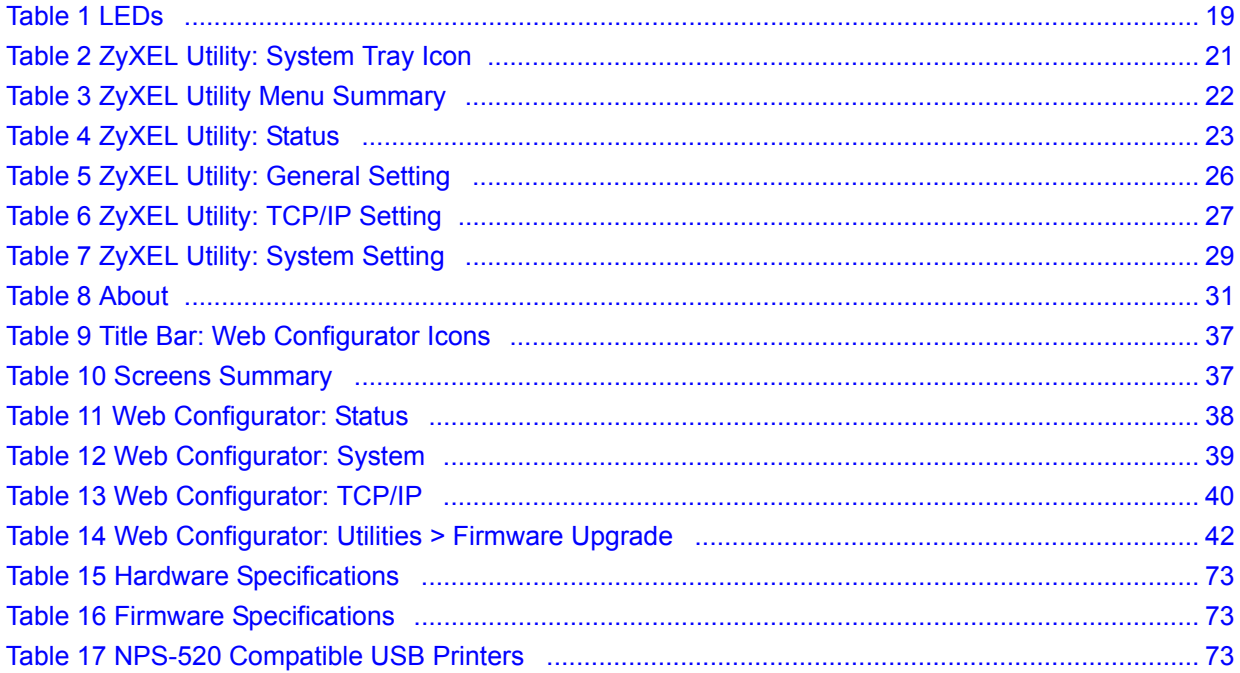

<span id="page-16-1"></span><span id="page-16-0"></span>**CHAPTER 1** 

# **Introducing the NPS-520**

This chapter introduces the main applications of the NPS-520. It also introduces the ways you can manage the NPS-520.

#### <span id="page-16-2"></span>**1.1 Overview**

The NPS-520 (labeled **NPS** in the following graphic) is a print server that allows the computers in a network to share a printer, especially a multi-function printer (MFP). A MFP is a printer that can also work as a scanner, fax machine, copy machine, card reader and so on. The NPS-520 has one USB port and one Ethernet port. If a MFP comes with a USB port but no Ethernet port, the NPS-520 allows you to connect the MFP to your network and provides users on the network with shared access to the printer.

#### <span id="page-16-4"></span>**Figure 1** Application Overview

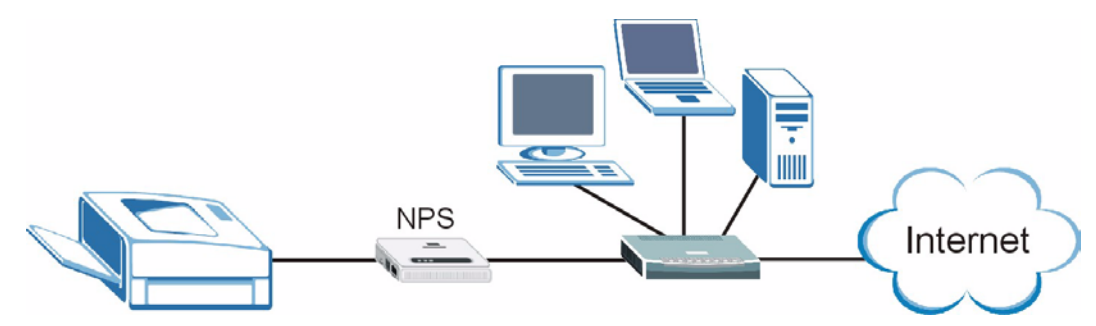

Windows 2000 SP4 and later computers connected to the NPS-520 can use all features available on an MFP, such as copying, printing, scanning and so on. They should also support LPR (Line Printer Remote) or IPP (Internet Printing Protocol). Other computers connected to the NPS-520 can only use the printer to print. Computers must take turns using the printer.

#### <span id="page-16-3"></span>**1.2 Ways to Manage the NPS-520**

Use any of the following methods to manage the NPS-520.

- ZyXEL Utility. The utility is a tool that helps you configure the NPS-520 in a Windows computer.
- Web Configurator. You must use the web configurator if your are using a Linux/UNIX or Macintosh computer.

### <span id="page-17-0"></span>**1.3 Good Habits for Managing the NPS-520**

Do the following things regularly to make the NPS-520 more secure and to manage the NPS-520 more effectively.

- Change the password. Use a password that's not easy to guess and that consists of different types of characters, such as numbers and letters.
- Write down the password and put it in a safe place. If you forget your password, you will have to reset the NPS-520 to its factory default settings.

### <span id="page-17-1"></span>**1.4 Hardware and Utility Installation**

Follow the instructions in the Quick Start Guide to make hardware connections and install the ZyXEL utility.

#### <span id="page-17-2"></span>**1.5 The Reset Button**

If you forget the password and cannot access the ZyXEL utility's **TCP/IP Setting** and **System Setting** screens or the web configurator, you will need to use the **Reset** button on the side of the NPS-520. This means you will lose all configurations that you had previously. The password will be reset to 1234 and the IP address will be reset to 192.168.1.6.

- **1** Make sure the **Ready** LED on the NPS-520's panel is on (not blinking).
- **2** Press the **Reset** button for more than five seconds and then release it.
- **3** The **Ready** LED is off when you press the button. Then the **Ready** and **Status** LEDs flash once.
- **4** When the **Ready** LED turns steady on, the defaults have been restored and the NPS-520 is ready.

## <span id="page-18-0"></span>**1.6 LEDs**

<span id="page-18-1"></span>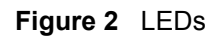

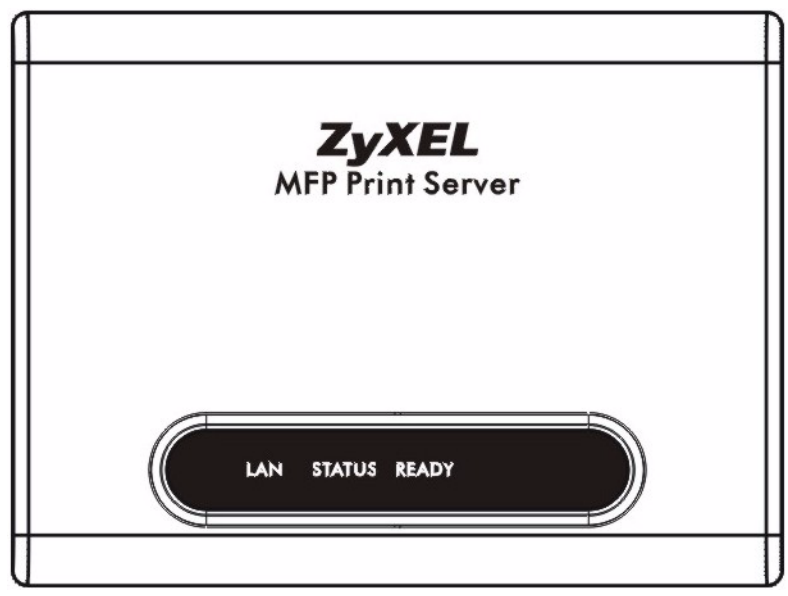

The following table describes the lights (LEDs) on the NPS-520.

<span id="page-18-2"></span>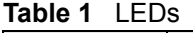

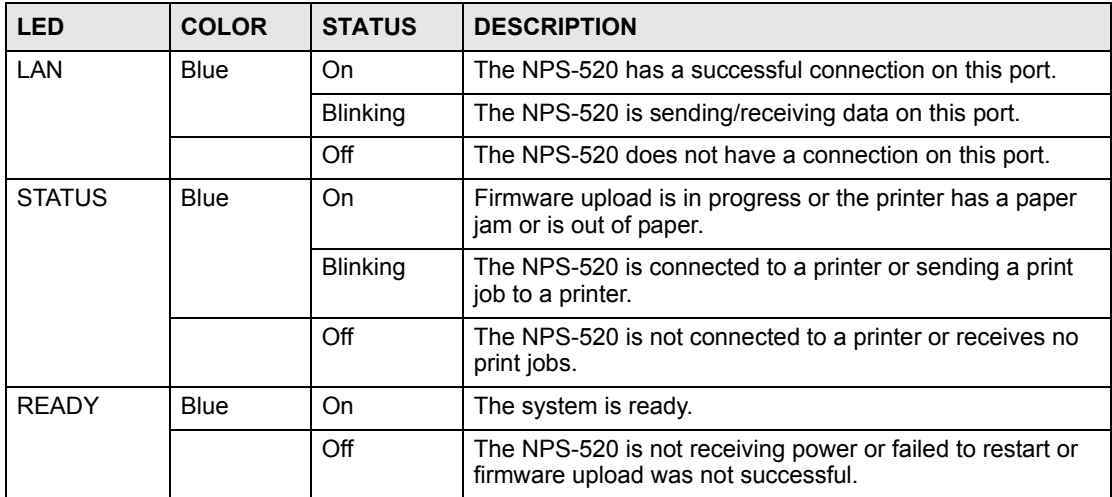

<span id="page-20-1"></span><span id="page-20-0"></span>**CHAPTER 2 ZyXEL Utility**

This chapter shows you how to use the ZyXEL utility to configure your NPS-520.

## <span id="page-20-2"></span>**2.1 Accessing the ZyXEL Utility**

To open the ZyXEL utility, double-click the ZyXEL utility icon  $(\Box)$  in the system tray or click **Start > (All) Programs > ZyXEL NPS-520 Utility > NPS-520 Utility**.

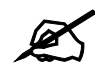

Click the help icon  $(2)$  (located in the top right corner) to display the online help window.

# <span id="page-20-3"></span>**2.2 ZyXEL Utility Icon**

After you install and start the ZyXEL utility, an icon for the ZyXEL utility appears in the system tray.

<span id="page-20-4"></span>**Figure 3** ZyXEL Utility: System Tray Icon

**D-2 11:24 AM** 

The ZyXEL utility system tray icon indicates the status of the NPS-520. Refer to the following table for details.

<span id="page-20-5"></span>**Table 2** ZyXEL Utility: System Tray Icon

| <b>ICON</b> | <b>DESCRIPTION</b>                                                                                                   |
|-------------|----------------------------------------------------------------------------------------------------|
|             | The NPS-520 is not powered on or not connected to your computer or network.                                          |
|             | The NPS-520 is not connected to a printer or other client computer is using the<br>printer connected to the NPS-520. |
|             | The NPS-520 is powered on and connected to a printer.                                                                |

# <span id="page-21-0"></span>**2.3 ZyXEL Utility Screen Summary**

This section describes the ZyXEL utility screens.

#### <span id="page-21-2"></span>**Figure 4** ZyXEL Utility Menu Summary

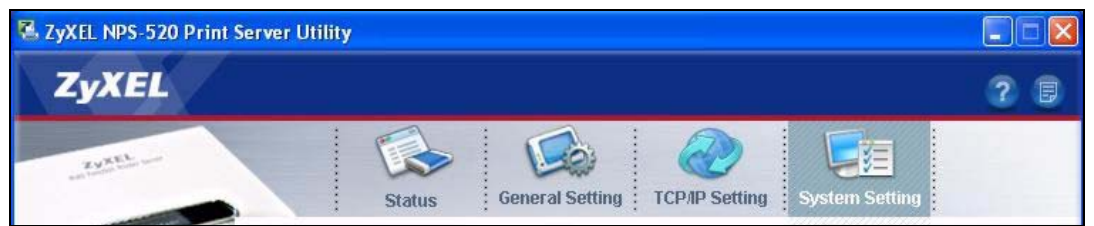

The following table describes the menus.

<span id="page-21-3"></span>**Table 3** ZyXEL Utility Menu Summary

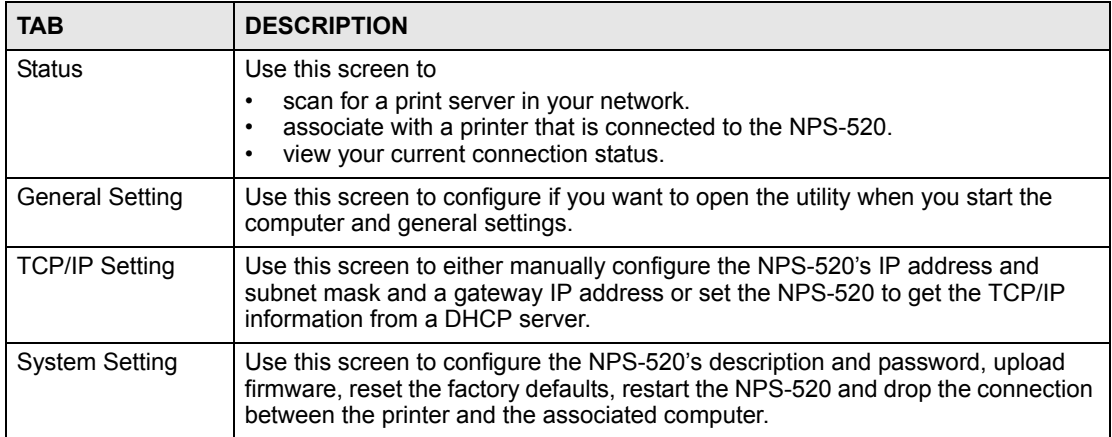

### <span id="page-21-1"></span>**2.4 The Status Screen**

When the ZyXEL utility starts, the **Status** screen displays, showing the current configuration and connection status of the NPS-520.

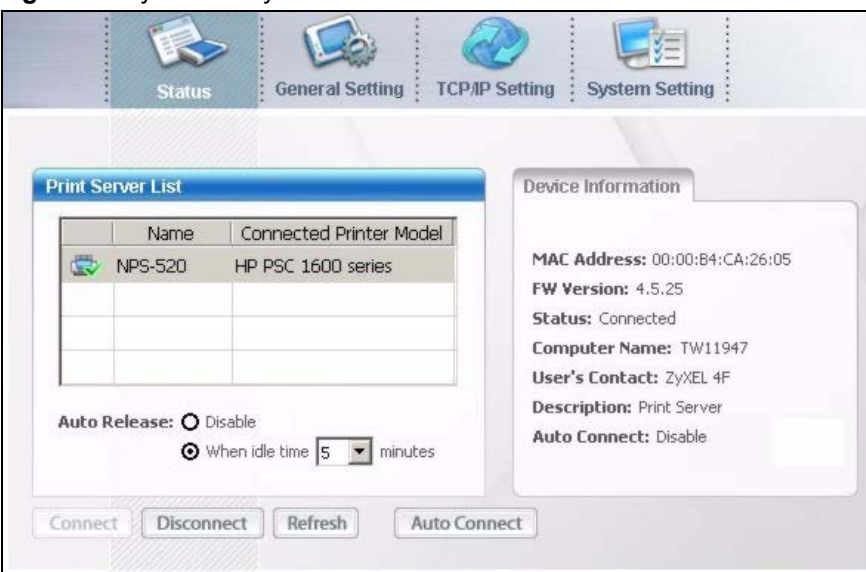

<span id="page-22-0"></span>**Figure 5** ZyXEL Utility: Status

The following table describes the labels in this screen.

#### <span id="page-22-1"></span>**Table 4** ZyXEL Utility: Status

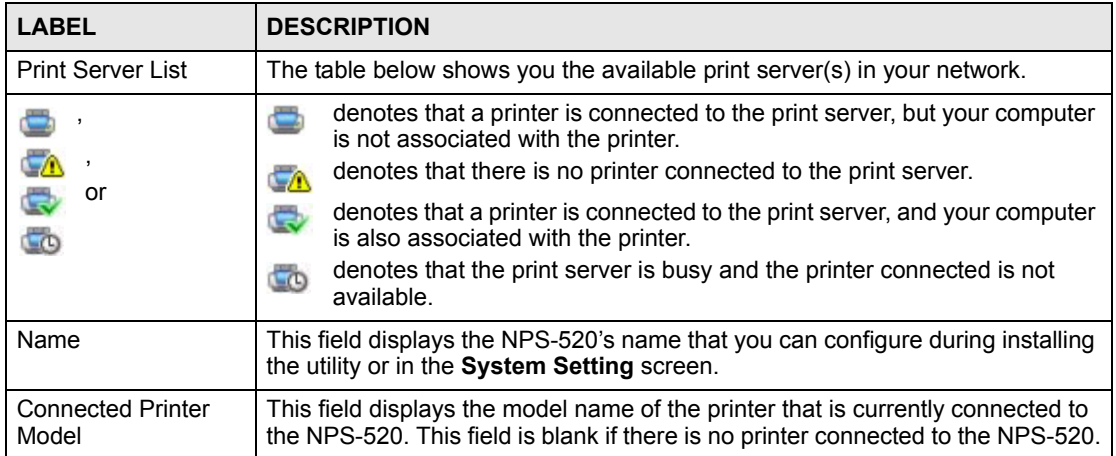

| <b>Table 4</b> ZyXEL Utility: Status (continued) |                                                                                                    |  |
|--------------------------------------------------|----------------------------------------------------------------------------------------------------|--|
| <b>LABEL</b>                                     | <b>DESCRIPTION</b>                                                                                                    |  |
| Auto Release                                     | This allows you to configure whether your computer will be disconnected from<br>the printer when there is no request sent to the printer.                                                                                                    |  |
|                                                  | Note: The Auto Release and Auto Connect features are not                                                                                                    |  |
|                                                  | configurable if your computer operating system version is<br>older then Windows 2000 SP4.                                                                                                    |  |
|                                                  | Select Disable to have your computer always connect to the printer even when<br>there is no traffic between the computer and the printer.                                                                                                    |  |
|                                                  | Note: If you disable Auto Release, only your computer can use<br>the printer. Click Disconnect to manually drop the<br>connection between your computer and the printer.                                                                       |  |
|                                                  | Select When idle time and select a period of idle time (in minutes) that elapses<br>before the NPS-520 drop the connection between the computer and the printer.                                                                               |  |
|                                                  | Note: It's strongly recommended that you enable Auto Release<br>and/or Auto Connect on all Windows computers. This<br>allows computers in the network take turns to use the<br>printer.                                                        |  |
| Device Information                               | Click an entry in the Print Server List table to display the information of the<br>selected print server.                                                                                                    |  |
| <b>MAC Address</b>                               | This is the MAC address of the print server.                                                                                                    |  |
| <b>FW Version</b>                                | This is the version of the current firmware on the print server.                                                                                                    |  |
| Status                                           | This shows whether your computer is associated with the printer (that is<br>connected to the selected print server) (Connected) or not (Disconnected).                                                                                         |  |
| <b>Computer Name</b>                             | This is your computer's "Computer Name".                                                                                                    |  |
| User's Contact                                   | This is your computer's contact information that you configured in the General<br>Setting screen.                                                                                                    |  |
| Description                                      | This is the NPS-520's descriptions that you can configure during installing the<br>utility or in the System Setting screen.                                                                                                    |  |
| Auto Connect                                     | This shows whether the Auto Connect feature is active (Enable) or not<br>(Disable).                                                                                                    |  |
| Connect                                          | Select an entry in the Print Server List table and use this button to associate<br>your computer with the printer which is connected to the print server. If a<br>computer is connected to the printer already, this button is not applicable. |  |
| <b>Disconnect</b>                                | Select an entry in the Print Server List table and use this button to drop the<br>connection between your computer and the printer which is connected to the<br>print server.                                                                  |  |
|                                                  | If another computer in your network is connected to the printer, this button is<br>not applicable. Use the Force Release button in the System Setting screen to<br>disconnect the connection between the printer and another computer.         |  |

**Table 4 ZyVEL Utility: Status (continued)** 

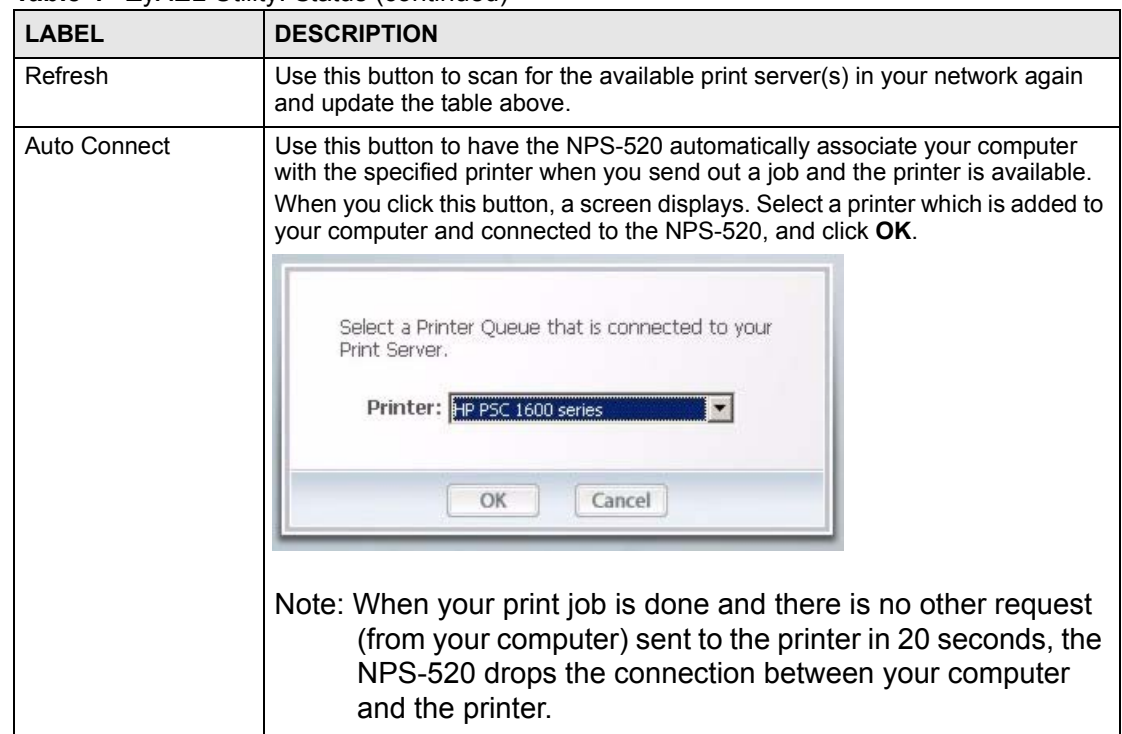

**Table 4** ZyXEL Utility: Status (continued)

### <span id="page-24-0"></span>**2.5 The General Setting Screen**

Use this screen to specify whether you want to open the utility when you start the computer or minimize the utility screen.

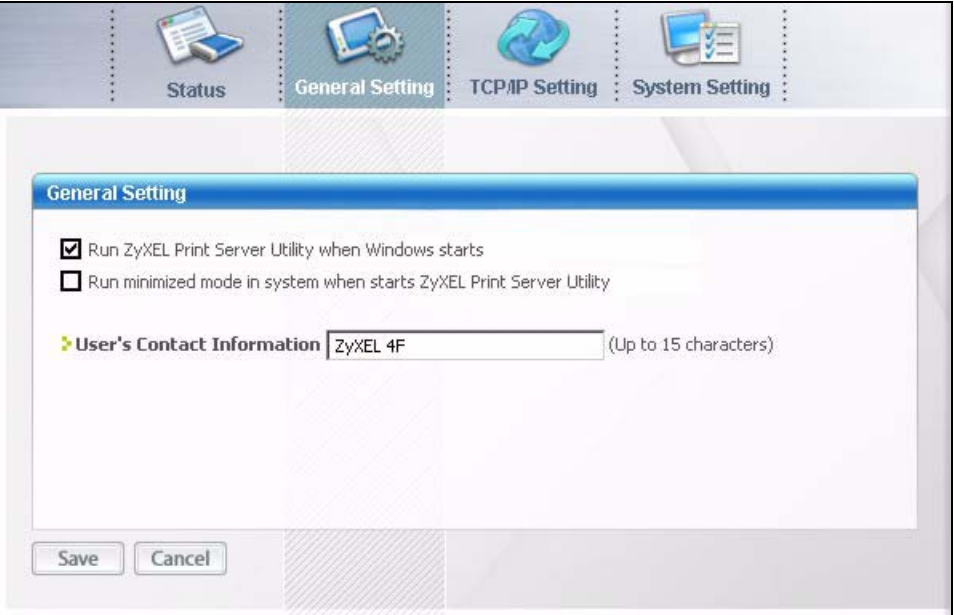

<span id="page-24-1"></span>**Figure 6** ZyXEL Utility: General Setting

The following table describes the labels in this screen.

<span id="page-25-2"></span>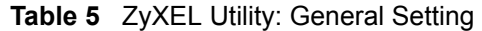

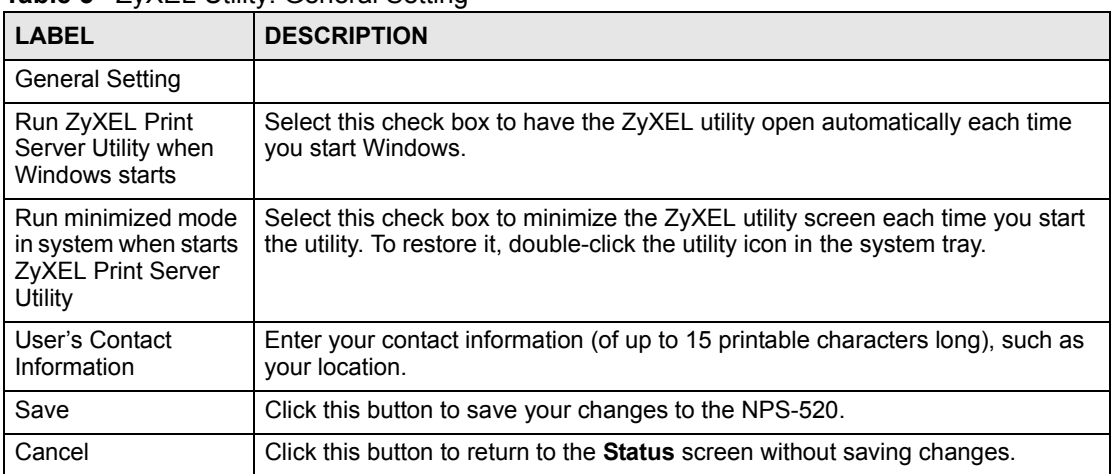

#### <span id="page-25-0"></span>**2.6 The TCP/IP Setting Screen**

Use this screen to configure the NPS-520's TCP/IP settings, such as IP address, subnet mask and gateway.

When you click the **TCP/IP Setting** tab, the following login screen displays. Select the name of your NPS-520 and enter the password (1234 by default).

<span id="page-25-1"></span>**Figure 7** ZyXEL Utility: Login

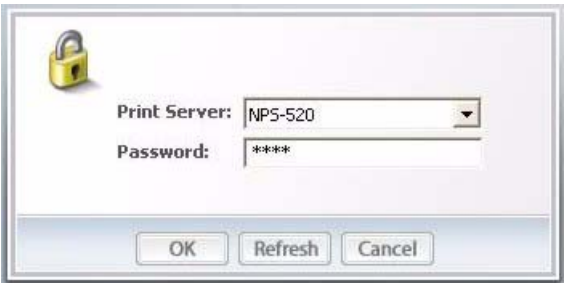

After you click **OK**, the **TCP/IP Setting** screen appears.

<span id="page-26-0"></span>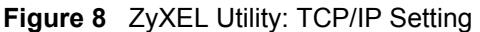

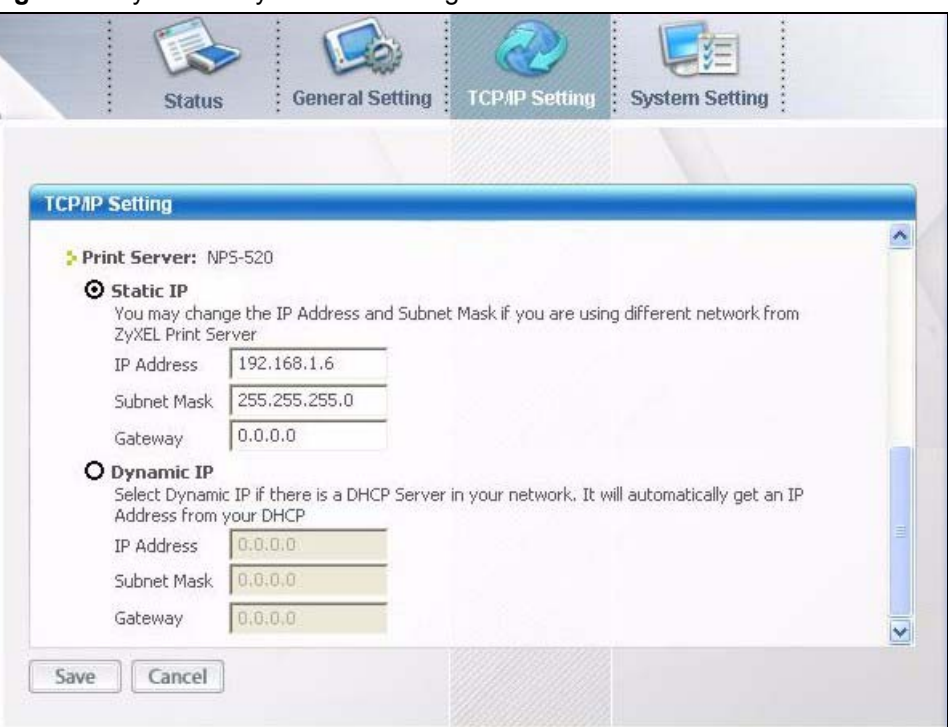

The following table describes the labels in this screen.

<span id="page-26-1"></span>**Table 6** ZyXEL Utility: TCP/IP Setting

| <b>LABEL</b>        | <b>DESCRIPTION</b>                                                                                                    |
|---------------------|----------------------------------------------------------------------------------------------------|
| <b>Print Server</b> | This is the NPS-520's descriptive name you configure in the System Setting<br>screen.                                                                                                    |
| Static IP           | Select this option if there is not a DHCP server in the network to which the<br>NPS-520 is connected and configure the TCP/IP information in the fields<br>below.                                                                                                    |
| <b>IP Address</b>   | Enter the IP address of the NPS-520. The IP address should be in the same<br>subnet of the network to which the NPS-520 is connected.<br>Note: The NPS-520's default IP address is 192.168.1.6.                                                                                                    |
| Subnet Mask         | Foter the subnet mask of the NPS-520.                                                                                                    |
|                     |                                                                                                    |
| Gateway             | Enter the IP address of the default gateway in the network to which the NPS-<br>520 is connected.                                                                                                    |
| Dynamic IP          | Select this option to have the DHCP server (in the network to which the NPS-<br>520 is connected) assign the NPS-520 an IP address automatically.<br>The fields below are grayed out when you select this option.<br>Note: We recommend you give the NPS-520 a static IP address<br>or configure your DHCP server to always give it the same<br>IP address (static DHCP). If the NPS-520's IP address<br>changes, you need to uninstall and reinstall the ZyXEL<br>utility on each computer that uses it. |

| <b>LABEL</b> | <b>DESCRIPTION</b>                                                                                                    |
|--------------|----------------------------------------------------------------------------------------------------|
| Save         | Click this button to save your changes to the NPS-520.<br>After you click the <b>Save</b> button, the following screen displays showing you the<br>configured TCP/IP information. Click Reboot Now to restart the NPS-520 and<br>have your new settings take effect immediately. Otherwise, click Reboot Later<br>to restart the NPS-520 after you finish all changes.<br>You have made change as follows. To bring the new<br>settings into effect, you have to reboot the device.<br>You may click Reboot now for immediate rebooting<br>or Reboot later for more changes.<br>IP Address:<br>192, 168, 1, 6<br>Subnet Mask: 255.255.255.0<br>Gateway:<br>0.0.0.0<br><b>Reboot Now</b><br>Reboot Later |
| Cancel       | Click this button to return to the <b>Status</b> screen without saving changes.                                                                                                    |

**Table 6** ZyXEL Utility: TCP/IP Setting (continued)

### <span id="page-27-0"></span>**2.7 The System Setting Screen**

This screen allows you to configure the NPS-520's description and password, upload firmware, reset the factory defaults, restart the NPS-520 and drop the connection between the printer and the associated computer.

When you click the **System Setting** tab, the following login screen displays. Select the name of your NPS-520 and enter the password (1234 by default).

<span id="page-27-1"></span>**Figure 9** ZyXEL Utility: Login

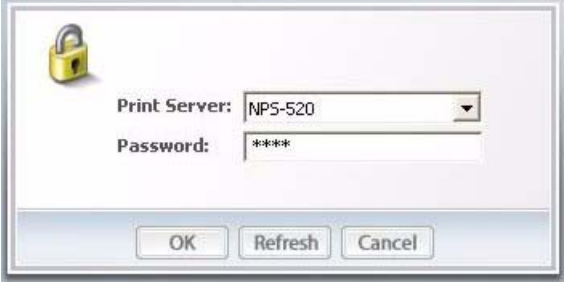

After you click **OK**, the **System Setting** screen appears.

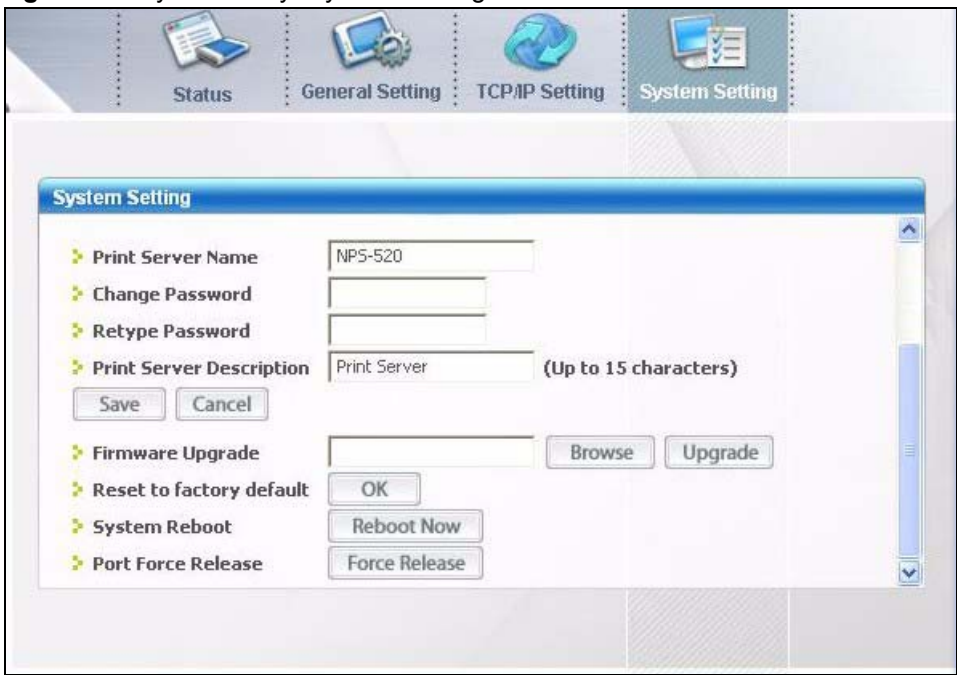

<span id="page-28-0"></span>**Figure 10** ZyXEL Utility: System Setting

The following table describes the labels in this screen.

#### <span id="page-28-1"></span>**Table 7** ZyXEL Utility: System Setting

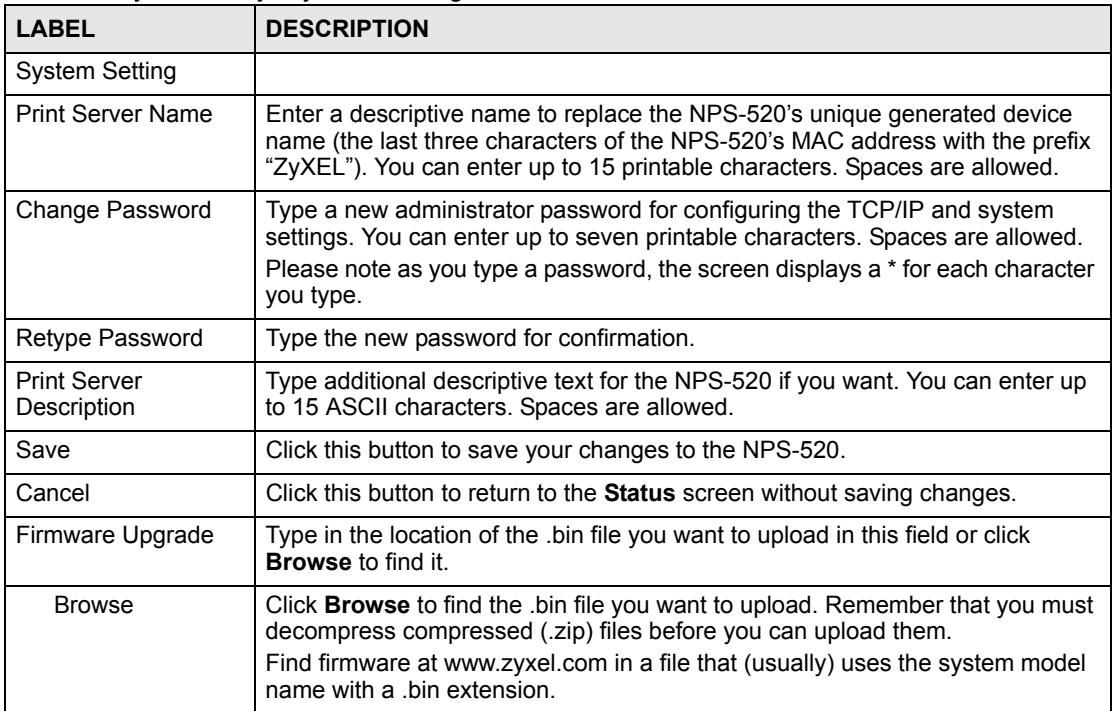

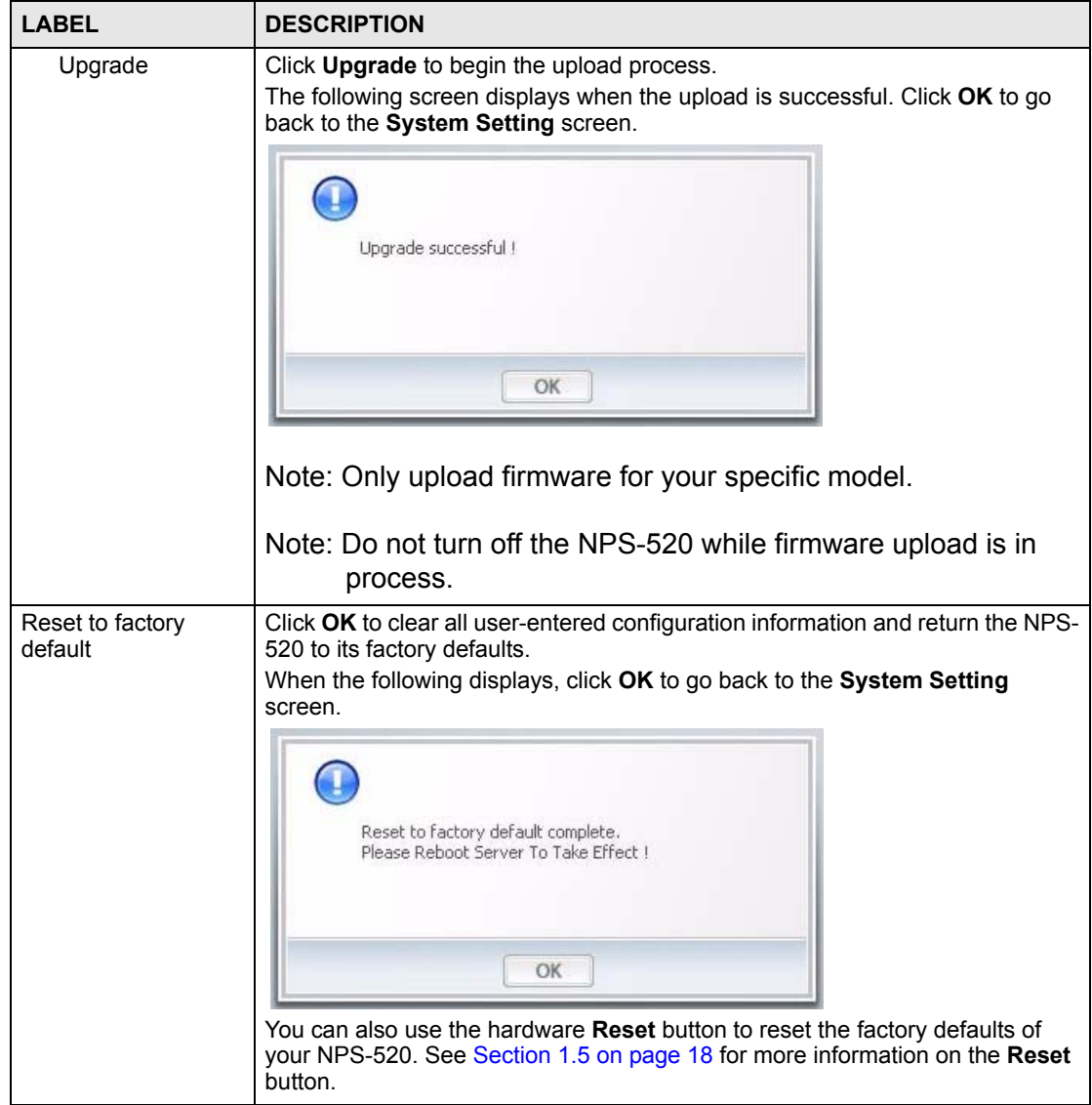

**Table 7** ZyXEL Utility: System Setting (continued)

| <b>LABEL</b>       | <b>DESCRIPTION</b>                                                                                                    |
|--------------------|----------------------------------------------------------------------------------------------------|
| System Reboot      | Click Reboot Now to restart your NPS-520 without turning the power off. This<br>allows your current new settings to take effect immediately but does not return<br>the NPS-520 to its default configuration.<br>When the NPS-520 finishes rebooting, the following screen displays. Click <b>OK</b><br>to go back to the System Setting screen.<br>Reboot Complete.<br>OK |
| Port Force Release | Use the <b>Force Release</b> button to drop the connection between the printer and<br>a computer.<br>When a computer is always occupying the connection to the printer without<br>enabling Auto Release and/or Auto Connect, you can stop that computer's<br>connection to the printer by using this feature from the utility on your computer.                           |

**Table 7** ZyXEL Utility: System Setting (continued)

### <span id="page-30-0"></span>**2.8 The About Screen**

The **About** screen displays driver and utility version numbers of the NPS-520. To display the screen as shown below, click the about  $(\Box)$  button.

<span id="page-30-1"></span>**Figure 11** About

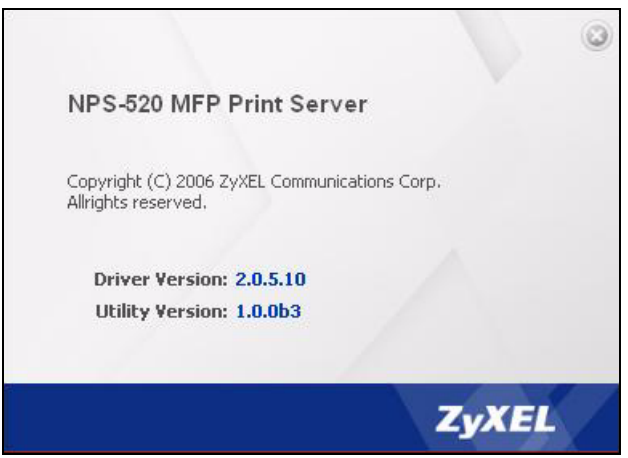

The following table describes the read-only fields in this screen.

<span id="page-30-2"></span>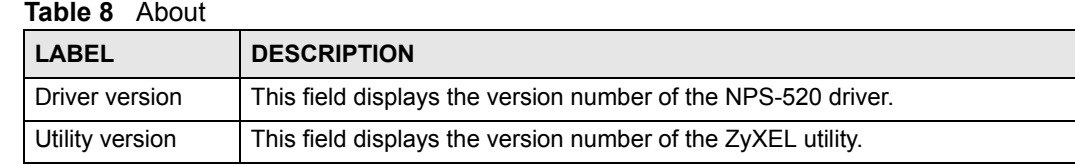

### <span id="page-31-0"></span>**2.9 Uninstalling the ZyXEL Utility**

You might need to uninstall the utility if you are upgrading to a new utility or re-installing the existing one if there were problems the first time.

Follow the steps below to remove (or uninstall) the ZyXEL utility from your computer.

- **1** Click **Start**, **(All) Programs**, **ZyXEL NPS-520 Utility**, **Uninstall**.
- **2** When prompted, click **Yes** to remove the driver and the utility software.

#### <span id="page-31-2"></span>**Figure 12** Uninstall: Confirm

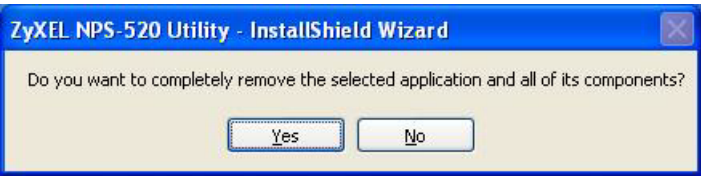

**3** Click **Finish** to complete uninstalling the software and restart the computer when prompted.

#### <span id="page-31-3"></span>**Figure 13** Uninstall: Finish

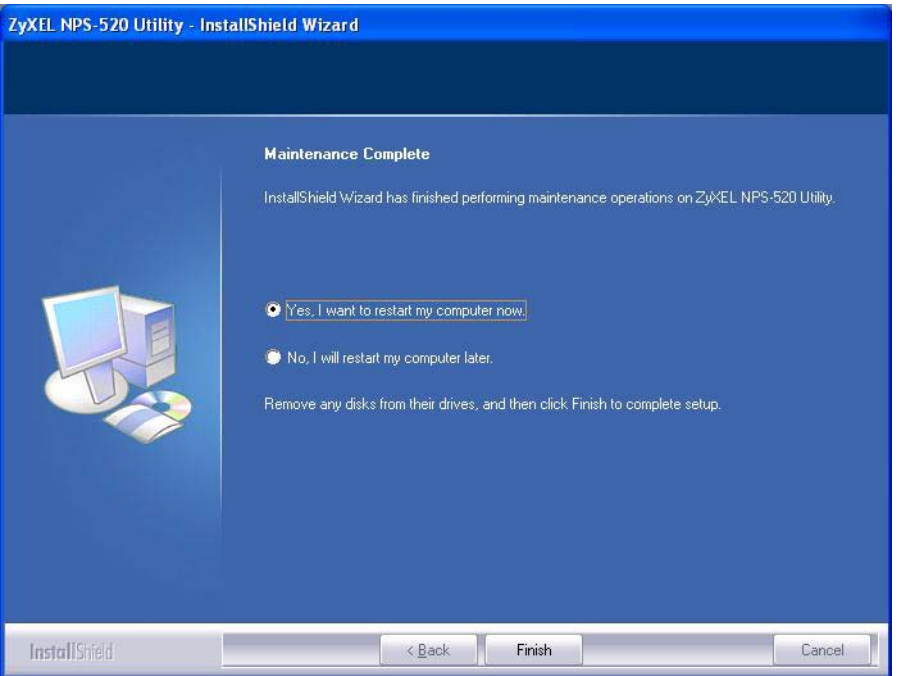

### <span id="page-31-1"></span>**2.10 Upgrading the ZyXEL Utility**

To perform the upgrade, follow the steps below.

- **1** Download the latest version of the utility from the ZyXEL web site and save the file on your computer.
- **2** Follow the steps in [Section 2.9 on page 32](#page-31-0) to remove the current ZyXEL utility from your computer.
- **3** Restart your computer when prompted.
- **4** Double-click on the setup program for the new utility to start the ZyXEL utility installation.
- **5** Check the version numbers in the **About** screen to make sure the new utility is installed properly.

<span id="page-34-1"></span><span id="page-34-0"></span>**CHAPTER 3** 

# **Web Configurator**

This chapter describes how to configure the NPS-520 using the web configurator.

#### <span id="page-34-2"></span>**3.1 Web Configurator Overview**

The web configurator is an HTML-based management interface that allows easy NPS-520 setup and management via Internet browser. Use Internet Explorer 6.0 and later or Netscape Navigator 7.0 and later versions. The recommended screen resolution is 1024 by 768 pixels.

In order to use the web configurator you need to allow:

- Web browser pop-up windows from your device. Web pop-up blocking is enabled by default in Windows XP SP (Service Pack) 2.
- JavaScripts (enabled by default).
- Java permissions (enabled by default).

See [Appendix C on page 95](#page-94-2) if you want to make sure these functions are allowed in Internet Explorer or Netscape Navigator.

#### <span id="page-34-3"></span>**3.2 Accessing the NPS-520 Web Configurator**

- **1** Make sure your NPS-520 hardware is properly connected and prepare your computer/ computer network to connect to the NPS-520 (refer to the Quick Start Guide).
- **2** Launch your web browser.
- **3** Type "192.168.1.6" as the URL.

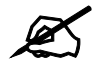

The NPS-520's default IP address is 192.168.1.6.

**4** Type "1234" (default) as the password and click **Login**. In some versions, the default password appears automatically - if this is the case, click **Login**.

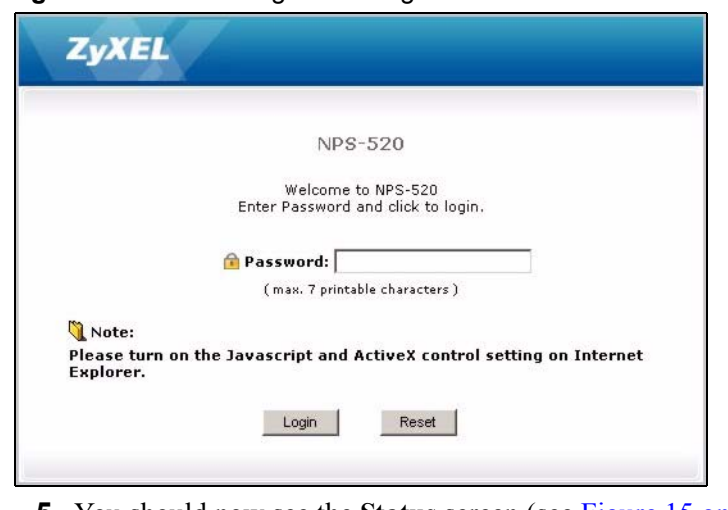

#### <span id="page-35-1"></span>**Figure 14** Web Configurator: Login

**5** You should now see the **Status** screen (see [Figure 15 on page 36\)](#page-35-2).

### <span id="page-35-0"></span>**3.3 Navigating the NPS-520 Web Configurator**

The following summarizes how to navigate the web configurator from the **Status** screen.

<span id="page-35-2"></span>**Figure 15** Web Configurator: Main Screen

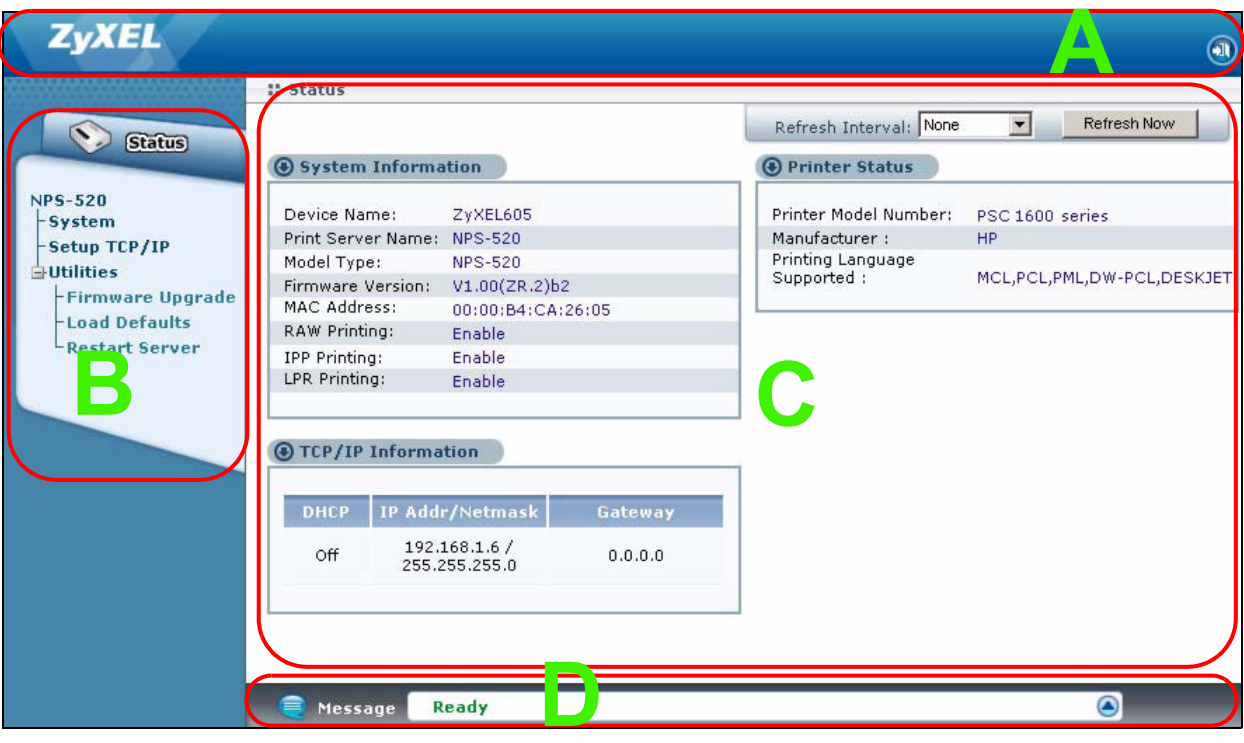

As illustrated above, the main screen is divided into these parts:

- **A** title bar
- **B** navigation panel
- **C** main window
• **D** - status bar

## **3.3.1 Title Bar**

The title bar provides some icons in the upper right corner.

The icons provide the following functions.

**Table 9** Title Bar: Web Configurator Icons

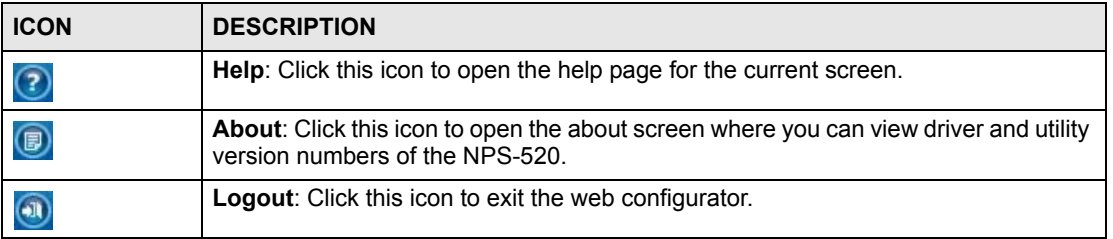

## **3.3.2 Navigation Panel**

After you enter the password, use the menus on the navigation panel to configure NPS-520 features.

The following table describes the menus.

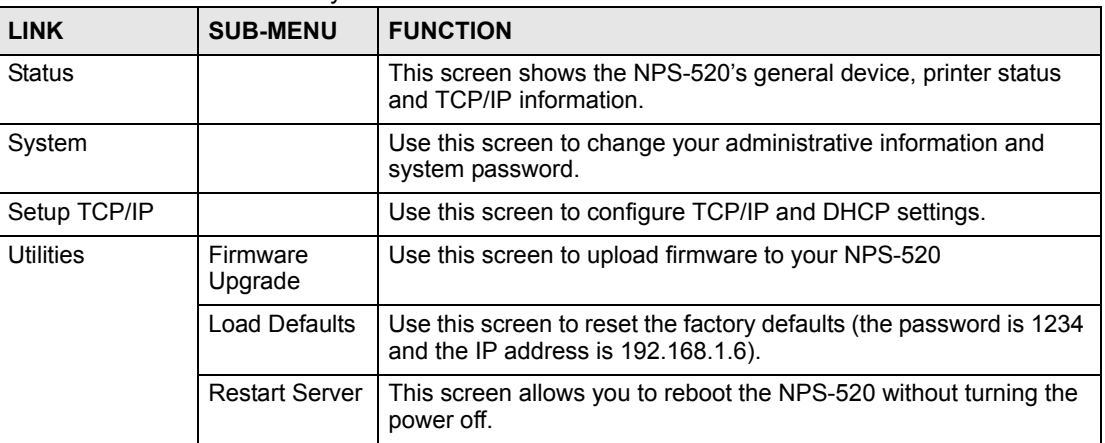

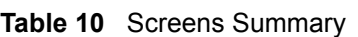

## **3.3.3 Main Window**

The main window shows the screen you select in the navigation panel. It is discussed in more detail in the rest of this document.

Right after you log in, the **Status** screen is displayed.

## **3.4 The Status Screen**

This screen displays general status information about the NPS-520.

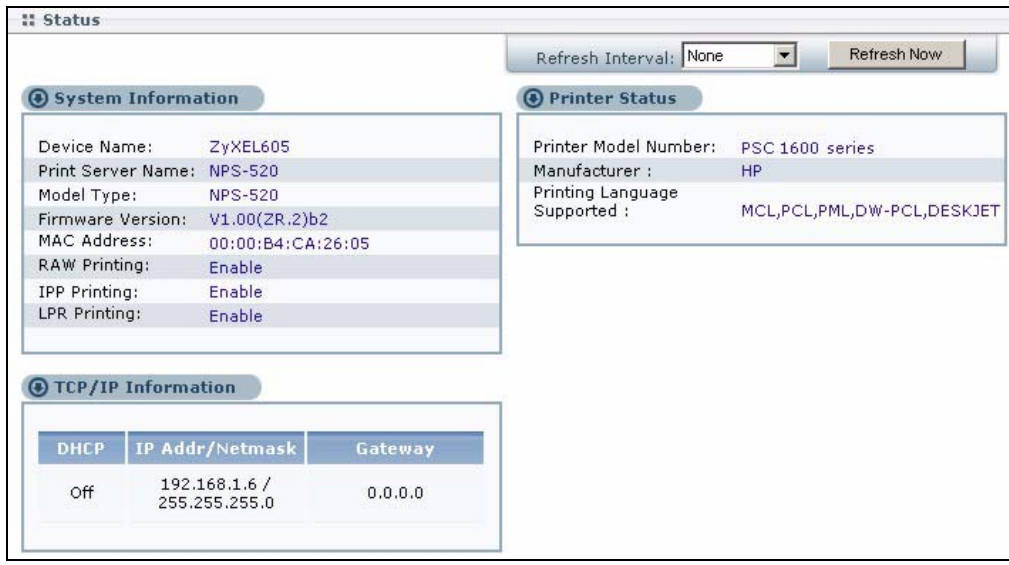

#### **Figure 16** Web Configurator: Status

The following table describes the labels in this screen.

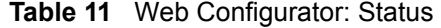

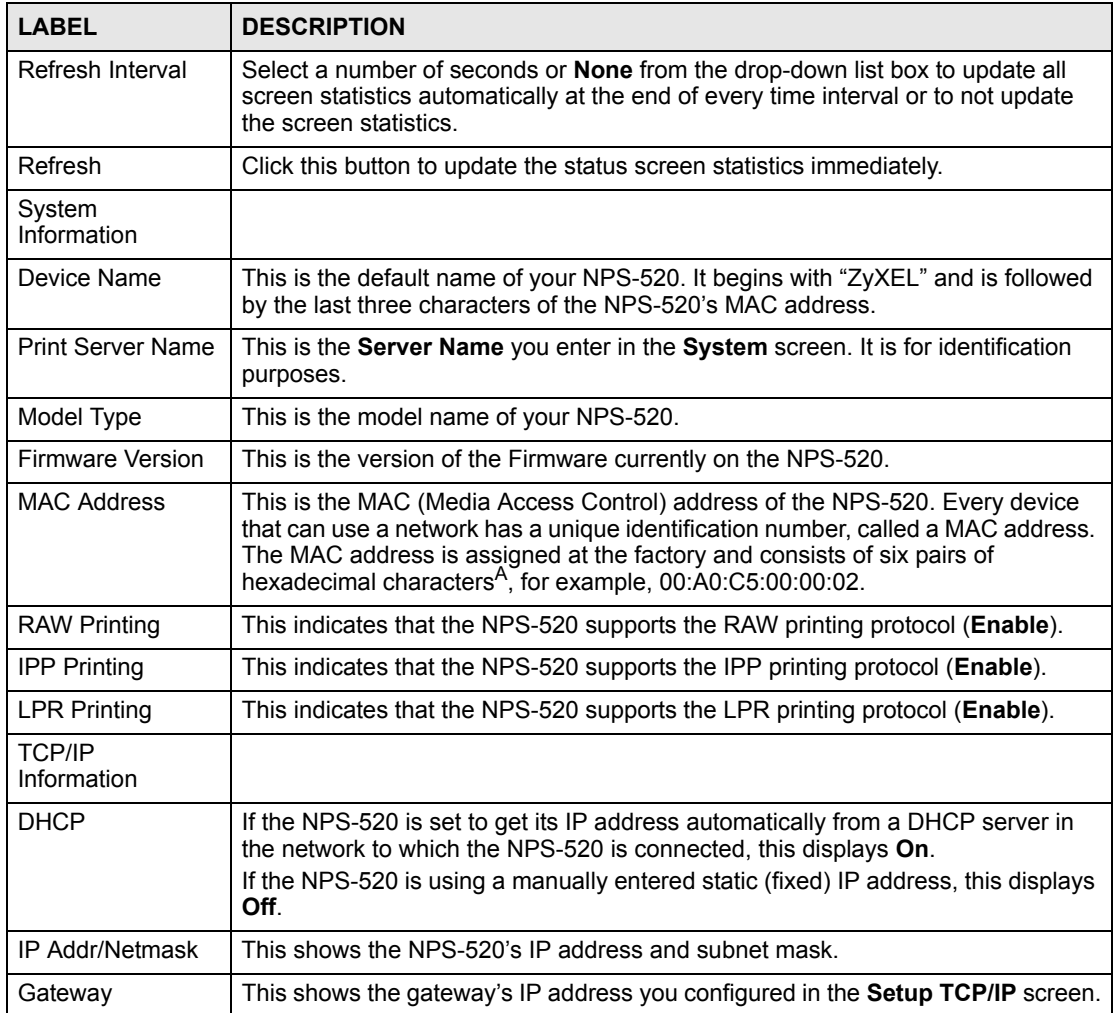

| <b>LABEL</b>                          | <b>DESCRIPTION</b>                                                                                   |
|---------------------------------------|----------------------------------------------------------------------------------------------------|
| <b>Printer Status</b>                 | These fields are blank if no printer is connected.                                                   |
| <b>Printer Model</b><br>Number        | This displays the model name of the printer currently connected to the NPS-520.                      |
| Manufacturer                          | This displays the manufacturer name of the printer currently connected to the<br>NPS-520.            |
| <b>Printing Language</b><br>Supported | This displays the printing languages supported by the printer currently connected<br>to the NPS-520. |

**Table 11** Web Configurator: Status (continued)

A. Hexadecimal characters are 0, 1, 2, 3, 4, 5, 6, 7, 8, 9, A, B, C, D, E, and F.

## **3.5 The System Screen**

Use this screen to change the NPS-520's system name and management password.

**Figure 17** Web Configurator: System

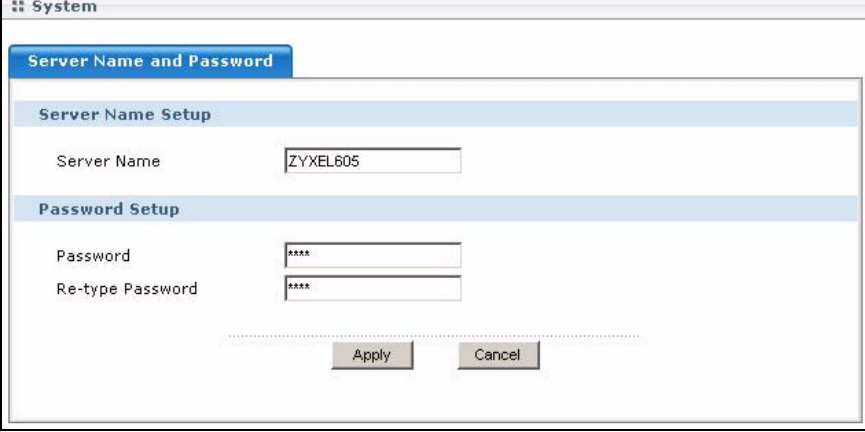

The following table describes the labels in this screen.

**Table 12** Web Configurator: System

| <b>LABEL</b>         | <b>DESCRIPTION</b>                                                                                                    |
|----------------------|----------------------------------------------------------------------------------------------------|
| Server Name<br>Setup |                                                                                                    |
| Server Name          | Enter a descriptive name for identification purposes. By default, the generated<br>server name begins with "ZyXEL" and is followed by the last three characters of<br>the NPS-520's MAC address.                            |
|                      | This name can be up to 30 alphanumeric characters long. Spaces are not<br>allowed, but dashes "-" and underscores " " are accepted.                                                                                         |
| Password Setup       |                                                                                                    |
| Old Password         | Type the default password or the existing password you use to access the system<br>in this field. If you forget the password, you may have to use the hardware RESET<br>button. This restores the default password of 1234. |
| Password             | Type your new system password (up to 7 printable characters). Note that as you<br>type a password, the screen displays a (*) for each character you type.                                                                   |
| Re-type Password     | Type the new password again for confirmation.                                                                                                    |

|              | <b>Table 12</b> Web Configurator: System (continued)                         |
|--------------|------------------------------------------------------------------------------|
| <b>LABEL</b> | <b>DESCRIPTION</b>                                                           |
| Apply        | Click Apply to save your changes back to the NPS-520.                        |
| Cancel       | Click Cancel to exit this screen without saving and go to the Status screen. |

**Table 12** Web Configurator: System (continued)

# <span id="page-39-0"></span>**3.6 The Setup TCP/IP screen**

Use this screen to configure the NPS-520's IP address and other TCP/IP settings.

#### **Figure 18** Web Configurator: TCP/IP

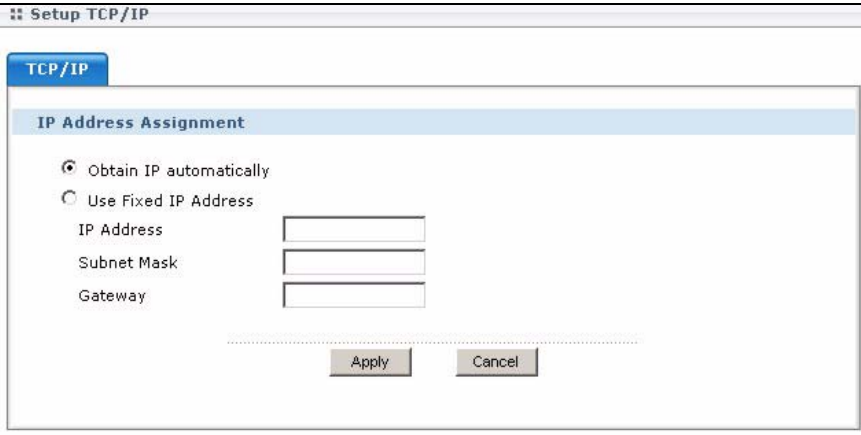

The following table describes the labels in this screen.

Table 13 Web Configurator: TCP/IP

| <b>LABEL</b>                    | <b>DESCRIPTION</b>                                                                                                    |
|---------------------------------|----------------------------------------------------------------------------------------------------|
| <b>IP Address</b><br>Assignment | Use this section to configure the NPS-520's IP address.                                                                                                    |
|                                 | Note: If you changed the NPS-520's IP address, use the new IP<br>address to access the web configurator again.<br>If you set the NPS-520's to get an IP address from a DHCP<br>server, check the DHCP server for the NPS-520's new IP<br>address.                                    |
|                                 | Note: After you changed the NPS-520's IP address and click Apply,<br>make sure you click the <b>Logout</b> icon in the upper right corner<br>before you use the new IP address to access the web<br>configurator again.                                                              |
| Obtain IP<br>automatically      | Select this option to have the DHCP server assign the NPS-520 an IP address<br>automatically when there is a DHCP server in the network to which the NPS-520 is<br>connected.                                                                                                    |
|                                 | Note: We recommend you give the NPS-520 a static IP address or<br>configure your DHCP server to always give it the same IP<br>address (static DHCP). If the NPS-520's IP address changes,<br>you need to uninstall and reinstall the ZyXEL utility on each<br>computer that uses it. |

| <b>LABEL</b>            | <b>DESCRIPTION</b>                                                                                                  |
|-------------------------|----------------------------------------------------------------------------------------------------|
| Use Fixed IP<br>Address | Select this option If you want to assign a fixed IP address to the NPS-520<br>manually. Configure the fields below. |
|                         | Note: The NPS-520's IP address should be in the same subnet as<br>the network to which the NPS-520 is connected.    |
| <b>IP Address</b>       | Type the IP address of your NPS-520 in dotted decimal notation. 192.168.1.6 is<br>the factory default.              |
| Subnet Mask             | Enter the subnet mask that specifies the network number portion of an IP address.                                   |
| Gateway                 | Enter the gateway IP address (if there is one) in this field if you selected Use Fixed<br><b>IP Address</b>         |
| Apply                   | Click Apply to save your changes back to the NPS-520.                                                               |
| Cancel                  | Click Cancel to exit this screen without saving and go to the Status screen.                                        |

**Table 13** Web Configurator: TCP/IP (continued)

# **3.7 The Utilities Screen**

The **Utilities** screens can help you upload new firmware, reset the factory defaults and restart your NPS-520.

## **3.7.1 Firmware Upgrade**

Find firmware at www.zyxel.com in a file that (usually) uses the system model name with a .bin extension, for example, "NPS-520.bin". The upload process uses HTTP (Hypertext Transfer Protocol) and may take up to two minutes. After a successful upload, the system will reboot.

Click **Utilities** > **Firmware Upgrade**. Follow the instructions in this screen to upload firmware to your NPS-520.

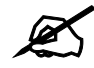

Only upload firmware for your specific model!

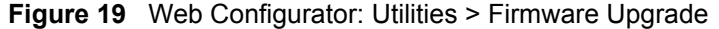

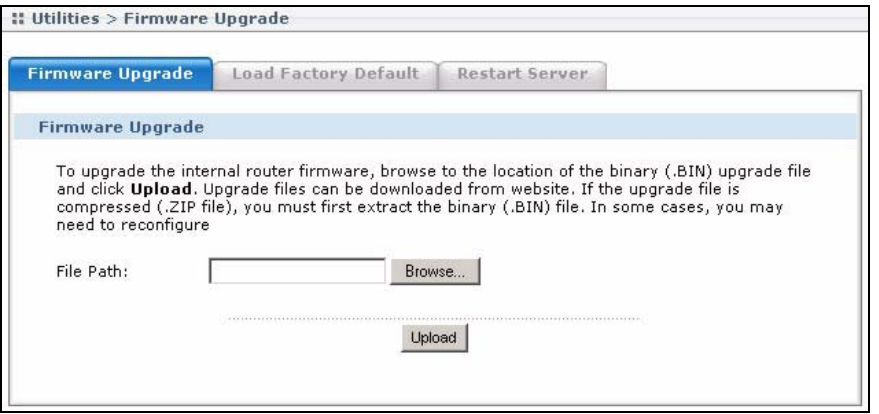

The following table describes the labels in this screen.

**Table 14** Web Configurator: Utilities > Firmware Upgrade

| <b>LABEL</b> | <b>DESCRIPTION</b>                                                                                                    |
|--------------|----------------------------------------------------------------------------------------------------|
| File Path    | Type in the location of the file you want to upload in this field or click <b>Browse</b> to find it.                                                   |
| Browse       | Click <b>Browse</b> to find the .bin file you want to upload. Remember that you must<br>decompress compressed (.zip) files before you can upload them. |
| Upload       | Click Upload to begin the upload process. This process may take up to two minutes.                                                                     |

Click **OK** when a screen displays asking you to confirm that you want to upload the firmware.

#### **Figure 20** Firmware Upload Confirmation

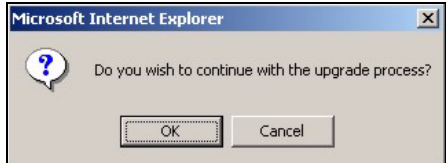

Click **OK** when a screen displays asking you not to turn off the NPS-520 during firmware upgrade.

**Figure 21** Firmware Upload Warning

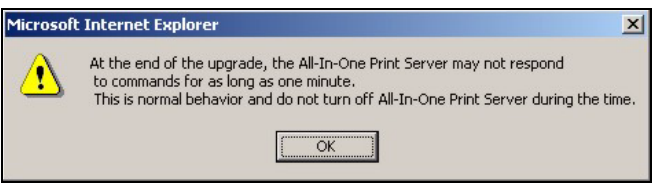

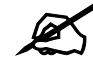

Do not turn off the NPS-520 while firmware upload is in progress!

The NPS-520 automatically restarts in this time causing a temporary network disconnect. In some operating systems, you may see the following icon on your desktop.

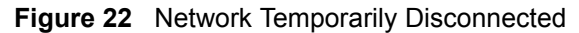

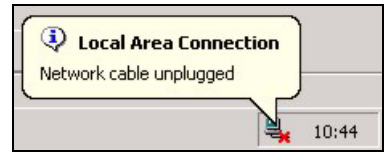

After you see the **Upgrade Successful** screen, wait 30 seconds before logging into the NPS-520 again.

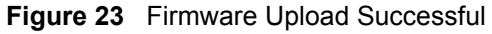

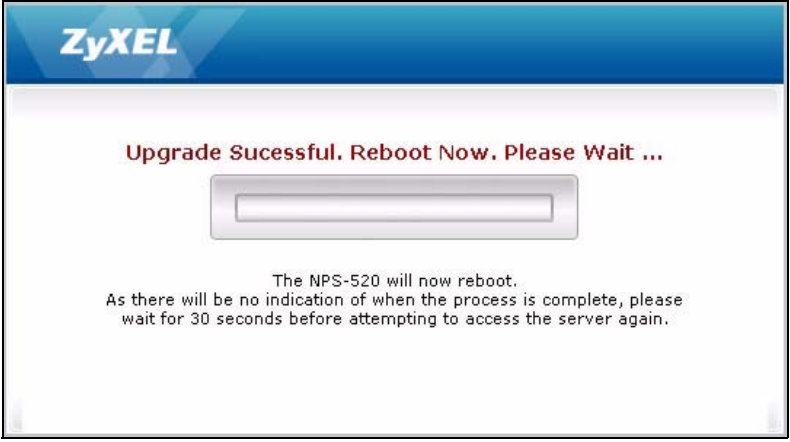

After 30 seconds, log in again and check your new firmware version in the **Status** screen.

## <span id="page-42-0"></span>**3.7.2 Load Defaults**

Click **Utilities** > **Load Defaults** to open the following screen. Click the **Reset** button to clear all user-entered configuration information and return the NPS-520 to its factory defaults as shown on the screen.

**Figure 24** Web Configurator: Utilities > Load Defaults

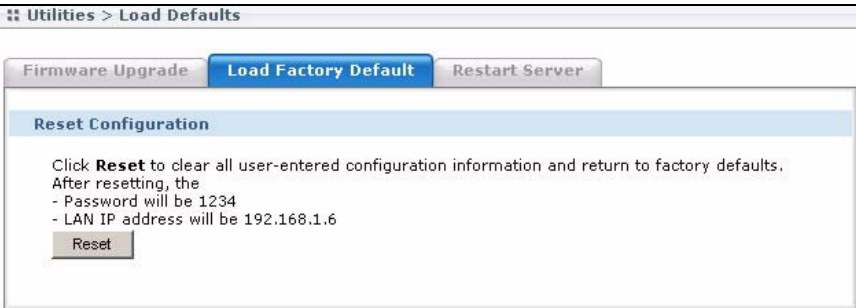

You can also press the hardware **Reset** button to reset the factory defaults of your NPS-520. Refer to [Section 1.5 on page 18](#page-17-0) for more information on the **Reset** button.

#### **3.7.3 Restart Screen**

System restart allows you to reboot the NPS-520 without turning the power off.

Click **Utilities** > **Restart**. Click **Restart** to have the NPS-520 reboot. Restart is different to reset; (see [Section 3.7.2 on page 43\)](#page-42-0) reset returns the device to its default configuration.

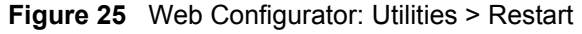

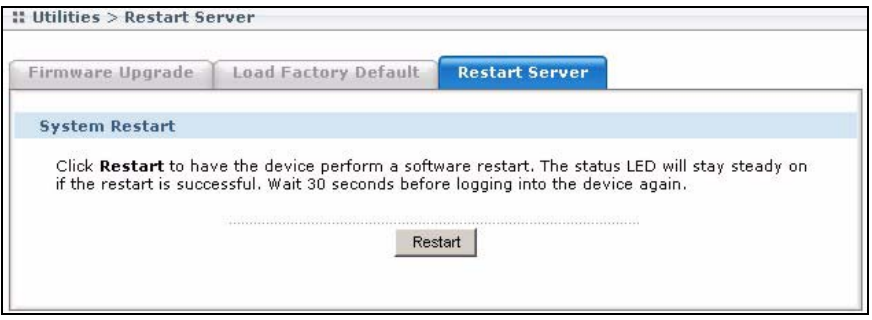

**CHAPTER 4** 

# **Adding a Printer on Your Computer**

To use a printer, you need to install the printer driver and set up the printer on your computer. In Windows, you can also use the ZyXEL utility to set up a printer and/or associate an existing printer driver with the NPS-520. See your Quick Start Guide for more information.

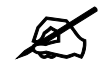

You must have a printer with a driver and you need to know the IP address of the NPS-520.

## **4.1 Printing Protocol**

Most printers or printing software allow sending or receiving jobs over an Intranet or the Internet. The NPS-520 supports the following printing protocols:

- LPR (Line Printer Remote)
- RAW
- IPP (Internet Printing Protocol)

If you want to use a printer on your local network, use LPR or RAW. If you want to use a printer on a remote network over the Internet, use IPP.

#### **4.1.1 LPR**

LPR (Line Printer Remote) is a cross-platform printing protocol that runs on a client computer and uses TCP/IP to establish connections between printers and computers on a network. It sends print jobs to a print server that is running LPD (Line Printer Daemon) protocol.

#### **4.1.2 RAW**

This is the data type for print job using languages, such as PCL or PortScript. The RAW protocol is the default printing protocol for most printer. The RAW-formatted job is sent to a print server on TCP port 9100 (standard).

To use RAW in Windows 98 SE, Windows Me or Windows NT, you need to install an additional software to add a network port for your print server.

LPR or RAW is always used when a user wants to use a printer on the local network.

#### **4.1.3 IPP**

IPP (Internet Printing Protocol) is used to send print jobs to a remote printer either directly on default IPP port 631 or using HTTP on port 80. This has been implemented in many operating systems, such as Microsoft and Novell. IPP is always used when the client computers send print jobs over the Internet.

If you want to share a printer with users on a remote network, you need to give the print server a public IP address or allows it accessible to the outside network. You also need to make sure your firewall allows IPP services over either port 80 or port 631.

Windows 2000, Windows 2003 and Windows XP support IPP v1.0. To print using IPP in Windows 98 SE or Windows Me, make sure the IPP client is installed on your computer.

## **4.2 Adding a Printer in Windows**

This section shows you how to set up a printer in your Windows computer.

#### **4.2.1 Windows 2000/XP/2003**

We use the Windows 2000 screens here as an example. Screens and steps vary slightly for different Windows operating systems.

#### **4.2.1.1 Printer Setup with LPR or RAW**

- **1** Click **Start > Settings > Printers**.
- **2** Double-click the **Add Printer** icon in the **Printers** screen to start the **Add Printer Wizard**.

**Figure 26** Windows 2000: Start > Settings > Printers

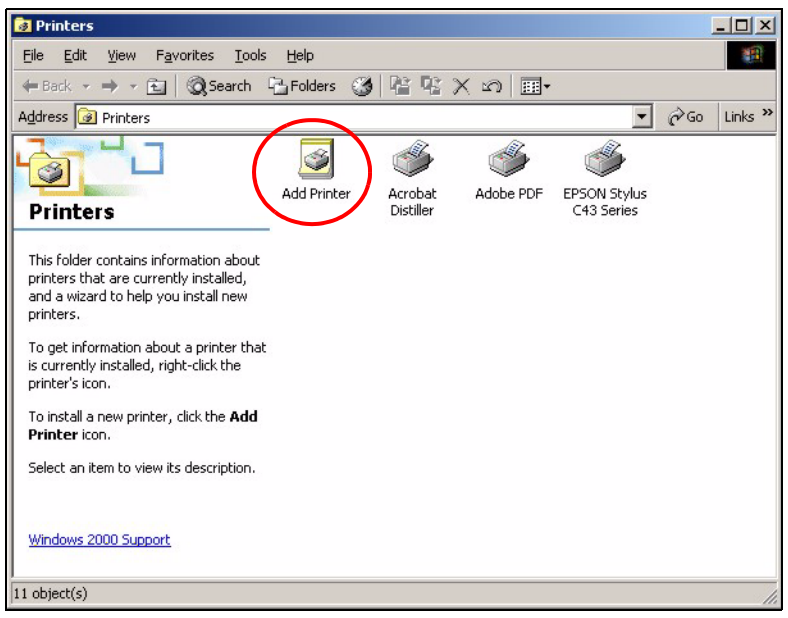

**3** The **Add Printer Wizard** screen then displays. Click **Next** in each screen to continue.

**Figure 27** Windows 2000: Add Printer Wizard: Welcome

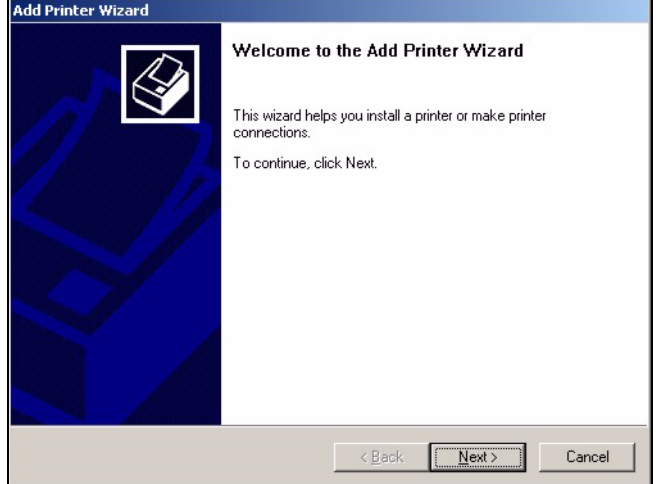

**4** Select **Local printer** and click **Next**.

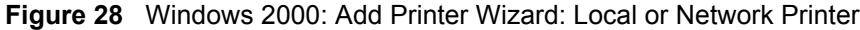

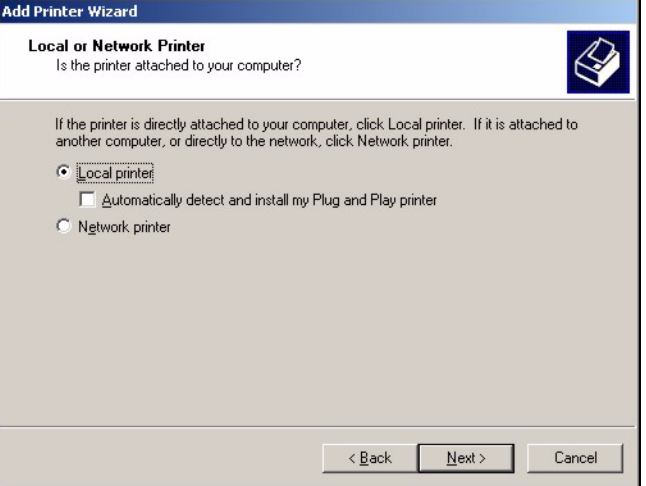

**5** Select **Create a new port** and then **Standard TCP/IP Port** in the **Type** drop-down list box.

**Figure 29** Windows 2000: Add Printer Wizard: Locate Your Printer

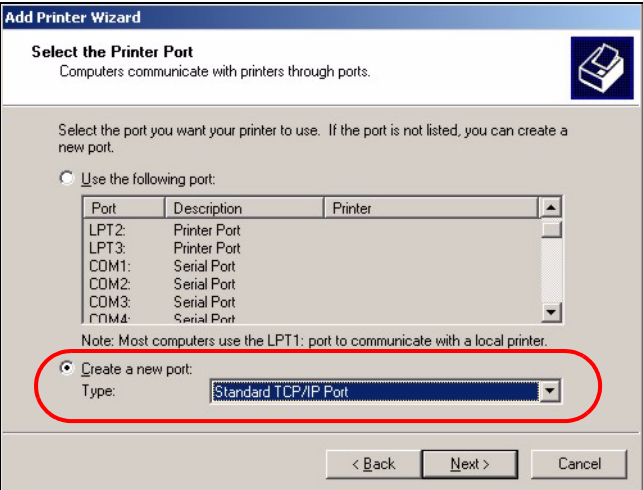

**6** Make sure your NPS-520 and printer are already powered on and connected to your network. The first **Add Standard TCP/IP Printer Port Wizard** screen displays.

**Figure 30** Windows 2000: Add Standard TCP/IP Printer Port Wizard

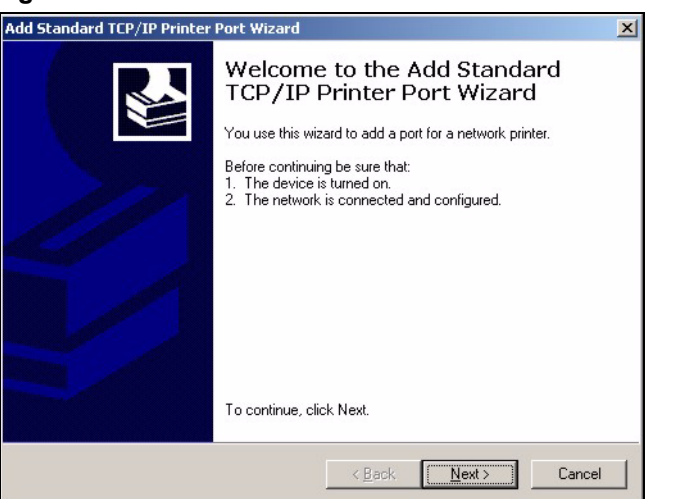

**7** Enter the NPS-520's IP address in the **Printer Name or IP Address** field and click **Next**.

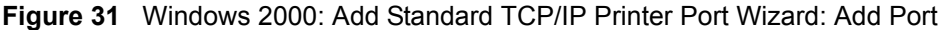

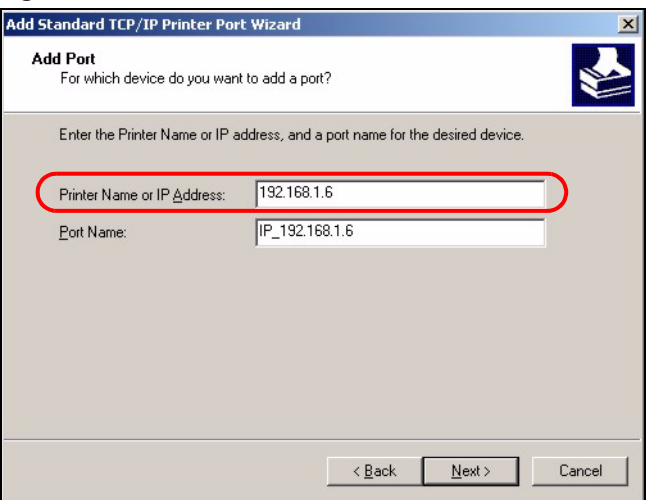

**8** Select **Custom** and then click **Settings...** to configure the printing protocol and port settings.

<span id="page-48-0"></span>**Figure 32** Windows 2000: Add Standard TCP/IP Printer Port Wizard: Port Information

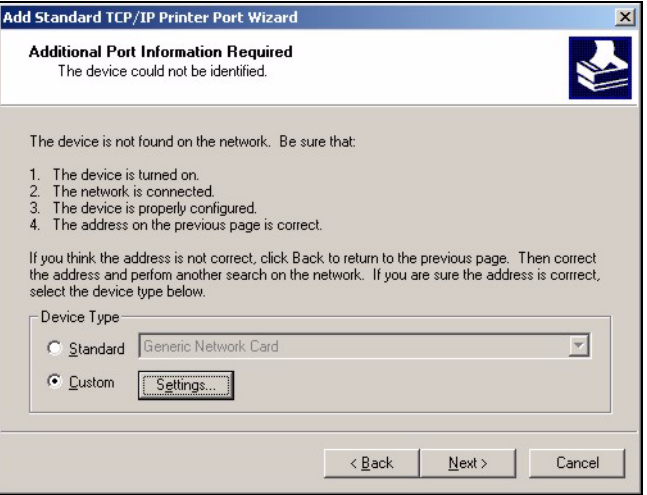

**9** Select **LPR** and set **Queue Name** to "lpt1" or select **Raw** and set **Port Number** to "9100". Click **OK** to go back to the **Add Standard TCP/IP Printer Port Wizard** (see [Figure 32 on page 49\)](#page-48-0) and then click **Next**.

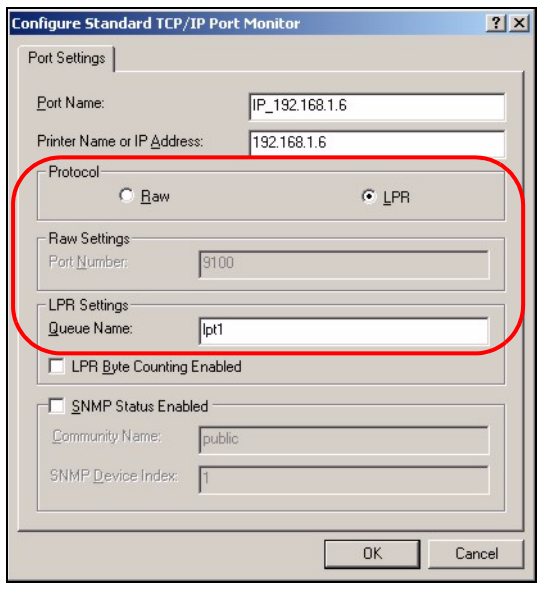

**Figure 33** Windows 2000: Configure Standard TCP/IP Port Monitor

**10** Verify your printer port settings and click **Finish** to go back to the **Add Printer Wizard**.

**Figure 34** Windows 2000: Add Standard TCP/IP Printer Port Wizard: Finish

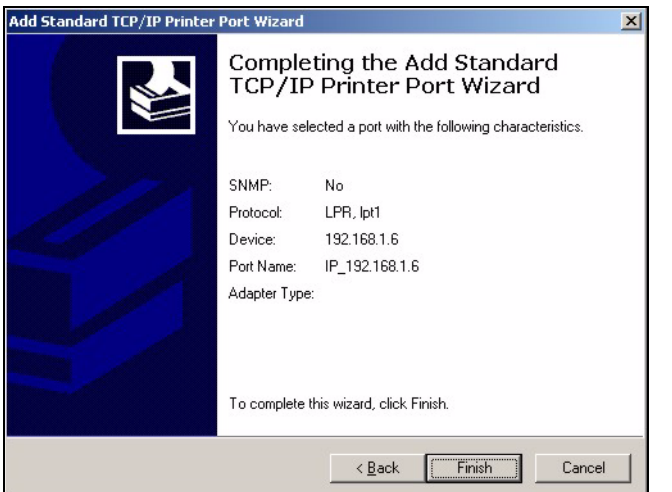

- **11** Select the make of the printer that you want to connect to the NPS-520 in the **Manufacturers** list.
- **12** Select the printer model from the list of **Printers**.
- **13** If your printer is not displayed in the list of **Printers**, you can insert the printer driver installation CD/disk or download the driver file to your computer, click **Have Disk…** and install the new printer driver.
- **14** Click **Next** to continue.

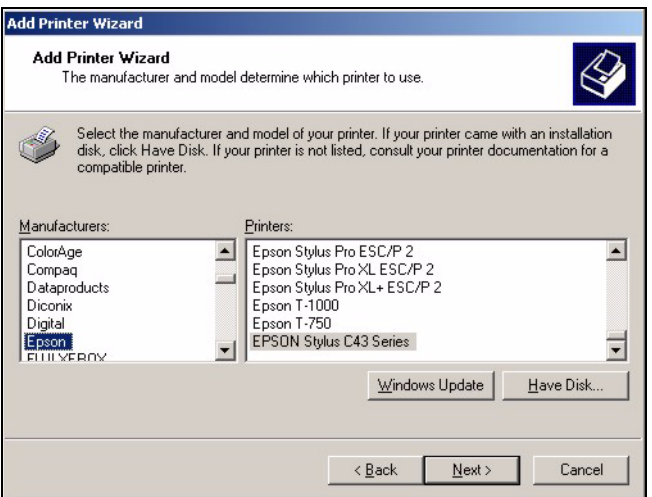

**Figure 35** Windows 2000: Add Printer Wizard: Printer Driver

- **15** If the following screen displays, select **Keep existing driver** and click **Next** if you already have a printer driver installed on your computer and you do not want to change it. Otherwise, select **Replace existing driver** to replace it with the new driver you selected in the previous screen and click **Next**.
- **Figure 36** Windows 2000: Add Printer Wizard: Use Existing Driver

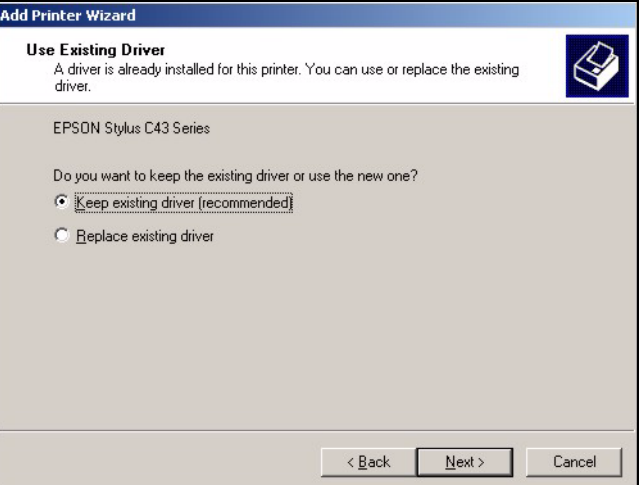

**16** Type a name to identify the printer and then click **Next** to continue.

**Figure 37** Windows 2000: Add Printer Wizard: Name Your Printer

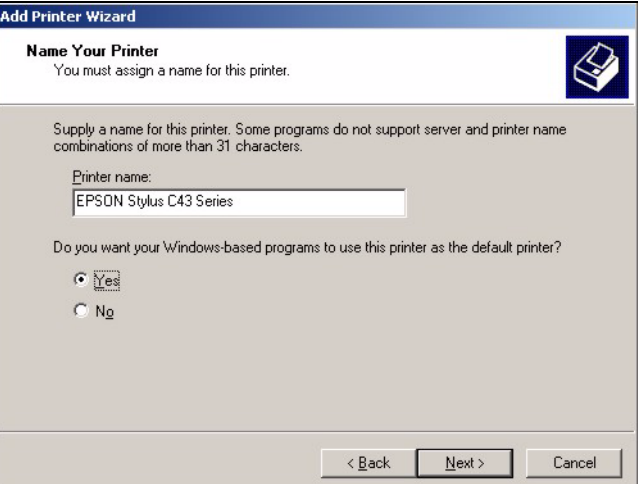

**17** The NPS-520 is a print server itself and you do not need to have your computer act as a print server by sharing the printer with other users in the same network; select **Do not share this printer** and click **Next** to proceed to the following screen.

**Figure 38** Windows 2000: Add Printer Wizard: Printer Sharing

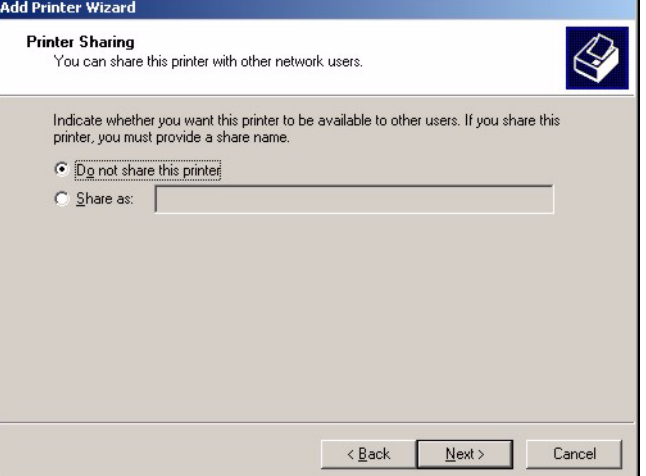

**18** Select **Yes** and then click **Next** if you want to print a test page. A pop-up screen displays to ask if the test page is printed correctly. Otherwise select **No** and then click **Next** to continue.

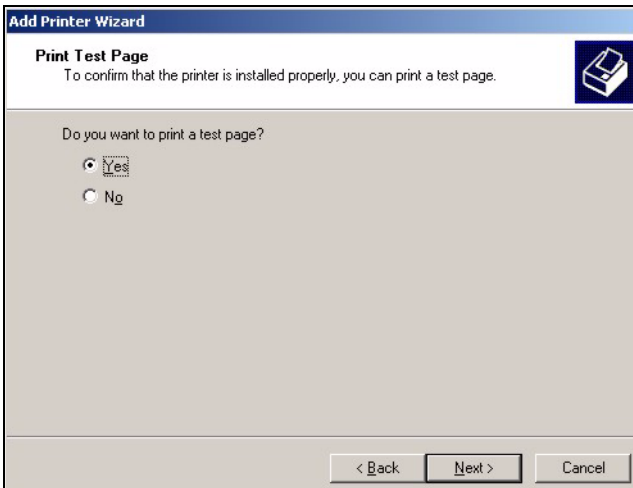

**Figure 39** Windows 2000: Add Printer Wizard: Print Test Page

**19** The following screen shows your current printer settings. Select **Finish** to complete printer setup and close the wizard screen.

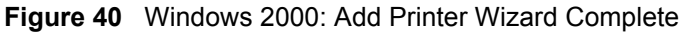

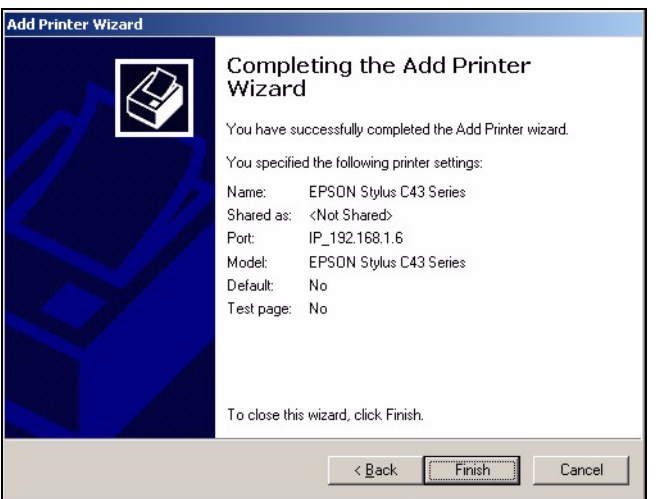

#### **4.2.1.2 Printer Setup with IPP**

- **1** Click **Start > Settings > Printers**.
- **2** Double-click the **Add Printer** icon in the **Printers** screen to start the **Add Printer Wizard**.

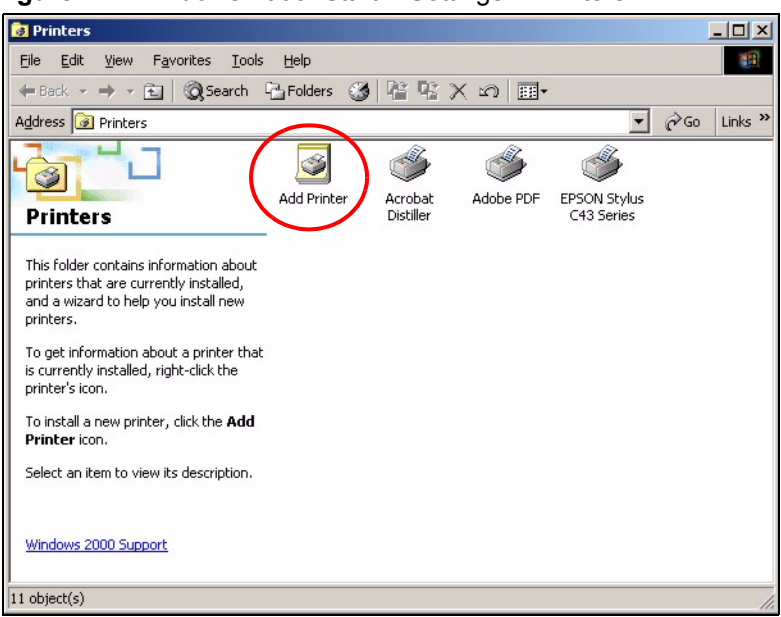

**Figure 41** Windows 2000: Start > Settings > Printers

**3** The **Add Printer Wizard** screen displays. Click **Next**.

**Figure 42** Windows 2000: Add Printer Wizard: Welcome

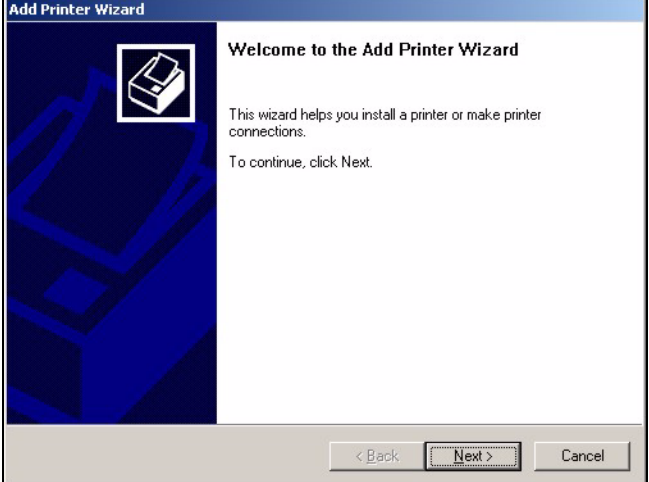

**4** Select **Network printer** and click **Next**.

**Figure 43** Windows 2000: Add Printer Wizard: Local or Network Printer

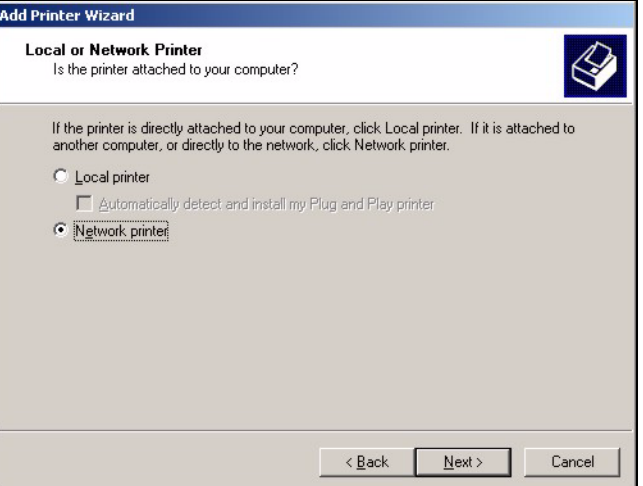

**5** Select **Connect to a printer on the Internet or on your intranet** and enter the URL of your NPS-520.

The URL should be in the format of http://address/631/port (where "address" is the IP address of your NPS-520, "631" is the standard IPP port number and "port" is the name of a parallel port on the computer for the USB printer, for example, http:// 192.168.1.6:631/lpt1. The default port name is "lpt1".

Click **Next**.

**Figure 44** Windows 2000: Add Printer Wizard: Locate Your Printer

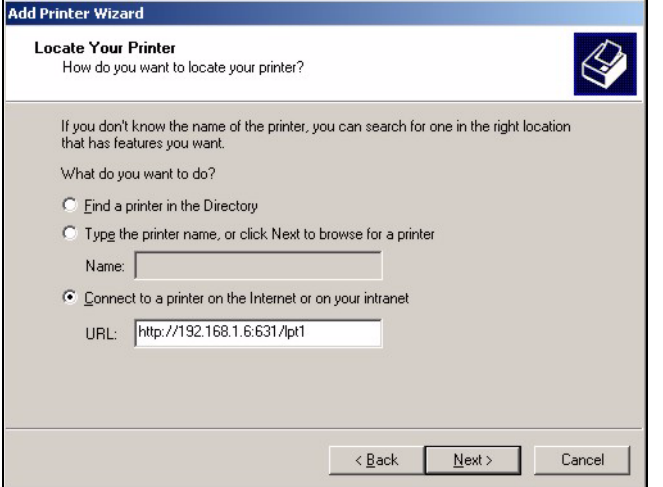

- **6** Select the make of the printer that you want to connect to the NPS-520 in the **Manufacturers** list.
- **7** Select the printer model from the list of **Printers**.
- **8** If your printer is not displayed in the list of **Printers**, you can insert the printer driver installation CD/disk or download the driver file to your computer, click **Have Disk…** and install the new printer driver.
- **9** Click **Next** to continue.

**Add Printer Wizard** Add Printer Wizard Ŀ, The manufacturer and model determine which printer to use. Select the manufacturer and model of your printer. If your printer came with an installation<br>disk, click Have Disk. If your printer is not listed, consult your printer documentation for a<br>compatible printer. 乡  $M$ anufacturers: Printers: Epson Stylus Pro ESC/P 2<br>Epson Stylus Pro XL ESC/P 2 ColorAge  $\blacktriangle$ ᅼ Compaq  $\blacksquare$ Epson Stylus Pro XL+ ESC/P 2<br>Epson T-1000 Dataproducts **Diconix** Digital<br>Epson<br>ELLIVEROX Epson T-750 EPSON Stylus C43 Series  $\overline{\phantom{a}}$  $\vert \cdot \vert$  $\underline{\mathsf{W}}$ indows Update Have Disk.  $\leq$  Back  $Next$ </u>  $\label{eq:cancel} \text{Cancel}$ 

**Figure 45** Windows 2000: Add Printer Wizard: Printer Driver

**10** Select **Yes** to set this printer as the default printer. Click **Next**.

**Figure 46** Windows 2000: Add Printer Wizard: Default Printer

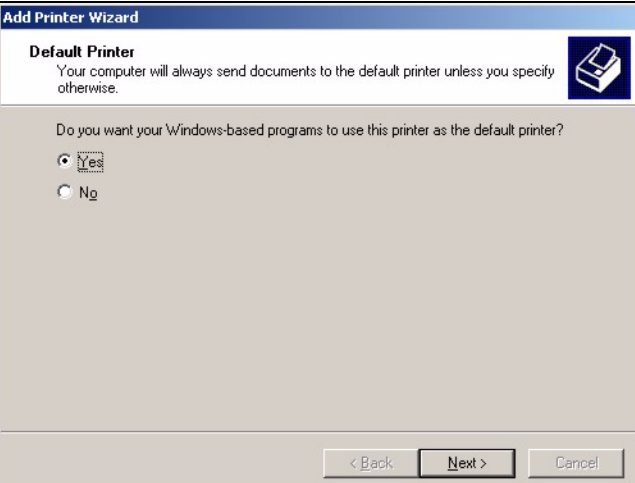

**11** The following screen shows your current printer settings. Select **Finish** to complete printer setup and close the wizard screen.

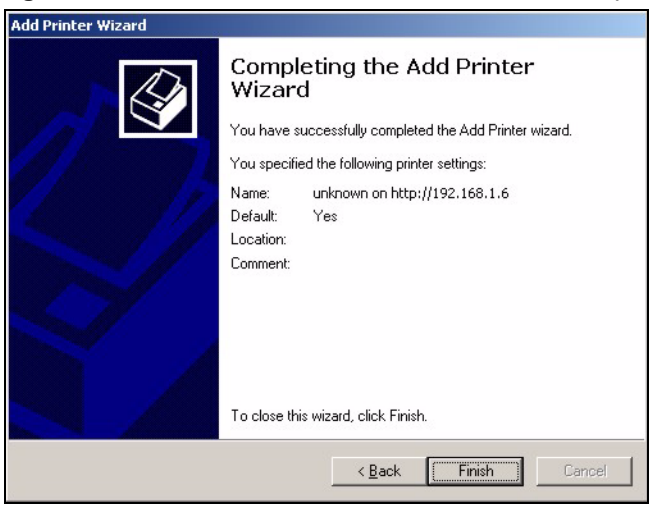

**Figure 47** Windows 2000: Add Printer Wizard Complete

## **4.2.2 Windows 98 SE/Me**

When you install the ZyXEL utility in Windows 98 SE/Me, you also install a **Network Port Setup** tool to add an LPR network port for the NPS-520. If you want to use RAW printing in Windows 98 SE/Me, you need to install an additional software to add a network port.

This section shows you how to add a printer on your computer using the **Network Port Setup** tool that comes with the ZyXEL utility.

We use the Windows Me screens here as an example. Screens and steps vary slightly for different Windows operating systems.

- **1** Click **Start > Settings > Printers**.
- **2** Double-click the **Add Printer** icon in the **Printers** screen to start the **Add Printer Wizard**.

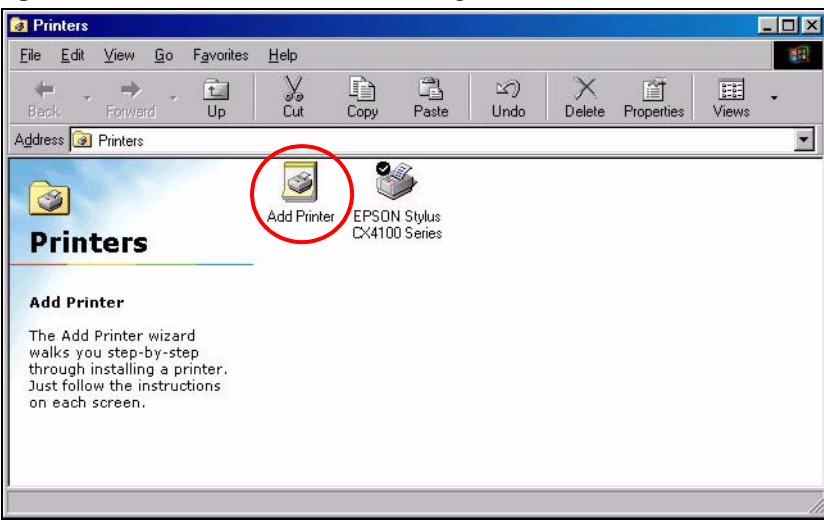

**Figure 48** Windows Me: Start > Settings > Printers

**3** The **Add Printer Wizard** screen then displays. Click **Next**.

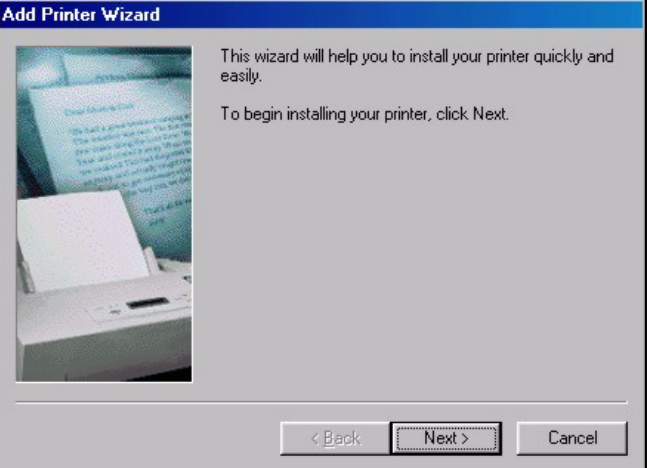

**Figure 49** Windows Me: Add Printer Wizard: Welcome

**4** Select **Local printer** and click **Next**.

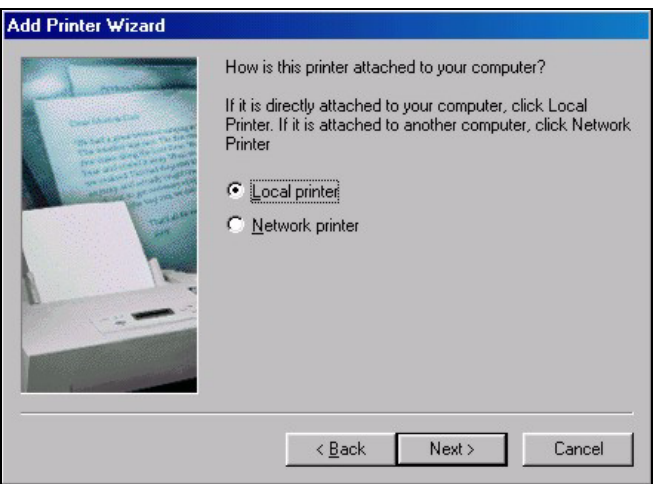

**Figure 50** Windows Me: Add Printer Wizard: Local or Network Printer

- **5** Select the make of the printer that you want to connect to the NPS-520 in the **Manufacturers** list.
- **6** Select the printer model from the list of **Printers**.
- **7** If your printer is not displayed in the list of **Printers**, you can insert the printer driver installation CD/disk or download the driver file to your computer, click **Have Disk…** and install the new printer driver.
- **8** Click **Next** to continue.

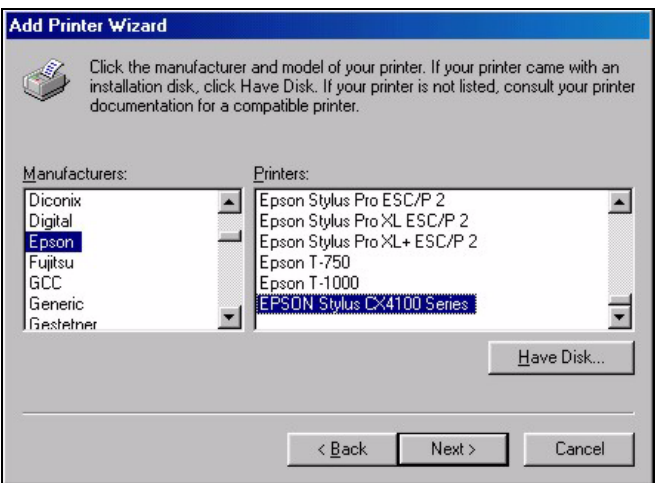

**Figure 51** Windows Me: Add Printer Wizard: Printer Driver

**9** If the following screen displays, select **Keep existing driver** and click **Next** if you already have a printer driver installed on your computer and you do not want to change it. Otherwise, select **Replace existing driver** to replace it with the new driver you selected in the previous screen and click **Next**.

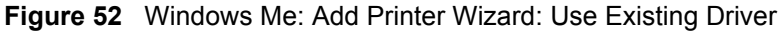

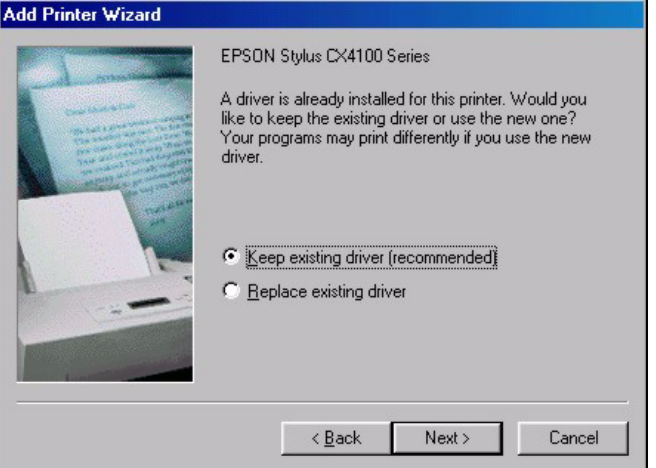

**10** Select the network port that is created and added to your computer automatically for your NPS-520. Click **Next**.

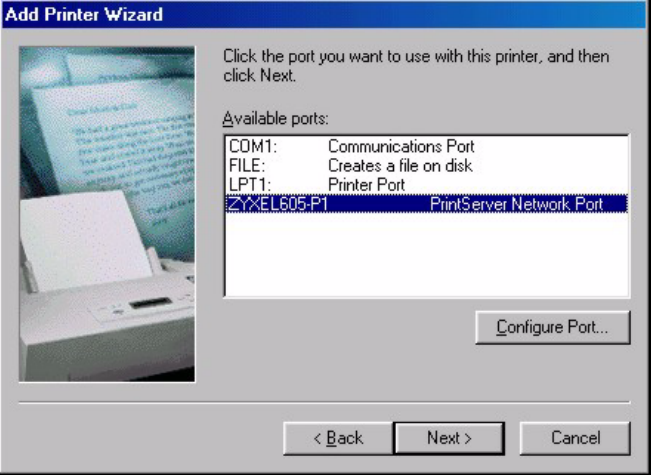

<span id="page-59-0"></span>**Figure 53** Windows Me: Add Printer Wizard: Select Port

If you have installed a print server in your computer before or the network port for the NPS-520 does not display in the **Available ports** list in the **Add Printer Wizard** screen (see [Figure 53 on page 60](#page-59-0)), click **Start > Programs > ZyXEL NPS-520 Utility > Network Port Setup**.

The **Network Port Quick Setup** screen displays. Highlight the network port for the NPS-520 in the **Available Ports** box and click **>** or **>>** to add it to the **Chosen Ports** box. Click **OK**.

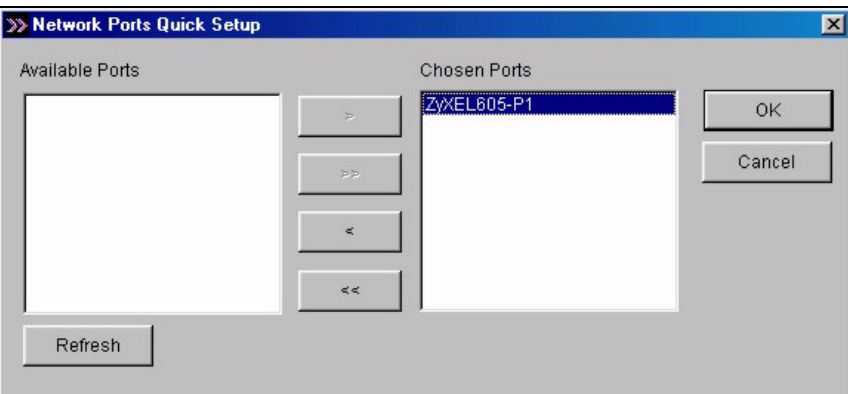

**Figure 54** Windows Me: Network Port Quick Setup

**11** Type a name to identify the printer and select **Yes** to set this printer as the default printer. Click **Finish** to continue.

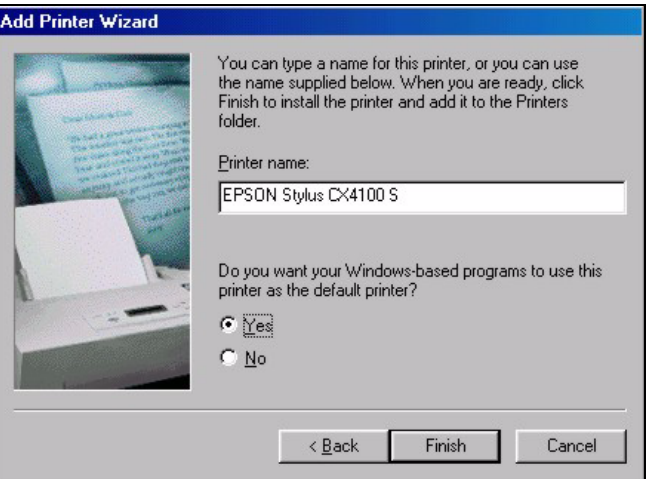

**Figure 55** Windows Me: Add Printer Wizard: Name Your Printer

**12** Select **Yes** and then click **Finish** if you want to print a test page. A pop-up screen displays to ask if the test page printed correctly. Otherwise select **No** and then click **Finish** to complete printer setup and close the wizard screen.

**Figure 56** Windows Me: Add Printer Wizard: Print Test Page

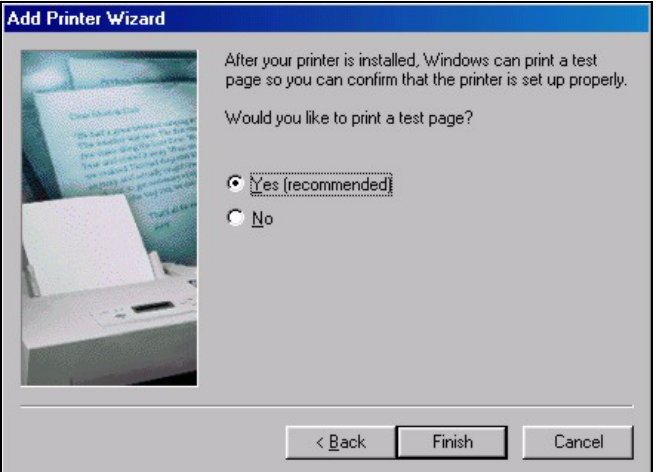

## **4.3 Adding a Printer in Macintosh**

Follow the steps below to add a printer on your Mac computer. Procedure, screens and file location may vary depending on your Mac OS version.

**1** Click the **Printer Setup Utility** icon located in the Macintosh Dock (a place holding a series of icons/shortcuts). Proceed to step 6 to continue. If the **Printer Setup Utility** icon is not in the Macintosh Dock, continue to the next step.

#### **Figure 57** Macintosh Dock

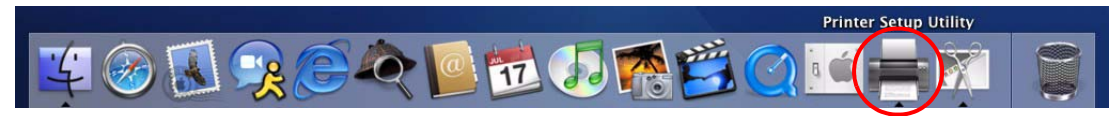

**2** Double-click your Macintosh hard drive on the desktop.

#### **Figure 58** Macintosh HD Icon

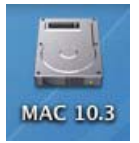

**3** Double-click the **Applications** folder.

#### **Figure 59** Macintosh: HD

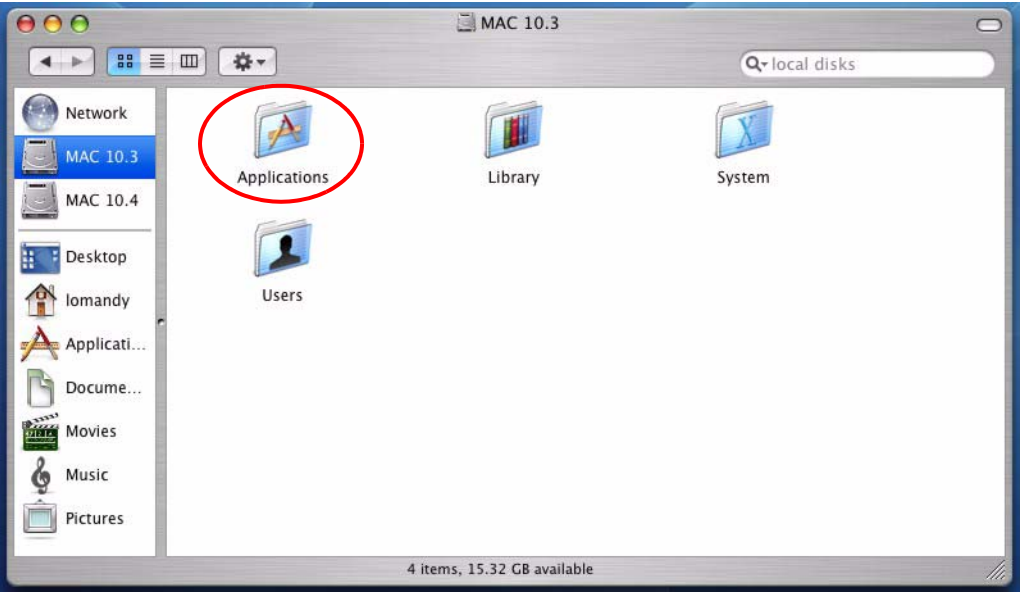

**4** Double-click the **Utilities** folder.

**Figure 60** Macintosh: Applications

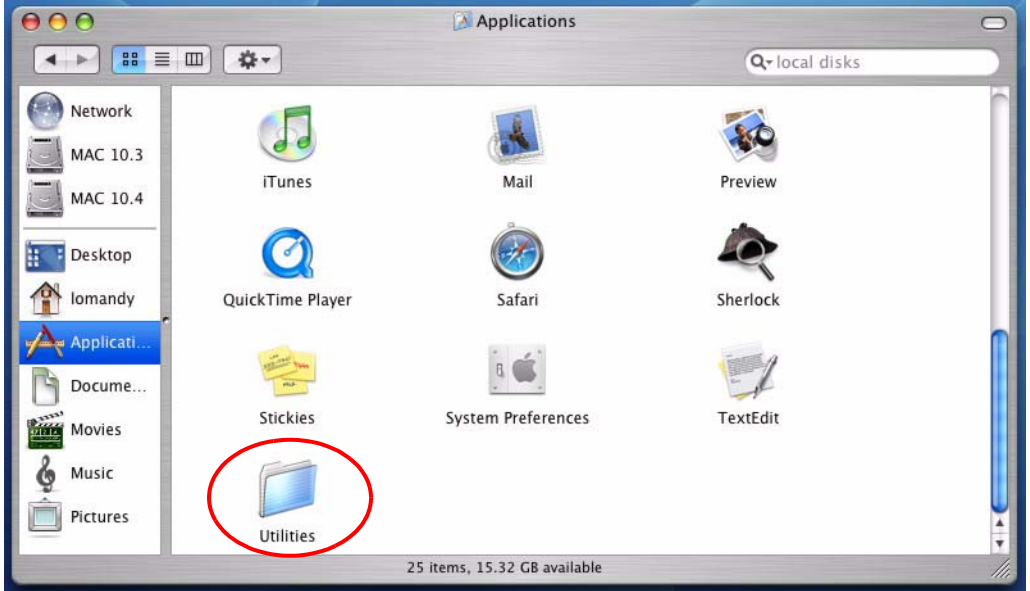

**5** Double-click the **Printer Setup Utility** icon.

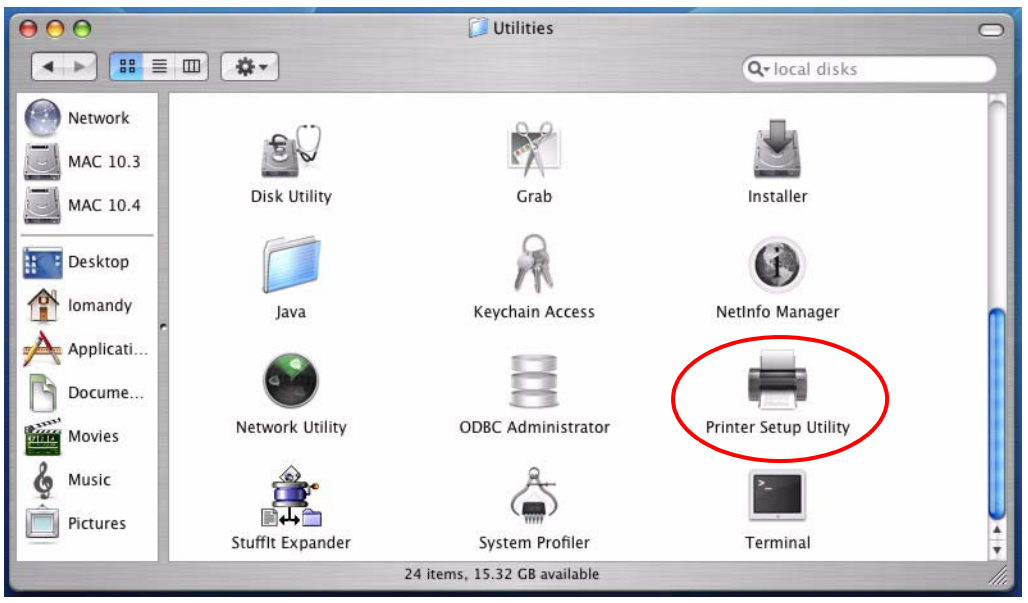

**Figure 61** Macintosh: Utilities

**6** Click the **Add** icon at the top of the **Printer List** screen.

**Figure 62** Macintosh: Printer List

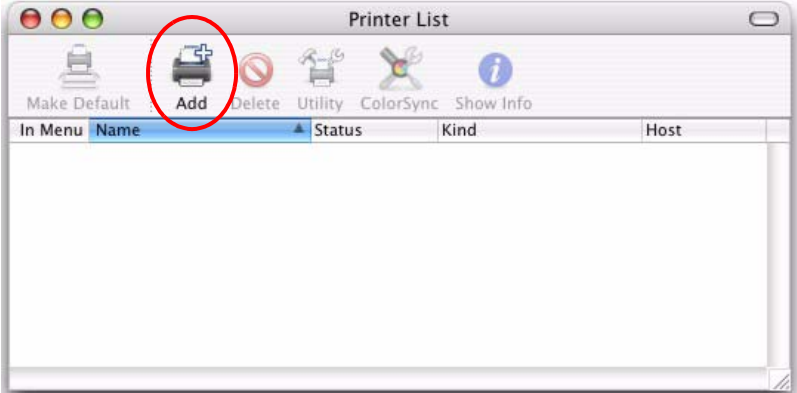

- **7** Set up your printer in the **Printer List** (or **Printer Browser**) screen. Select **IP Printing**.
- **8** Set the printer type to **LPD/LPR** (or **LPD**).
- **9** In the **Printer Address** (or **Address**) field, type the IP address of your NPS-520.
- **10** Type "lpt1" (a parallel port) in the **Queue Name** (or **Queue**) field.
- **11** Select your printer model that is attached to the NPS-520. If the printer model is not listed, select **Generic**.
- **12** Click **Add** to save and close the configuration screen.

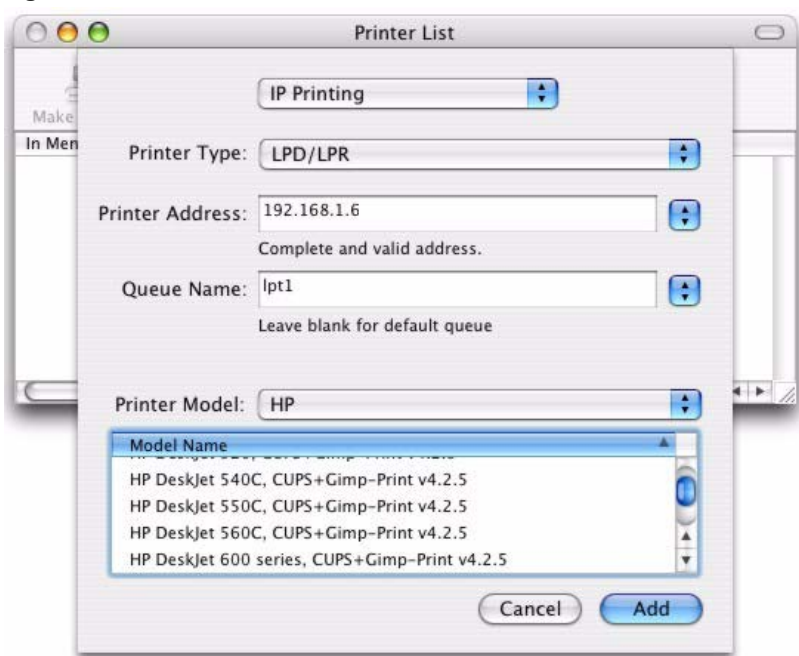

**Figure 63** Macintosh 10.3: Printer List

**Figure 64** Macintosh 10.4: Printer Browser

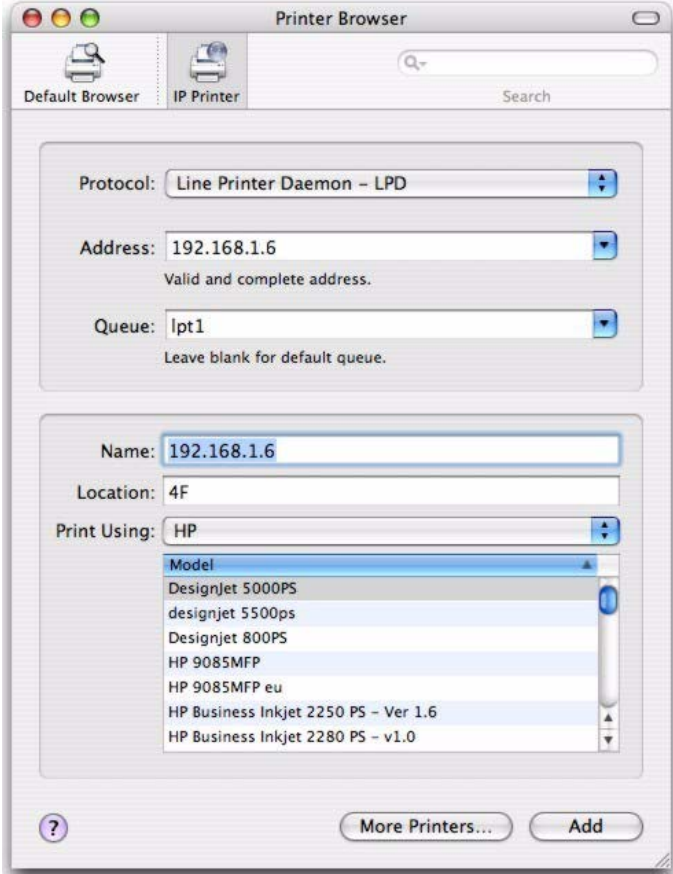

**13** The printer information displays in the **Name** and **Kind** fields.

| 000          | <b>Printer List</b>                          |                  |
|--------------|----------------------------------------------|------------------|
|              | 국도<br>ICA                                    |                  |
| Make Default | ColorSync Show Info<br>Add<br>Delete Utility |                  |
| In Menu Name | Status<br>Kind                               | Host             |
|              | pt1 on 192.168.1.6                           | HP LaserJet 1300 |
|              |                                              |                  |
|              |                                              |                  |
|              |                                              |                  |

**Figure 65** Macintosh: Printer List Done

# **4.4 Adding a Printer in Linux/UNIX**

Follow the steps below to set up a printer on your Linux/Unix computer. This section uses the Fedora Core 2 screenshots. Procedure, screens and file location may vary depending on your Linux distribution and release version.

**1** Click **System > Administration > Printing**.

**Figure 66** Fedora Core 2: System > Administration > Printing

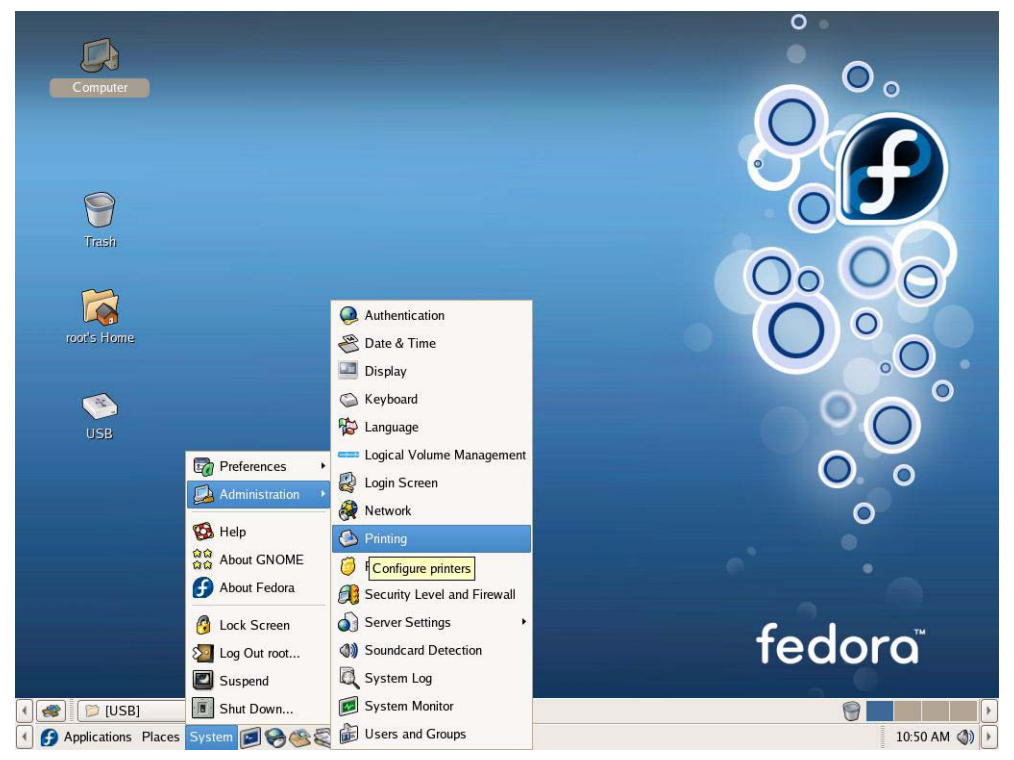

**2** Click the **New** icon at the top of the **Printer Configuration** screen.

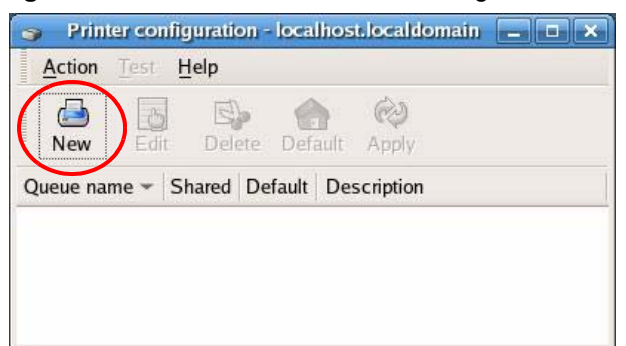

#### **Figure 67** Fedora Core 2: Printer Configuration

**3** Click **Forward** to continue.

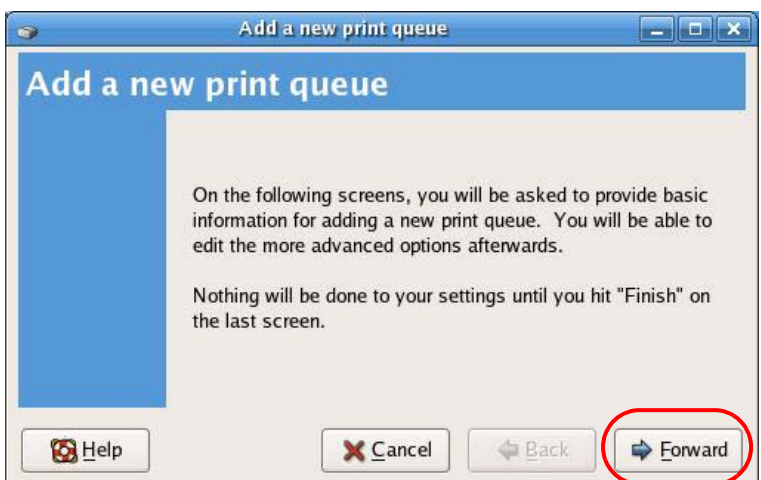

**Figure 68** Fedora Core 2: Add a new print queue

**4** Enter descriptive names for the new printer queue and printer. Click **Forward**.

**Figure 69** Fedora Core 2: Add a new print queue: Queue name

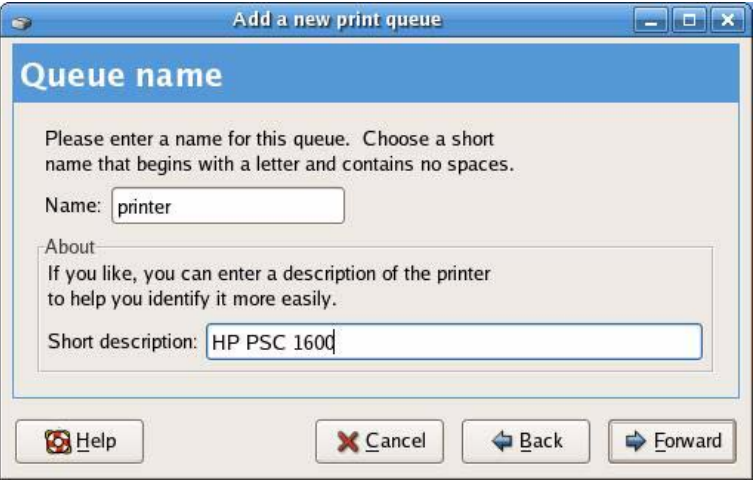

**5** Set the queue type to **Networked UNIX (LPD)** and enter your NPS-520's IP address and "lpt1" in the **Server** and **Queue** fields respectively. Click **Forward**.

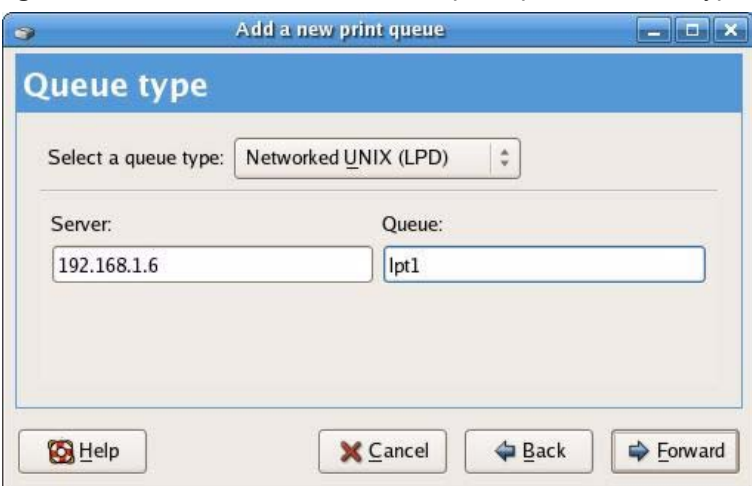

**Figure 70** Fedora Core 2: Add a new print queue: Queue Type

**6** Select your printer model that is attached to the NPS-520. If the printer model is not listed, select **Generic**. Click **Forward**.

**Figure 71** Fedora Core 2: Add a new print queue: Printer model

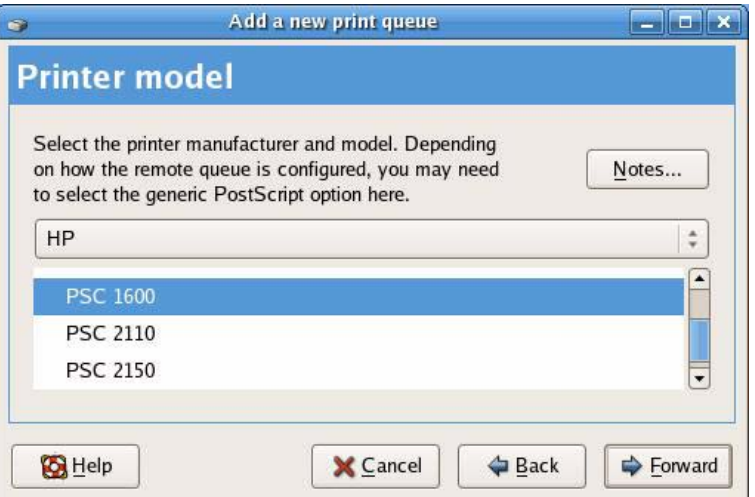

**7** This read-only screen shows the current settings. Check whether what you have configured is correct and click **Finish**.

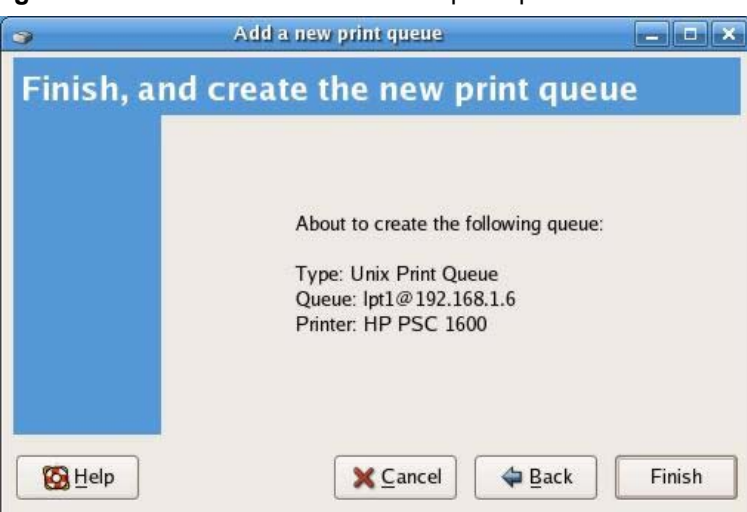

**Figure 72** Fedora Core 2: Add a new print queue: Finish

**8** Click **Yes** to print a test page and save your changes.

**Figure 73** Fedora Core 2: Print a test page

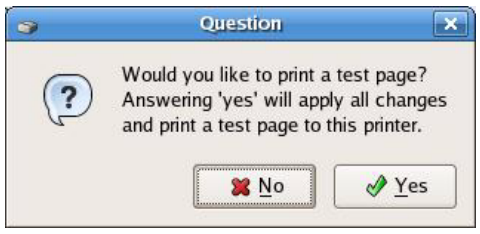

**9** If the test page is printed successfully, click **Yes**. Otherwise, click **No** and go back to the the **Printer Configuration** screen to set up the printer again.

**Figure 74** Fedora Core 2: Print a test page: Confirmation

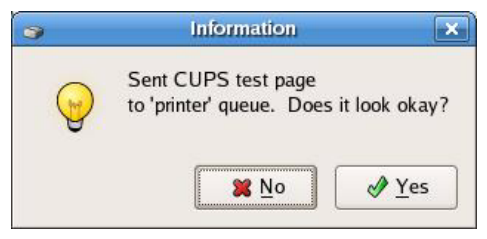

**CHAPTER 5** 

# **Troubleshooting**

This chapter offers some suggestions to solve problems you might encounter.

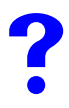

The NPS-520 does not turn on. None of the LEDs turn on.

- **1** Make sure you are using the power adaptor or cord included with the NPS-520.
- **2** Make sure the power adaptor or cord is connected to the NPS-520 and plugged in to an appropriate power source. Make sure the power source is turned on.
- **3** Disconnect and re-connect the power adaptor or cord to the NPS-520.
- **4** If the problem continues, contact the vendor.

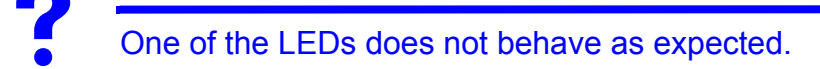

- **5** Check the hardware connections. See the Quick Start Guide or [Section 1.6 on page 19](#page-18-0).
- **6** Inspect your cables for damage. Contact the vendor to replace any damaged cables.
- **7** Disconnect and re-connect the power adaptor to the NPS-520.
- **8** If the problem continues, contact the vendor.

<span id="page-68-0"></span>

I forgot the IP address for the NPS-520.

- **1** The default IP address is **192.168.1.6**.
- **2** If you set the NPS-520 to get the IP address from a DHCP server, look up the IP address assigned to the NPS-520 in the DHCP server.
- **3** If you manually changed the IP address and have forgotten it, open the ZyXEL utility from a computer connected to the NPS-520. Check the IP address in the **TCP/IP Setting** screen.
- **4** If this does not work, you have to reset the device to its factory defaults. See [Section 1.5](#page-17-1)  [on page 18](#page-17-1).

# I forgot the password.

- **1** The default password is **1234**.
- **2** If this does not work, you have to reset the device to its factory defaults. See Section 1.5 [on page 18](#page-17-1).

I cannot see or access the **Login** screen in the web configurator.

- **1** Make sure you are using the correct IP address.
	- The default IP address is 192.168.1.6.
	- If you changed the IP address ([Section 3.6 on page 40](#page-39-0)), use the new IP address.
	- If you changed the IP address and have forgotten it, see the troubleshooting suggestions for [I forgot the IP address for the NPS-520.](#page-68-0)
- **2** Check the hardware connections, and make sure the LEDs are behaving as expected. See the Quick Start Guide and [Section 1.6 on page 19.](#page-18-0)
- **3** Make sure your Internet browser does not block pop-up windows and has JavaScripts and Java enabled. See [Appendix C on page 95.](#page-94-0)
- **4** Make sure your computer's Ethernet adapter is installed and functioning properly.
- **5** Make sure your computer is in the same subnet as the NPS-520. (If you know that there are routers between your computer and the NPS-520, skip this step.)
	- If there is a DHCP server on your network, make sure your computer is using a dynamic IP address. See Appendix D on page 647.
- **6** Reset the device to its factory defaults, and try to access the NPS-520 with the default IP address. See [Section 1.5 on page 18.](#page-17-1)
- **7** If the problem continues, contact the network administrator or vendor, or try one of the advanced suggestions.

I can see the **Login** screen, but I cannot log in to the NPS-520.

- **1** Make sure you have entered the password correctly. The default password is **1234**. These fields are case-sensitive, so make sure [Caps Lock] is not on.
- **2** Turn the NPS-520 off and on or disconnect and re-connect the power adaptor to the NPS-520.
- **3** If this does not work, you have to reset the device to its factory defaults. See Section 2.3 on page 57.

# I cannot print on the printer which is connected to the NPS-520.

- **1** Make sure your computer is in the same network to which the NPS-520 is connected.
- **2** Make sure the NPS-520 and the printer are on and working.
- **3** In the ZyXEL utility **Status** screen, check if the printer is available and your computer is associated with the printer.
- **4** If a computer is always occupying the connection to the printer without enabling **Auto Release** and/or **Auto Connect**, terminate that computer's connection to the printer by clicking the **Force Release** button in the utility **System Setting** screen.
- **5** If your computer or the NPS-520 is behind a firewall, make sure servoap.exe and mfpagent.exe are allowed to go through the firewall.

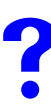

I cannot scan or fax on a MFP which is connected to the NPS-520.

- **1** Make sure your computer operating system is Windows 2000 SP4 or above.
- **2** Make sure there is no computer currently connected to the printer.
- **3** Make sure your printer is in the list of compatible MFP printers (see [Table 17 on page](#page-72-0)  [73](#page-72-0)).
- **4** Connect the MFP to your computer directly to make sure the MFP is working properly.
- **5** If your computer or the NPS-520 is behind a firewall, make sure servoap.exe and mfpagent.exe are allowed to go through the firewall.
**APPENDIX A** 

# **Product Specifications**

The following tables summarize the NPS-520's hardware and firmware features.

#### **Table 15** Hardware Specifications

| Dimensions (W x D x H) $\vert$ | 76.5(W) x 57(D) x 25(H) mm                                                                                                    |
|--------------------------------|----------------------------------------------------------------------------------------------------|
| Device Weight                  | 62 g                                                                                                    |
| Power Specification            | 7V DC/0.5A                                                                                                    |
| <b>Ethernet Port</b>           | Auto-negotiating: 10 Mbps or 100 Mbps in either half-duplex or full-duplex<br>mode.<br>Auto-crossover: Use either crossover or straight-through Ethernet cables. |
| <b>USB Port</b>                | USB 2.0 Type A Print Port                                                                                                    |
| Operation Temperature          | $0^{\circ}$ C ~ 50 $^{\circ}$ C                                                                                                    |
| <b>Operation Humidity</b>      | $20\% \sim 95\%$ Non-condensing                                                                                                    |

**Table 16** Firmware Specifications

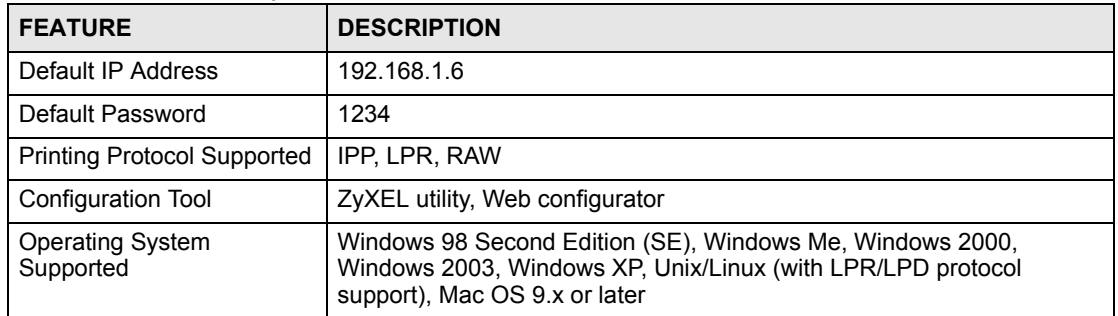

## **NPS-520 Compatible USB Printers**

The following is a list of USB printer models compatible with the NPS-520 at the time of writing.

|                |              |             |              | <b>FUNCTIONS</b> |            |                              |               |
|----------------|--------------|-------------|--------------|------------------|------------|------------------------------|---------------|
| <b>BRAND</b>   | <b>MODEL</b> | <b>TYPE</b> | <b>PRINT</b> | <b>SCAN</b>      | <b>FAX</b> | <b>CARD</b><br><b>READER</b> | <b>REMARK</b> |
| BenQ           | CM3000       | <b>MFP</b>  | Ċ            | C                |            |                              |               |
| <b>Brother</b> | HL-2070      | Color Laser | O            |                  |            |                              |               |

**Table 17** NPS-520 Compatible USB Printers

|                |                  |                           |              | <b>FUNCTIONS</b> |             |                              |               |  |
|----------------|------------------|---------------------------|--------------|------------------|-------------|------------------------------|---------------|--|
| <b>BRAND</b>   | <b>MODEL</b>     | <b>TYPE</b>               | <b>PRINT</b> | <b>SCAN</b>      | <b>FAX</b>  | <b>CARD</b><br><b>READER</b> | <b>REMARK</b> |  |
| <b>Brother</b> | HL-5240          | Color Laser               | O            |                  |             |                              |               |  |
| <b>Brother</b> | <b>MFC-210C</b>  | <b>MFP</b>                | $\mathsf O$  | $\circ$          | $\circ$     | O                            |               |  |
| <b>Brother</b> | <b>MFC-215C</b>  | <b>MFP</b>                | O            | O                | $\mathsf O$ | $\mathsf O$                  |               |  |
| <b>Brother</b> | <b>MFC-2820</b>  | <b>MFP</b>                | O            |                  | O           |                              |               |  |
| <b>Brother</b> | MFC-420CN        | <b>MFP</b>                | O            | $\circ$          | $\mathsf O$ | $\mathsf O$                  |               |  |
| <b>Brother</b> | <b>MFC-425CN</b> | <b>MFP</b>                | $\mathsf O$  | $\circ$          | $\mathsf O$ | $\circ$                      |               |  |
| <b>Brother</b> | MFC-3240C        | <b>MFP</b>                | O            | O                | O           |                              |               |  |
| <b>Brother</b> | MFC-7420         | <b>MFP</b>                | $\mathsf O$  | O                | $\mathsf O$ |                              |               |  |
| <b>Brother</b> | <b>MFC-7820N</b> | <b>MFP</b>                | O            | O                | O           |                              |               |  |
| <b>Brother</b> | <b>MFC-8840D</b> | <b>MFP</b>                | $\circ$      | O                | $\mathsf O$ |                              |               |  |
| CANON          | S200SPx          | Color Ink                 | $\mathsf O$  |                  |             |                              |               |  |
| CANON          | C350             | Color Ink Jet             | O            |                  |             |                              |               |  |
| CANON          | i255             | Color Ink Jet             | O            |                  |             |                              |               |  |
| CANON          | i320             | Color Ink Jet             | O            |                  |             |                              |               |  |
| CANON          | i355             | Color Ink Jet             | O            |                  |             |                              |               |  |
| CANON          | i450             | Color Ink Jet             | O            |                  |             |                              |               |  |
| CANON          | i455             | Color Ink Jet             | O            |                  |             |                              |               |  |
| CANON          | i550             | Color Ink Jet             | O            |                  |             |                              |               |  |
| CANON          | i850             | Color Ink Jet             | O            |                  |             |                              |               |  |
| CANON          | i6100            | Color Ink Jet             | O            |                  |             |                              |               |  |
| CANON          | i6500            | Color Ink Jet             | O            |                  |             |                              |               |  |
| CANON          | i9100            | Color Ink Jet             | O            |                  |             |                              |               |  |
| CANON          | i9950D           | Color Ink Jet             | O            |                  |             |                              |               |  |
| CANON          | i475D            | Color Ink Jet             | $\mathsf O$  |                  |             |                              |               |  |
| CANON          | i560             | Color Ink Jet             | $\mathsf O$  |                  |             |                              |               |  |
| CANON          | i865             | Color Ink Jet             | O            |                  |             |                              |               |  |
| CANON          | i905D            | Color Ink Jet             | O            |                  |             |                              |               |  |
| CANON          | iR 2010          | B&W<br>Copying<br>Machine | $\mathsf O$  |                  |             |                              |               |  |
| CANON          | iP90             | Color Ink Jet             | $\circ$      |                  |             |                              |               |  |
| CANON          | iP1000           | Color Ink Jet             | $\mathsf O$  |                  |             |                              |               |  |

**Table 17** NPS-520 Compatible USB Printers

|              |                |                             |              | <b>FUNCTIONS</b> |            |                              |               |  |
|--------------|----------------|-----------------------------|--------------|------------------|------------|------------------------------|---------------|--|
| <b>BRAND</b> | <b>MODEL</b>   | <b>TYPE</b>                 | <b>PRINT</b> | <b>SCAN</b>      | <b>FAX</b> | <b>CARD</b><br><b>READER</b> | <b>REMARK</b> |  |
| CANON        | iP1500         | Color Ink Jet               | O            |                  |            |                              |               |  |
| CANON        | iP2000         | Color Ink Jet               | O            |                  |            |                              |               |  |
| CANON        | iP3000         | Color Ink Jet               | O            |                  |            |                              |               |  |
| CANON        | iP4000         | Color Ink Jet               | O            |                  |            |                              |               |  |
| CANON        | iP4200         | Color Ink Jet               | O            |                  |            |                              |               |  |
| CANON        | iP5000         | Color Ink Jet               | O            |                  |            |                              |               |  |
| CANON        | iP6000D        | Color Ink Jet               | O            |                  |            |                              |               |  |
| CANON        | iP8500D        | Color Ink Jet               | O            |                  |            |                              |               |  |
| CANON        | iX4000         | Color Ink Jet               | O            |                  |            |                              |               |  |
| CANON        | iX5000         | Color Ink Jet               | O            |                  |            |                              |               |  |
| CANON        | <b>MPC 190</b> | <b>MFP</b>                  | O            | O                |            |                              |               |  |
| CANON        | PIXMA MP110    | <b>MFP</b>                  | $\mathsf O$  | O                | $\circ$    |                              |               |  |
| CANON        | PIXMA MP130    | <b>MFP</b>                  | O            | O                | O          |                              |               |  |
| CANON        | PIXMA MP150    | <b>MFP</b>                  | O            | O                |            |                              |               |  |
| CANON        | PIXMA MP170    | <b>MFP</b>                  | $\mathsf O$  | $\circ$          |            | O                            |               |  |
| CANON        | PIXMA MP450    | <b>MFP</b>                  | O            | O                |            | O                            |               |  |
| CANON        | PIXMA MP530    | <b>MFP</b>                  | $\mathsf O$  | $---$            | $---$      |                              |               |  |
| CANON        | PIXMA MP700    | <b>MFP</b>                  | $\mathsf O$  | O                | ---        | $\mathsf O$                  |               |  |
| CANON        | PIXMA MP730    | <b>MFP</b>                  | O            | $\circ$          | $---$      | $\circ$                      |               |  |
| CANON        | PIXMA MP780    | <b>MFP</b>                  | $\mathsf O$  | $\circ$          | $---$      | O                            |               |  |
| Dell         | 944            | <b>MFP</b>                  | $\mathsf O$  | O                |            | O                            |               |  |
| <b>EPSON</b> | Aculaser C1900 | Color Laser<br>Jet          | $\mathsf O$  |                  |            |                              |               |  |
| EPSON        | Aculaser C4000 | Color Laser<br>Jet          | $\circ$      |                  |            |                              |               |  |
| <b>EPSON</b> | Aculaser C4100 | Color Laser<br>Jet          | $\circ$      |                  |            |                              |               |  |
| <b>EPSON</b> | Aculaser C8600 | Color Laser<br>Jet          | O            |                  |            |                              |               |  |
| <b>EPSON</b> | DLQ-3500C      | Impact<br>Printer           | $\circ$      |                  |            |                              |               |  |
| <b>EPSON</b> | EPL-6100       | <b>B&amp;W Laser</b><br>Jet | $\circ$      |                  |            |                              |               |  |
| <b>EPSON</b> | EPL-6200       | <b>B&amp;W Laser</b><br>Jet | $\circ$      |                  |            |                              |               |  |

**Table 17** NPS-520 Compatible USB Printers

|              |                              |                             | <b>FUNCTIONS</b> |             |            |                              |               |
|--------------|------------------------------|-----------------------------|------------------|-------------|------------|------------------------------|---------------|
| <b>BRAND</b> | <b>MODEL</b>                 | <b>TYPE</b>                 | <b>PRINT</b>     | <b>SCAN</b> | <b>FAX</b> | <b>CARD</b><br><b>READER</b> | <b>REMARK</b> |
| <b>EPSON</b> | EPL-N2500                    | <b>B&amp;W Laser</b><br>Jet | O                |             |            |                              |               |
| <b>EPSON</b> | EPL-N3000                    | <b>B&amp;W Laser</b><br>Jet | O                |             |            |                              |               |
| <b>EPSON</b> | PictureMate*                 | Color Ink Jet               | $\Omega$         |             |            |                              |               |
| <b>EPSON</b> | Stylus C43UX                 | Color Ink Jet               | O                |             |            |                              |               |
| <b>EPSON</b> | Stylus C63                   | Color Ink Jet               | O                |             |            |                              |               |
| <b>EPSON</b> | Stylus C67                   | Color Ink Jet               | $\Omega$         |             |            |                              |               |
| <b>EPSON</b> | Stylus C83                   | Color Ink Jet               | O                |             |            |                              |               |
| <b>EPSON</b> | Stylus C88                   | Color Ink Jet               | $\circ$          |             |            |                              |               |
| <b>EPSON</b> | Stylus COLOR<br>900          | Color Ink Jet               | $\circ$          |             |            |                              |               |
| <b>EPSON</b> | Stylus COLOR<br>1160         | Color Ink Jet               | O                |             |            |                              |               |
| EPSON        | Stylus CX1500                | <b>MFP</b>                  | O                | $\circ$     |            |                              |               |
| <b>EPSON</b> | Stylus CX3700                | <b>MFP</b>                  | $\circ$          | $\circ$     |            |                              |               |
| <b>EPSON</b> | Stylus CX4100                | <b>MFP</b>                  | $\circ$          | $\circ$     |            |                              |               |
| <b>EPSON</b> | Stylus CX4700                | <b>MFP</b>                  | O                | $\circ$     |            | $\circ$                      |               |
| <b>EPSON</b> | <b>PHOTO 4990</b><br>Scanner | <b>MFP</b>                  |                  | $\mathsf O$ |            |                              |               |
| <b>EPSON</b> | Stylus R310                  | <b>MFP</b>                  | $\circ$          |             |            | ---                          |               |
| <b>EPSON</b> | Stylus R340                  | <b>MFP</b>                  | $\mathsf O$      |             |            | $\circ$                      |               |
| <b>EPSON</b> | Stylus R350                  | <b>MFP</b>                  | $\mathsf O$      |             |            | O                            |               |
| <b>EPSON</b> | Stylus RX430                 | <b>MFP</b>                  | $\mathsf O$      | O           |            | $\circ$                      |               |
| <b>EPSON</b> | Stylus RX510                 | MFP                         | O                | O           |            | O                            |               |
| EPSON        | Stylus RX520                 | <b>MFP</b>                  | $\mathsf O$      | $\mathsf O$ |            | $\mathsf O$                  |               |
| <b>EPSON</b> | Stylus RX530                 | <b>MFP</b>                  | $\circ$          | $\circ$     |            | $\mathsf O$                  |               |
| <b>EPSON</b> | Stylus RX630                 | <b>MFP</b>                  | $\circ$          | $\circ$     |            | $\mathsf O$                  |               |
| <b>EPSON</b> | Stylus RX650                 | <b>MFP</b>                  | $\circ$          | $\circ$     |            | $\mathsf O$                  |               |
| <b>HP</b>    | Business 1100d               | Color Ink Jet               | $\circ$          |             |            |                              |               |
| <b>HP</b>    | Business 1200d               | Color Ink Jet               | $\mathsf O$      |             |            |                              |               |
| <b>HP</b>    | <b>CLJ 1500L</b>             | Color laser<br>Jet          | $\mathsf O$      |             |            |                              |               |
| <b>HP</b>    | <b>CLJ 3500</b>              | Color laser<br>Jet          | $\mathsf O$      |             |            |                              |               |

**Table 17** NPS-520 Compatible USB Printers

|              |                           |                    |              | <b>FUNCTIONS</b> |            |                              |               |
|--------------|---------------------------|--------------------|--------------|------------------|------------|------------------------------|---------------|
| <b>BRAND</b> | <b>MODEL</b>              | <b>TYPE</b>        | <b>PRINT</b> | <b>SCAN</b>      | <b>FAX</b> | <b>CARD</b><br><b>READER</b> | <b>REMARK</b> |
| <b>HP</b>    | <b>CLJ 3500N</b>          | Color laser<br>Jet | O            |                  |            |                              |               |
| <b>HP</b>    | <b>CLJ 3700</b>           | Color laser<br>Jet | $\mathsf O$  |                  |            |                              |               |
| HP           | <b>CLJ 4600</b>           | Color laser<br>Jet | $\circ$      |                  |            |                              |               |
| <b>HP</b>    | Deskjet 450               | Color Ink Jet      | O            |                  |            |                              |               |
| <b>HP</b>    | Deskjet 810C              | Color Ink Jet      | O            |                  |            |                              |               |
| <b>HP</b>    | Deskjet 880C              | Color Ink Jet      | $\mathsf O$  |                  |            |                              |               |
| HP           | Deskjet 882C              | Color Ink Jet      | O            |                  |            |                              |               |
| <b>HP</b>    | Deskjet 920C              | Color Ink Jet      | O            |                  |            |                              |               |
| <b>HP</b>    | Deskjet 960               | Color Ink Jet      | O            |                  |            |                              |               |
| <b>HP</b>    | Deskjet 980               | Color Ink Jet      | O            |                  |            |                              |               |
| <b>HP</b>    | Deskjet 990               | Color Ink Jet      | O            |                  |            |                              |               |
| HP           | Deskjet 1120C             | Color Ink Jet      | O            |                  |            |                              |               |
| <b>HP</b>    | Deskjet 1180C             | Color Ink Jet      | O            |                  |            |                              |               |
| HP           | Deskjet 3325              | Color Ink Jet      | O            |                  |            |                              |               |
| <b>HP</b>    | Deskjet 3535              | Color Ink Jet      | $\circ$      |                  |            |                              |               |
| HP           | Deskjet 3550              | Color Ink Jet      | $\circ$      |                  |            |                              |               |
| HP           | Deskjet 3650              | Color Ink Jet      | O            |                  |            |                              |               |
| <b>HP</b>    | Deskjet 3820              | Color Ink Jet      | O            |                  |            |                              |               |
| <b>HP</b>    | Deskjet 3920 <sup>A</sup> | Color Ink Jet      | $\mathsf O$  |                  |            |                              |               |
| <b>HP</b>    | Deskjet 5160              | Color Ink Jet      | $\mathsf O$  |                  |            |                              |               |
| HP           | Deskjet 5440              | Color Ink Jet      | O            |                  |            |                              |               |
| HP           | Deskjet 5550              | Color Ink Jet      | $\mathsf O$  |                  |            |                              |               |
| <b>HP</b>    | Deskjet 5652              | Color Ink Jet      | $\mathsf O$  |                  |            |                              |               |
| <b>HP</b>    | Deskjet 5740              | Color Ink Jet      | $\mathsf O$  |                  |            |                              |               |
| HP           | Deskjet 6122              | Color Ink Jet      | O            |                  |            |                              |               |
| HP           | Deskjet 6540              | Color Ink Jet      | O            |                  |            |                              |               |
| <b>HP</b>    | Deskjet 6840              | Color Ink Jet      | $\mathsf O$  |                  |            |                              |               |
| HP           | Deskjet 9300              | Color Ink Jet      | $\mathsf O$  |                  |            |                              |               |
| <b>HP</b>    | Deskjet 9650              | Color Ink Jet      | O            |                  |            |                              |               |
| <b>HP</b>    | Deskjet 995C              | Color Ink Jet      | O            |                  |            |                              |               |

**Table 17** NPS-520 Compatible USB Printers

|              | <b>11.11</b>            |                       |              | <b>FUNCTIONS</b> |             |                              |               |
|--------------|-------------------------|-----------------------|--------------|------------------|-------------|------------------------------|---------------|
| <b>BRAND</b> | <b>MODEL</b>            | <b>TYPE</b>           | <b>PRINT</b> | <b>SCAN</b>      | <b>FAX</b>  | <b>CARD</b><br><b>READER</b> | <b>REMARK</b> |
| <b>HP</b>    | Laser Jet 1020<br>(GDI) | <b>MFP</b>            | $\mathsf O$  |                  |             |                              |               |
| HP           | Laser Jet 1022<br>(GDI) | <b>MFP</b>            | O            |                  |             |                              |               |
| HP           | Laser Jet 3015          | <b>MFP</b>            | O            | $\circ$          | O           |                              |               |
| <b>HP</b>    | Laser Jet 3020          | <b>MFP</b>            | $\mathsf O$  | $\circ$          | $\mathsf O$ |                              |               |
| <b>HP</b>    | Laser Jet 3030          | <b>MFP</b>            | $\mathsf O$  | $\circ$          | O           |                              |               |
| HP           | Laser Jet 3050          | <b>MFP</b>            | O            | O                | $---$       |                              |               |
| HP           | Laser Jet 3052          | <b>MFP</b>            | O            | $\circ$          |             |                              |               |
| HP           | Laser Jet 3055          | <b>MFP</b>            | $\mathsf O$  | $\mathsf O$      | ---         |                              |               |
| HP           | Laser Jet 3380          | <b>MFP</b>            | O            | $\circ$          | O           |                              |               |
| HP           | Laser Jet 3390          | <b>MFP</b>            | O            | $\circ$          | $---$       |                              |               |
| HP           | Laser Jet 3392          | <b>MFP</b>            | O            | O                | ---         |                              |               |
| <b>HP</b>    | Laser Jet 4650          | Color Laser<br>Jet    | O            |                  |             |                              |               |
| HP           | Laser Jet 1010          | B&W<br>LaserJet       | O            |                  |             |                              |               |
| <b>HP</b>    | Laser Jet 1012          | B&W<br>LaserJet       | $\circ$      |                  |             |                              |               |
| HP           | Laser Jet 1015          | B&W<br>LaserJet       | $\circ$      |                  |             |                              |               |
| HP           | Laser Jet 1200          | B&W<br>LaserJet       | O            |                  |             |                              |               |
| HP           | Laser Jet 1220          | B&W<br>LaserJet       | $\mathsf O$  |                  |             |                              |               |
| ${\sf HP}$   | Laser Jet 1300          | B&W<br>LaserJet       | $\circ$      |                  |             |                              |               |
| HP           | Laser Jet 1320          | B&W<br>LaserJet       | O            |                  |             |                              |               |
| HP           | Laser Jet 2300          | B&W<br>LaserJet       | $\mathsf O$  |                  |             |                              |               |
| HP           | Laser Jet 2300L         | B&W<br>LaserJet       | $\circ$      |                  |             |                              |               |
| HP           | Laser Jet 2420          | B&W<br>LaserJet       | $\circ$      |                  |             |                              |               |
| HP           | Laser Jet 4350          | B&W<br>LaserJet       | $\mathsf O$  |                  |             |                              |               |
| HP           | Photosmart 145          | Mini Photo<br>Printer | $\circ$      |                  |             |                              |               |

**Table 17** NPS-520 Compatible USB Printers

|              |                    |                       |              | <b>FUNCTIONS</b> |            |                              |               |
|--------------|--------------------|-----------------------|--------------|------------------|------------|------------------------------|---------------|
| <b>BRAND</b> | <b>MODEL</b>       | <b>TYPE</b>           | <b>PRINT</b> | <b>SCAN</b>      | <b>FAX</b> | <b>CARD</b><br><b>READER</b> | <b>REMARK</b> |
| <b>HP</b>    | Photosmart 245     | Mini Photo<br>Printer | O            |                  |            |                              |               |
| HP           | Photosmart 325     | Mini Photo<br>Printer | O            |                  |            |                              |               |
| <b>HP</b>    | Photosmart 375     | Mini Photo<br>Printer | O            |                  |            |                              |               |
| HP           | Photosmart 475     | Mini Photo<br>Printer | O            |                  |            |                              |               |
| HP           | Photosmart 7260    | <b>Photo Printer</b>  | O            |                  |            |                              |               |
| <b>HP</b>    | Photosmart 7450    | <b>Photo Printer</b>  | O            |                  |            |                              |               |
| <b>HP</b>    | Photosmart 7550    | <b>Photo Printer</b>  | O            |                  |            |                              |               |
| <b>HP</b>    | Photosmart 7660    | <b>Photo Printer</b>  | O            |                  |            |                              |               |
| <b>HP</b>    | Photosmart 7760    | <b>Photo Printer</b>  | O            |                  |            |                              |               |
| <b>HP</b>    | Photosmart 7830    | <b>Photo Printer</b>  | O            |                  |            |                              |               |
| HP           | Photosmart 7960    | <b>Photo Printer</b>  | O            |                  |            |                              |               |
| <b>HP</b>    | Photosmart 8030    | <b>Photo Printer</b>  | O            |                  |            |                              |               |
| HP           | Photosmart 8230    | <b>Photo Printer</b>  | O            |                  |            |                              |               |
| <b>HP</b>    | Photosmart 8250    | <b>Photo Printer</b>  | O            |                  |            |                              |               |
| <b>HP</b>    | Photosmart 8450    | Photo Printer         | O            |                  |            |                              |               |
| <b>HP</b>    | Photosmart 8750    | <b>Photo Printer</b>  | O            |                  |            |                              |               |
| <b>HP</b>    | PhotoSmart<br>2575 | <b>MFP</b>            | O            | O                |            | O                            |               |
| HP           | PhotoSmart<br>2610 | <b>MFP</b>            | O            | O                | ---        | $\circ$                      |               |
| HP           | PhotoSmart<br>2710 | <b>MFP</b>            | $\circ$      | $\circ$          | $---$      | $\circ$                      |               |
| <b>HP</b>    | PhotoSmart<br>3110 | <b>MFP</b>            | $\mathsf O$  | O                | $---$      | O                            |               |
| HP           | PhotoSmart<br>3310 | <b>MFP</b>            | $\circ$      | $\mathsf O$      | $---$      | $\circ$                      |               |
| <b>HP</b>    | PhotoSmart 475     | <b>MFP</b>            | $\circ$      |                  |            | $\circ$                      |               |
| HP           | PhotoSmart<br>7450 | <b>MFP</b>            | $\mathsf O$  |                  |            | O                            |               |
| HP           | PhotoSmart<br>7830 | <b>MFP</b>            | $\mathsf O$  |                  |            | $\circ$                      |               |
| HP           | PhotoSmart<br>8030 | <b>MFP</b>            | $\circ$      |                  |            | $\circ$                      |               |
| <b>HP</b>    | PhotoSmart<br>8230 | <b>MFP</b>            | $\circ$      |                  |            | $\circ$                      |               |

**Table 17** NPS-520 Compatible USB Printers

|                                 | <b>11.11</b>       |             | <b>FUNCTIONS</b> |                |                     |                              |               |
|---------------------------------|--------------------|-------------|------------------|----------------|---------------------|------------------------------|---------------|
| <b>BRAND</b>                    | <b>MODEL</b>       | <b>TYPE</b> | <b>PRINT</b>     | <b>SCAN</b>    | <b>FAX</b>          | <b>CARD</b><br><b>READER</b> | <b>REMARK</b> |
| <b>HP</b>                       | PhotoSmart<br>8250 | <b>MFP</b>  | $\mathsf O$      |                |                     | O                            |               |
| <b>HP</b>                       | PhotoSmart<br>8450 | <b>MFP</b>  | O                |                |                     | O                            |               |
| HP                              | PhotoSmart<br>8750 | <b>MFP</b>  | O                |                |                     | O                            |               |
| <b>HP</b>                       | <b>PSC 750</b>     | <b>MFP</b>  | $\mathsf O$      | O              |                     |                              |               |
| HP                              | <b>PSC 1210</b>    | <b>MFP</b>  | O                | $\circ$        |                     |                              |               |
| <b>HP</b>                       | <b>PSC 1350</b>    | <b>MFP</b>  | O                | O              |                     |                              |               |
| <b>HP</b>                       | <b>PSC 1410</b>    | <b>MFP</b>  | O                | $\circ$        |                     |                              |               |
| HP                              | <b>PSC 1510</b>    | <b>MFP</b>  | $\circ$          | O              |                     |                              |               |
| <b>HP</b>                       | PSC 1610           | <b>MFP</b>  | O                | O              |                     | O                            |               |
| <b>HP</b>                       | PSC 2210           | <b>MFP</b>  | O                | $\circ$        | $---$               | O                            |               |
| HP                              | PSC 2310           | <b>MFP</b>  | $\mathsf O$      | $\circ$        |                     | $\mathsf O$                  |               |
| HP                              | <b>PSC 2355</b>    | <b>MFP</b>  | O                | $\circ$        |                     | O                            |               |
| <b>HP</b>                       | PSC 2410           | <b>MFP</b>  | $\mathsf O$      | $\circ$        |                     | O                            |               |
| HP                              | <b>PSC 2510</b>    | <b>MFP</b>  | $\mathsf O$      | $\circ$        |                     | $\mathsf O$                  |               |
| <b>HP</b>                       | Office Jet 4255    | <b>MFP</b>  | O                | $\circ$        | $---$               |                              |               |
| HP                              | Office Jet 4355    | <b>MFP</b>  | O                | ---            | ---                 |                              |               |
| HP                              | Office Jet 5510    | <b>MFP</b>  | $\circ$          | $\circ$        | ---                 |                              |               |
| HP                              | Office Jet 5610    | <b>MFP</b>  | $\mathsf O$      | $\circ$        | $---$               |                              |               |
| HP                              | Office Jet 6110    | <b>MFP</b>  | O                | $\circ$        | ---                 |                              |               |
| HP                              | Office Jet 6210    | <b>MFP</b>  | $\mathsf O$      | O              | ---                 |                              |               |
| HP                              | Office Jet 6310    | <b>MFP</b>  | $\mathsf O$      | $\overline{a}$ | ---                 |                              |               |
| HP                              | Office Jet 7210    | <b>MFP</b>  | $\circ$          | $\circ$        | ---                 | $\mathsf O$                  |               |
| HP                              | Office Jet 7410    | <b>MFP</b>  | $\circ$          | $\circ$        | $---$               | $\mathsf O$                  |               |
| <b>HP</b>                       | Office Jet 9100    | <b>MFP</b>  | $\mathsf O$      | $\circ$        | $\qquad \qquad - -$ | $\circ$                      |               |
| <b>KONICA</b><br><b>MINOLTA</b> | 1380MF             | <b>MFP</b>  | $\mathsf O$      | $---$          |                     |                              |               |
| <b>KONICA</b><br><b>MINOLTA</b> | 2480               | <b>MFP</b>  | $\mathsf O$      | $\circ$        |                     |                              |               |
| <b>LEXMARK</b>                  | P4350              | <b>MFP</b>  | $\mathsf O$      | $\circ$        |                     | $\mathsf O$                  |               |

**Table 17** NPS-520 Compatible USB Printers

|                      |                                                                                                    |                             | <b>FUNCTIONS</b> |             |            |                              |                 |
|----------------------|----------------------------------------------------------------------------------------------------|-----------------------------|------------------|-------------|------------|------------------------------|-----------------|
| <b>BRAND</b>         | <b>MODEL</b>                                                                                                    | <b>TYPE</b>                 | <b>PRINT</b>     | <b>SCAN</b> | <b>FAX</b> | <b>CARD</b><br><b>READER</b> | <b>REMARK</b>   |
| <b>LEXMARK</b>       | P6210                                                                                                    | <b>MFP</b>                  | O                | O           |            | O                            |                 |
| <b>LEXMARK</b>       | P6250                                                                                                    | <b>MFP</b>                  | O                | ---         |            | $\overline{\phantom{a}}$     |                 |
| <b>LEXMARK</b>       | X3330                                                                                                    | <b>MFP</b>                  | O                | O           |            |                              |                 |
| <b>LEXMARK</b>       | X3350                                                                                                    | <b>MFP</b>                  | $\mathsf O$      | O           |            |                              |                 |
| <b>LEXMARK</b>       | X3470                                                                                                    | <b>MFP</b>                  | O                | ---         |            | $\overline{a}$               |                 |
| <b>LEXMARK</b>       | X4270                                                                                                    | <b>MFP</b>                  | O                | O           | ---        |                              |                 |
| <b>LEXMARK</b>       | X5150                                                                                                    | <b>MFP</b>                  | $\mathsf O$      | O           |            |                              |                 |
| <b>LEXMARK</b>       | X6150                                                                                                    | <b>MFP</b>                  | O                | O           | O          |                              |                 |
| <b>LEXMARK</b>       | X6170                                                                                                    | <b>MFP</b>                  | O                | O           | O          |                              |                 |
| <b>LEXMARK</b>       | X7350                                                                                                    | <b>MFP</b>                  | O                | ---         | $---$      |                              |                 |
| LEXMARK <sup>B</sup> | Z603                                                                                                    | Color Ink Jet               | O                |             |            |                              | $^{\star\star}$ |
| <b>LEXMARK</b>       | Z615                                                                                                    | Color Ink Jet               | O                |             |            |                              | $^{\star\star}$ |
| <b>LEXMARK</b>       | Z705                                                                                                    | Color Ink Jet               | O                |             |            |                              | $^{\star\star}$ |
| <b>LEXMARK</b>       | Z810                                                                                                    | Color Ink Jet               | O                |             |            |                              | $***$           |
| <b>LEXMARK</b>       | Z816                                                                                                    | Color Ink Jet               | O                |             |            |                              | $\star\star$    |
| <b>LEXMARK</b>       | Z818                                                                                                    | Color Ink Jet               | O                |             |            |                              | $^{\star\star}$ |
| <b>LEXMARK</b>       | E120                                                                                                    | <b>B&amp;W Laser</b><br>Jet | O                |             |            |                              |                 |
| <b>LEXMARK</b>       | E230                                                                                                    | <b>B&amp;W Laser</b><br>Jet | O                |             |            |                              |                 |
| <b>LEXMARK</b>       | C510                                                                                                    | <b>B&amp;W Laser</b><br>Jet | O                |             |            |                              |                 |
| SAMSUNG              | ML-1520LP                                                                                                    | <b>B&amp;W Laser</b><br>Jet | O                |             |            |                              |                 |
| SAMSUNG              | ML-1740                                                                                                    | <b>B&amp;W Laser</b><br>Jet | O                |             |            |                              |                 |
| <b>SAMSUNG</b>       | ML-2010                                                                                                    | <b>B&amp;W Laser</b><br>Jet | $\circ$          |             |            |                              |                 |
| <b>SAMSUNG</b>       | <b>SF-565P</b>                                                                                                    | <b>MFP</b>                  | $\circ$          | O           | O          |                              |                 |
| <b>SAMSUNG</b>       | SCX-4100                                                                                                    | <b>MFP</b>                  | O                | O           |            |                              |                 |
| SAMSUNG              | <b>SCX-4720F</b>                                                                                                    | <b>MFP</b>                  | $\circ$          | $\mathsf O$ | O          |                              |                 |
|                      | Table Key: An O in a function's column shows that the printer has the specified feature. An $\sim$ in a function's column |                             |                  |             |            |                              |                 |

**Table 17** NPS-520 Compatible USB Printers

Table Key: An O in a function's column shows that the printer has the specified feature. An --- in a function's column shows that the specified feature is available on the printer but hasn't been tested yet on the NPS-520. The information in this table was correct at the time of writing, although it may be subject to change.

- A. You need to disable bi-directional support on this printer.
- B. For some LEXMARK printers (marked with \*\*), you need to disable bi-directional support and select WinPrint processor and RAW printing protocol.

**APPENDIX B** 

# **Setting up Your Computer's IP Address**

All computers must have a 10M or 100M Ethernet adapter card and TCP/IP installed.

Windows 95/98/Me/NT/2000/XP, Macintosh OS 7 and later operating systems and all versions of UNIX/LINUX include the software components you need to install and use TCP/ IP on your computer. Windows 3.1 requires the purchase of a third-party TCP/IP application package.

TCP/IP should already be installed on computers using Windows NT/2000/XP, Macintosh OS 7 and later operating systems.

After the appropriate TCP/IP components are installed, configure the TCP/IP settings in order to "communicate" with your network.

## **Windows 95/98/Me**

Click **Start**, **Settings**, **Control Panel** and double-click the **Network** icon to open the **Network**  window

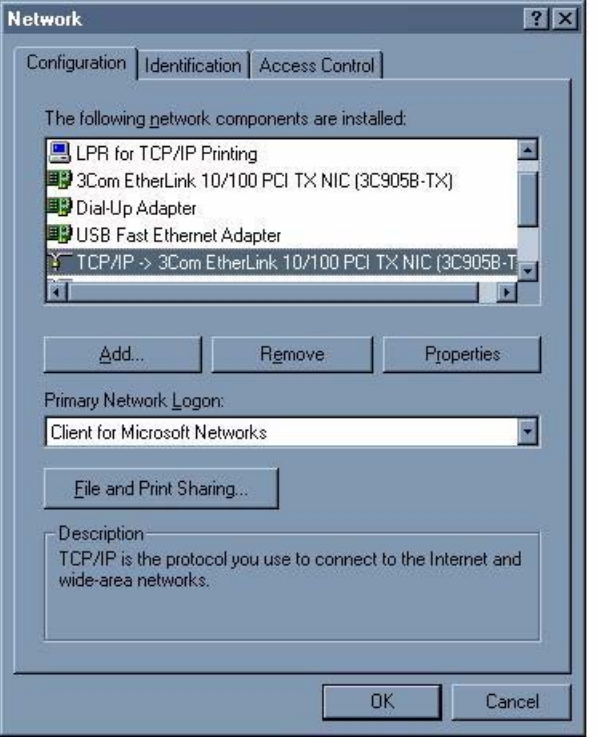

**Figure 75** WIndows 95/98/Me: Network: Configuration

## **Installing Components**

The **Network** window **Configuration** tab displays a list of installed components. You need a network adapter, the TCP/IP protocol and Client for Microsoft Networks.

If you need the adapter:

- **1** In the **Network** window, click **Add**.
- **2** Select **Adapter** and then click **Add**.
- **3** Select the manufacturer and model of your network adapter and then click **OK**.

If you need TCP/IP:

- **1** In the **Network** window, click **Add**.
- **2** Select **Protocol** and then click **Add**.
- **3** Select **Microsoft** from the list of **manufacturers**.
- **4** Select **TCP/IP** from the list of network protocols and then click **OK**.

If you need Client for Microsoft Networks:

- **1** Click **Add**.
- **2** Select **Client** and then click **Add**.
- **3** Select **Microsoft** from the list of manufacturers.
- **4** Select **Client for Microsoft Networks** from the list of network clients and then click **OK**.
- **5** Restart your computer so the changes you made take effect.

## **Configuring**

- **1** In the **Network** window **Configuration** tab, select your network adapter's TCP/IP entry and click **Properties**
- **2** Click the **IP Address** tab.
	- If your IP address is dynamic, select **Obtain an IP address automatically**.
	- If you have a static IP address, select **Specify an IP address** and type your information into the **IP Address** and **Subnet Mask** fields.

**Figure 76** Windows 95/98/Me: TCP/IP Properties: IP Address

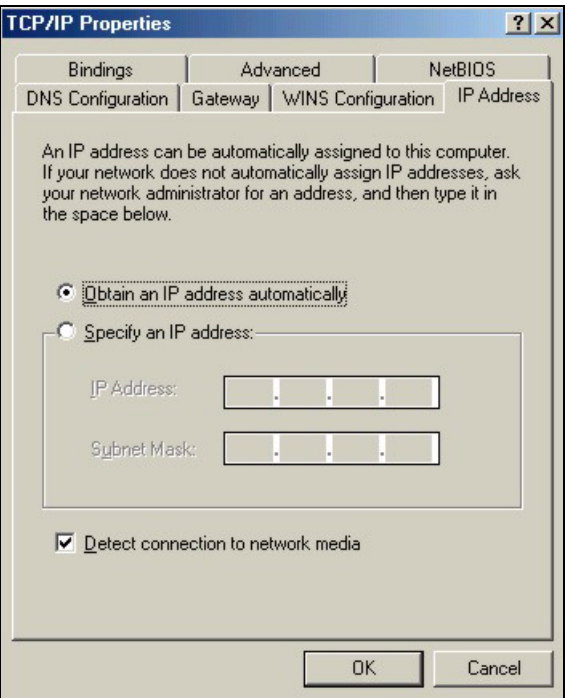

**3** Click the **DNS** Configuration tab.

- If you do not know your DNS information, select **Disable DNS**.
- If you know your DNS information, select **Enable DNS** and type the information in the fields below (you may not need to fill them all in).

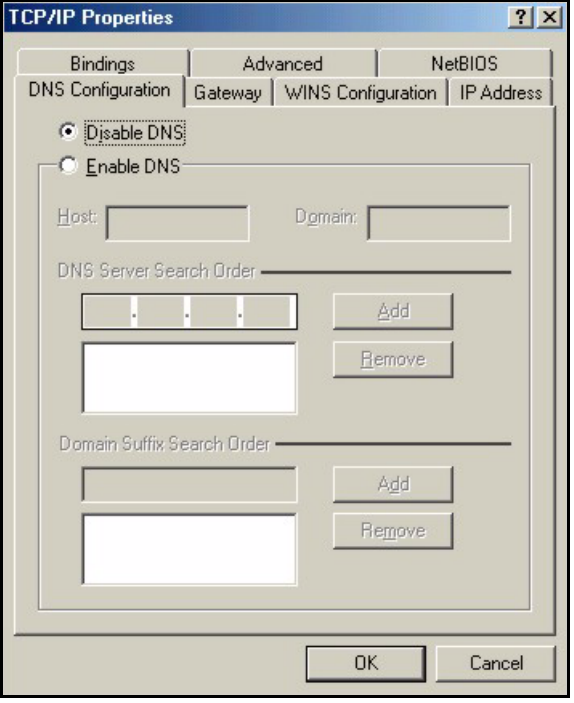

**Figure 77** Windows 95/98/Me: TCP/IP Properties: DNS Configuration

- **4** Click the **Gateway** tab.
	- If you do not know your gateway's IP address, remove previously installed gateways.
	- If you have a gateway IP address, type it in the **New gateway field** and click **Add**.
- **5** Click **OK** to save and close the **TCP/IP Properties** window.
- **6** Click **OK** to close the **Network** window. Insert the Windows CD if prompted.
- **7** Restart your computer when prompted.

## **Verifying Settings**

- **1** Click **Start** and then **Run**.
- **2** In the **Run** window, type "winipcfg" and then click **OK** to open the **IP Configuration** window.
- **3** Select your network adapter. You should see your computer's IP address, subnet mask and default gateway.

## **Windows 2000/NT/XP**

**1** For Windows XP, click **start**, **Control Panel**. In Windows 2000/NT, click **Start**, **Settings**, **Control Panel**.

**Figure 78** Windows XP: Start Menu

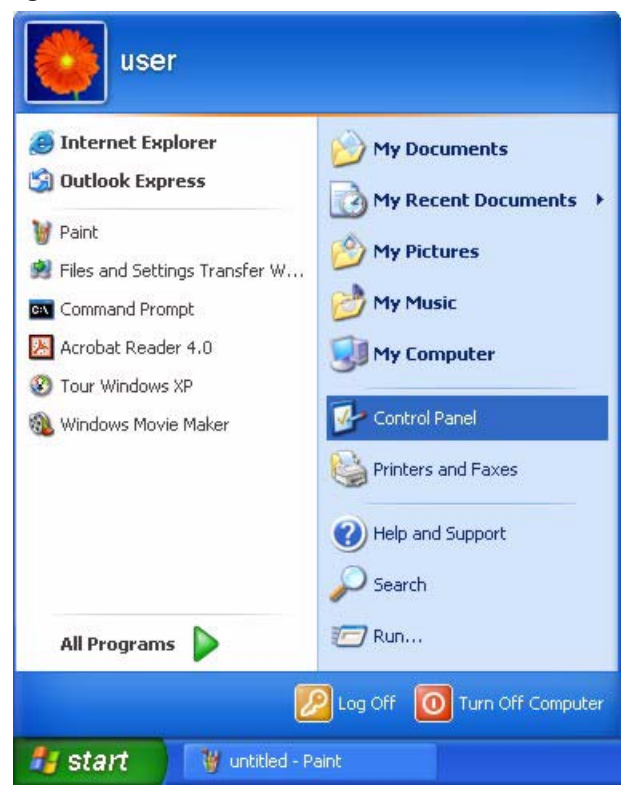

**2** For Windows XP, click **Network Connections**. For Windows 2000/NT, click **Network and Dial-up Connections**.

**Figure 79** Windows XP: Control Panel

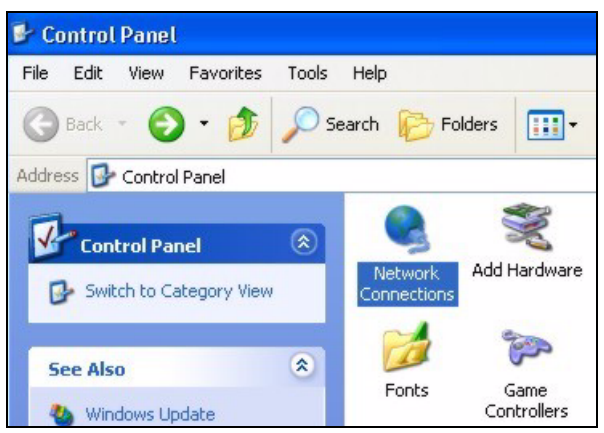

**3** Right-click **Local Area Connection** and then click **Properties**.

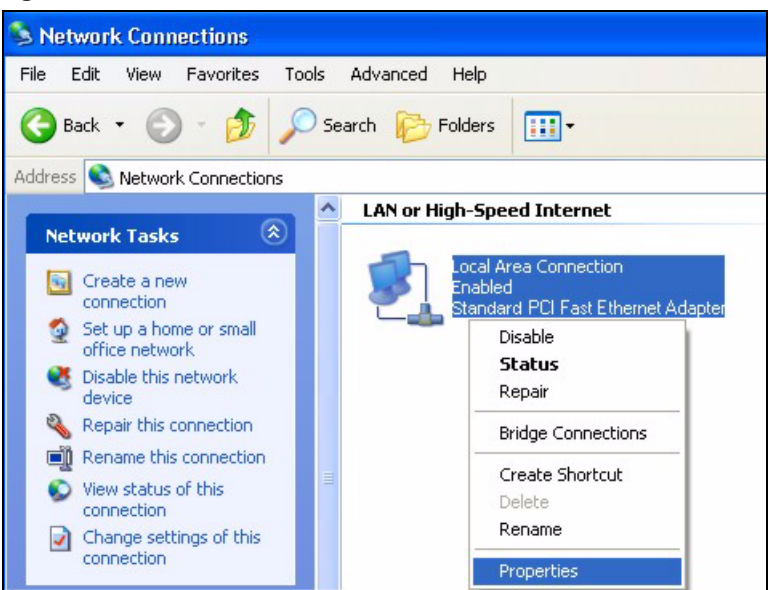

**Figure 80** Windows XP: Control Panel: Network Connections: Properties

**4** Select **Internet Protocol (TCP/IP)** (under the **General** tab in Win XP) and click **Properties**.

**Figure 81** Windows XP: Local Area Connection Properties

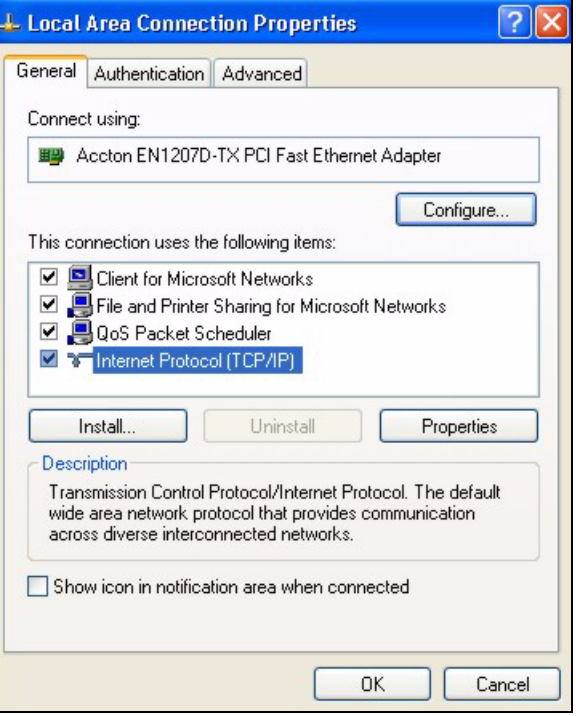

- **5** The **Internet Protocol TCP/IP Properties** window opens (the **General** tab in Windows XP).
	- If you have a dynamic IP address click **Obtain an IP address automatically**.
	- If you have a static IP address click **Use the following IP Address** and fill in the **IP address**, **Subnet mask**, and **Default gateway** fields. Click **Advanced**.

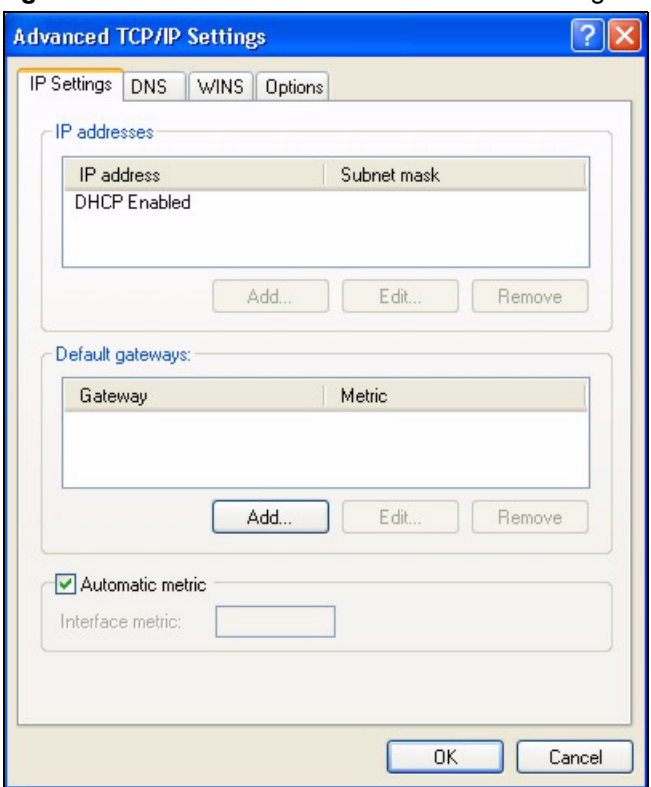

**Figure 82** Windows XP: Advanced TCP/IP Settings

**6** If you do not know your gateway's IP address, remove any previously installed gateways in the **IP Settings** tab and click **OK**.

Do one or more of the following if you want to configure additional IP addresses:

- In the **IP Settings** tab, in **IP addresses**, click **Add**.
- In **TCP/IP Address**, type an IP address in **IP address** and a subnet mask in **Subnet mask**, and then click **Add**.
- Repeat the above two steps for each IP address you want to add.
- Configure additional default gateways in the **IP Settings** tab by clicking **Add** in **Default gateways**.
- In **TCP/IP Gateway Address**, type the IP address of the default gateway in **Gateway**. To manually configure a default metric (the number of transmission hops), clear the **Automatic metric** check box and type a metric in **Metric**.
- Click **Add**.
- Repeat the previous three steps for each default gateway you want to add.
- Click **OK** when finished.
- **7** In the **Internet Protocol TCP/IP Properties** window (the **General** tab in Windows XP):
	- Click **Obtain DNS server address automatically** if you do not know your DNS server IP address(es).
	- If you know your DNS server IP address(es), click **Use the following DNS server addresses**, and type them in the **Preferred DNS server** and **Alternate DNS server** fields.

If you have previously configured DNS servers, click **Advanced** and then the **DNS** tab to order them.

**Figure 83** Windows XP: Internet Protocol (TCP/IP) Properties

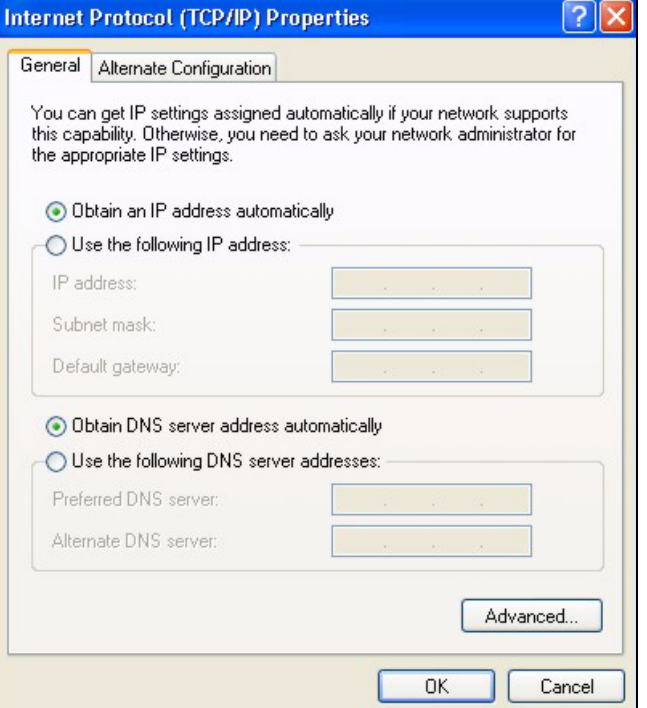

- **8** Click **OK** to close the **Internet Protocol (TCP/IP) Properties** window.
- **9** Click **OK** to close the **Local Area Connection Properties** window.
- **10** Restart your computer (if prompted).

## **Verifying Settings**

- **1** Click **Start**, **All Programs**, **Accessories** and then **Command Prompt**.
- **2** In the **Command Prompt** window, type "ipconfig" and then press [ENTER]. You can also open **Network Connections**, right-click a network connection, click **Status** and then click the **Support** tab.

## **Macintosh OS 8/9**

**1** Click the **Apple** menu, **Control Panel** and double-click **TCP/IP** to open the **TCP/IP Control Panel**.

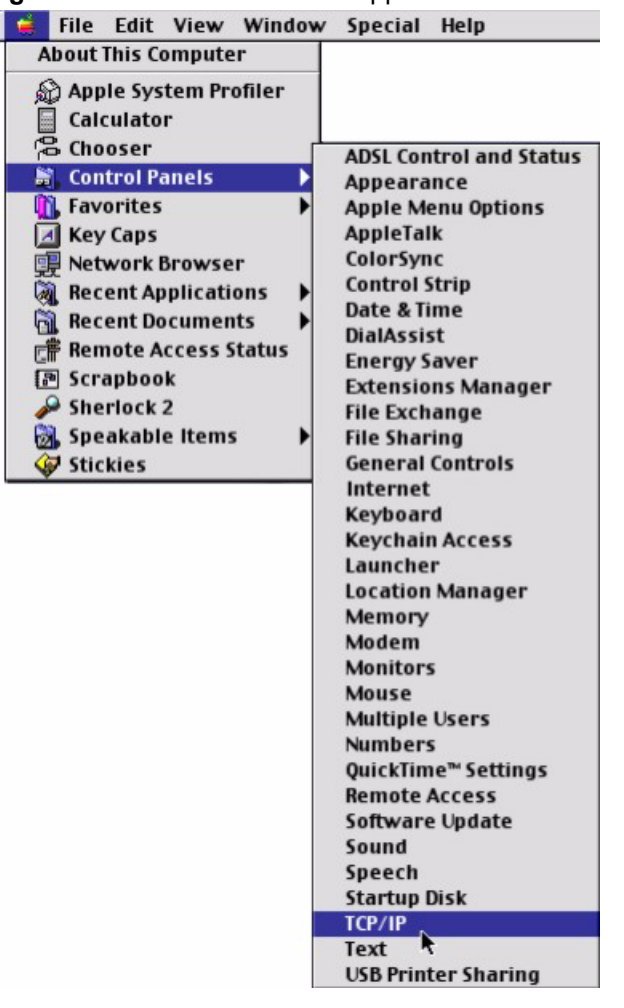

**Figure 84** Macintosh OS 8/9: Apple Menu

**2** Select **Ethernet built-in** from the **Connect via** list.

**Figure 85** Macintosh OS 8/9: TCP/IP

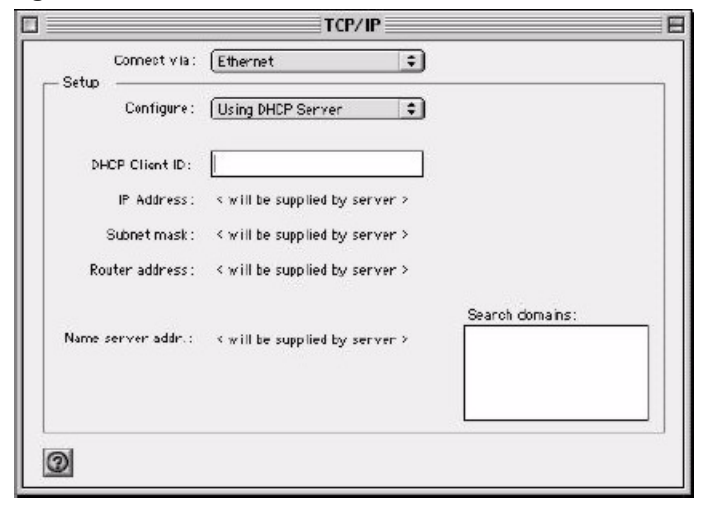

- **3** For dynamically assigned settings, select **Using DHCP Server** from the **Configure:** list.
- **4** For statically assigned settings, do the following:
- From the **Configure** box, select **Manually**.
- Type your IP address in the **IP Address** box.
- Type your subnet mask in the **Subnet mask** box.
- Type the IP address of your gateway in the **Router address** box if you have one.
- **5** Close the **TCP/IP Control Panel**.
- **6** Click **Save** if prompted, to save changes to your configuration.
- **7** Restart your computer (if prompted).

## **Verifying Settings**

Check your TCP/IP properties in the **TCP/IP Control Panel** window.

## **Macintosh OS X**

**1** Click the **Apple** menu, and click **System Preferences** to open the **System Preferences** window.

## **Figure 86** Macintosh OS X: Apple Menu

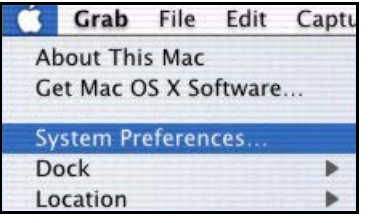

- **2** Click **Network** in the icon bar.
	- Select **Automatic** from the **Location** list.
	- Select **Built-in Ethernet** from the **Show** list.
	- Click the **TCP/IP** tab.
- **3** For dynamically assigned settings, select **Using DHCP** from the **Configure** list.

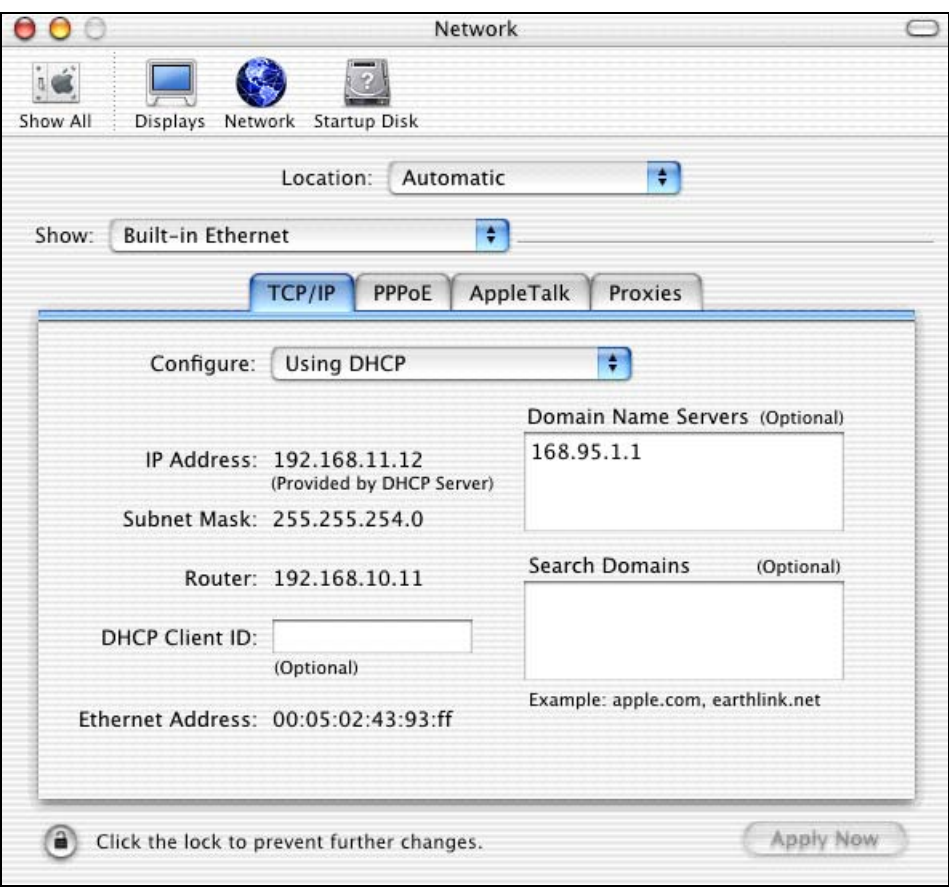

#### **Figure 87** Macintosh OS X: Network

- **4** For statically assigned settings, do the following:
	- From the **Configure** box, select **Manually**.
	- Type your IP address in the **IP Address** box.
	- Type your subnet mask in the **Subnet mask** box.
	- Type the IP address of your gateway in the **Router address** box if you have one.
- **5** Click **Apply Now** and close the window.
- **6** Restart your computer (if prompted).

## **Verifying Settings**

Check your TCP/IP properties in the **Network** window.

**APPENDIX C** 

# **Pop-up Windows, JavaScripts and Java Permissions**

In order to use the web configurator you need to allow:

- Web browser pop-up windows from your device.
- JavaScripts (enabled by default).
- Java permissions (enabled by default).

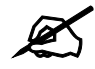

Internet Explorer 6 screens are used here. Screens for other Internet Explorer versions may vary.

## **Internet Explorer Pop-up Blockers**

You may have to disable pop-up blocking to log into your device.

Either disable pop-up blocking (enabled by default in Windows XP SP (Service Pack) 2) or allow pop-up blocking and create an exception for your device's IP address.

## **Disable pop-up Blockers**

**1** In Internet Explorer, select **Tools**, **Pop-up Blocker** and then select **Turn Off Pop-up Blocker**.

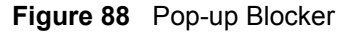

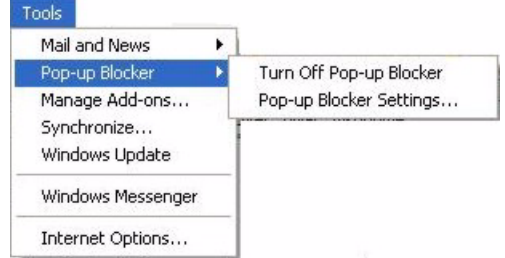

You can also check if pop-up blocking is disabled in the **Pop-up Blocker** section in the **Privacy** tab.

- **1** In Internet Explorer, select **Tools**, **Internet Options**, **Privacy**.
- **2** Clear the **Block pop-ups** check box in the **Pop-up Blocker** section of the screen. This disables any web pop-up blockers you may have enabled.

**Figure 89** Internet Options

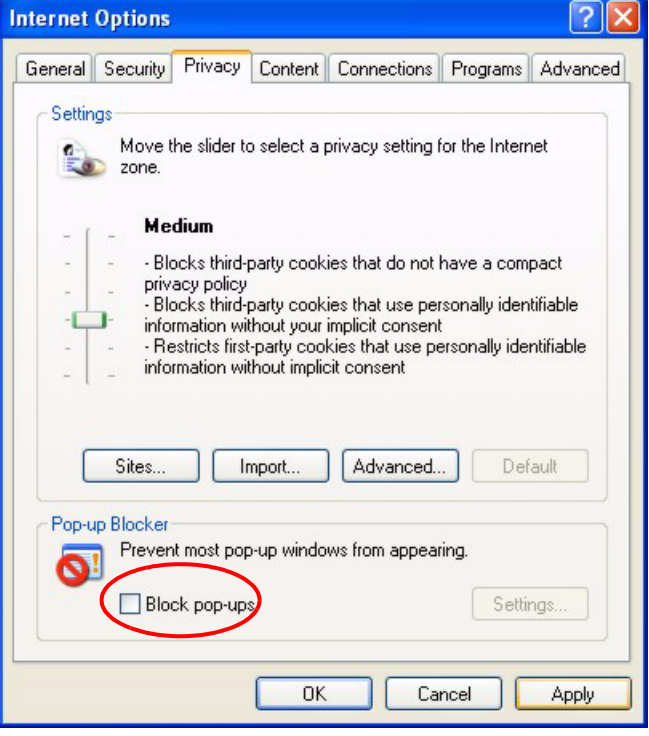

**3** Click **Apply** to save this setting.

## **Enable pop-up Blockers with Exceptions**

Alternatively, if you only want to allow pop-up windows from your device, see the following steps.

- **1** In Internet Explorer, select **Tools**, **Internet Options** and then the **Privacy** tab.
- **2** Select **Settings…**to open the **Pop-up Blocker Settings** screen.

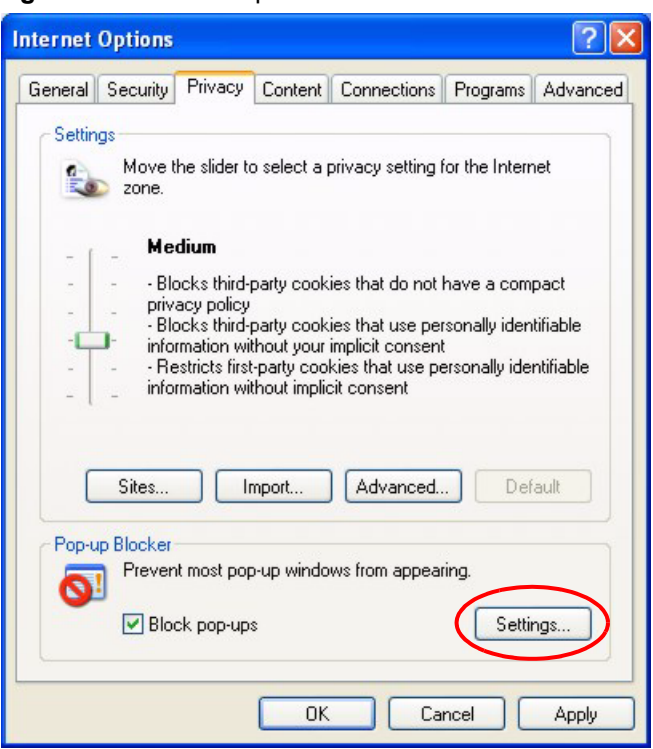

#### **Figure 90** Internet Options

- **3** Type the IP address of your device (the web page that you do not want to have blocked) with the prefix "http://". For example, http://192.168.1.1.
- **4** Click **Add** to move the IP address to the list of **Allowed sites**.

**Figure 91** Pop-up Blocker Settings

| <b>Pop-up Blocker Settings</b>                                                                                                    |            |
|----------------------------------------------------------------------------------------------------|------------|
| Exceptions<br>Pop-ups are currently blocked. You can allow pop-ups from specific<br>Web sites by adding the site to the list below.<br>Address of Web site to allow:<br>http://192.168.1.1 | Add        |
| Allowed sites:                                                                                                    |            |
|                                                                                                    | Remove     |
|                                                                                                    | Remove All |
| Notifications and Filter Level<br>Play a sound when a pop-up is blocked.<br>Show Information Bar when a pop-up is blocked.<br>Filter Level:                                                |            |
| Medium: Block most automatic pop-ups                                                                                                    |            |
| Pop-up Blocker FAQ                                                                                                    | Close      |

- Click **Close** to return to the **Privacy** screen.
- Click **Apply** to save this setting.

## **JavaScripts**

If pages of the web configurator do not display properly in Internet Explorer, check that JavaScripts are allowed.

In Internet Explorer, click **Tools**, **Internet Options** and then the **Security** tab.

#### **Figure 92** Internet Options

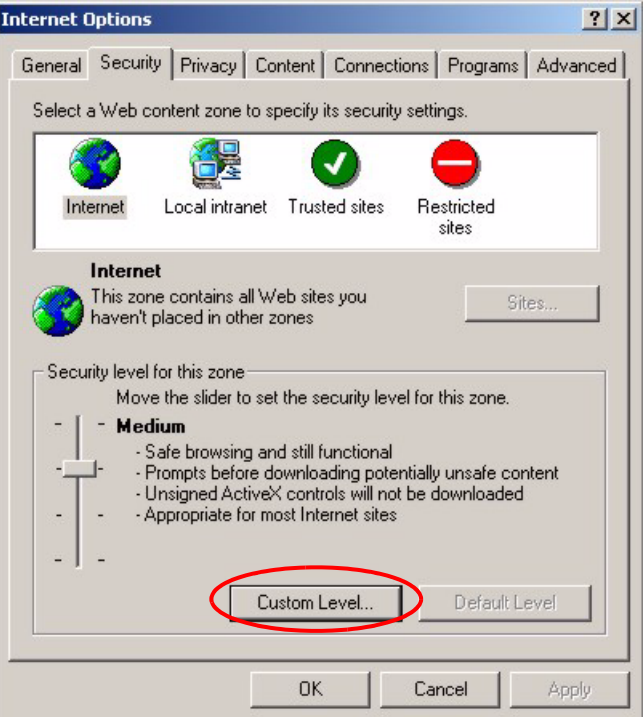

- Click the **Custom Level...** button.
- Scroll down to **Scripting**.
- Under **Active scripting** make sure that **Enable** is selected (the default).
- Under **Scripting of Java applets** make sure that **Enable** is selected (the default).
- Click **OK** to close the window.

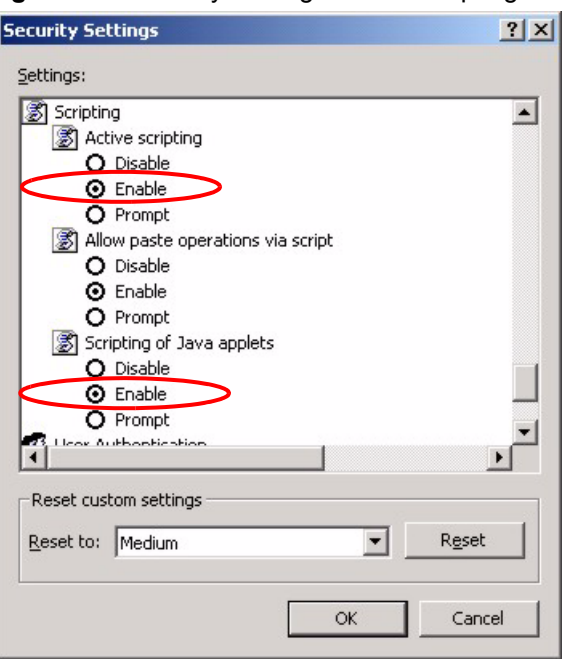

**Figure 93** Security Settings - Java Scripting

## **Java Permissions**

- **1** From Internet Explorer, click **Tools**, **Internet Options** and then the **Security** tab.
- **2** Click the **Custom Level...** button.
- **3** Scroll down to **Microsoft VM**.
- **4** Under **Java permissions** make sure that a safety level is selected.
- **5** Click **OK** to close the window.

**Figure 94** Security Settings - Java

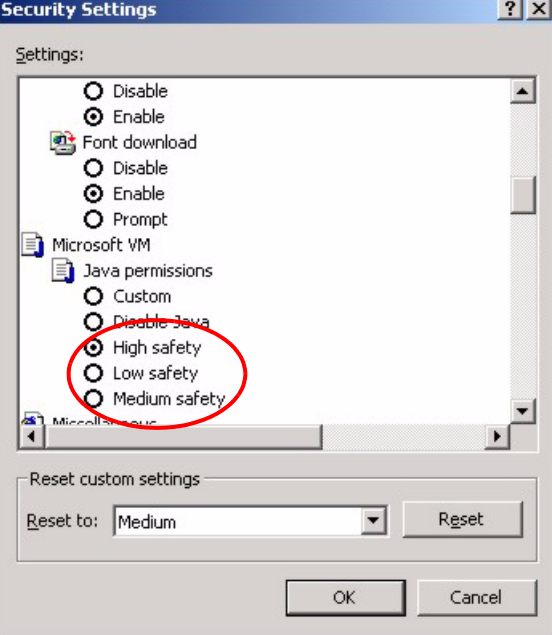

## **JAVA (Sun)**

- **1** From Internet Explorer, click **Tools**, **Internet Options** and then the **Advanced** tab.
- **2** make sure that **Use Java 2 for <applet>** under **Java (Sun)** is selected.
- **3** Click **OK** to close the window.

#### **Figure 95** Java (Sun)

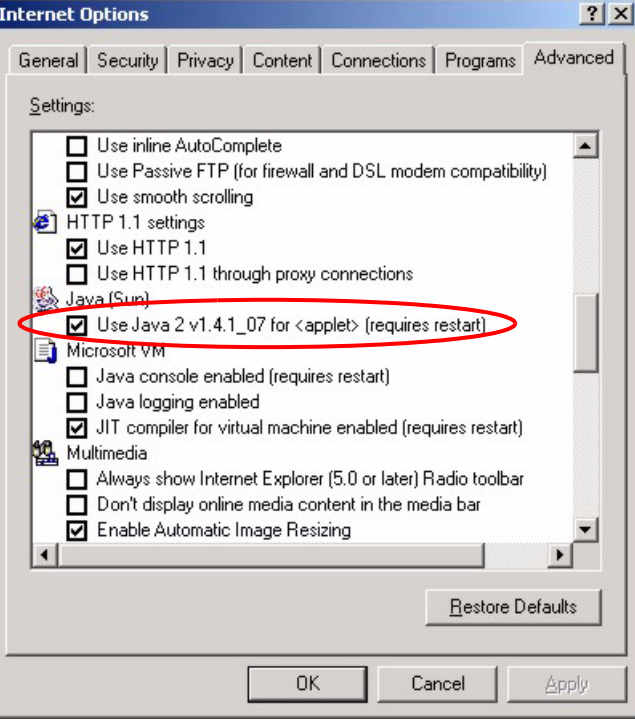

**APPENDIX D** 

# **Legal Information**

## **Copyright**

Copyright © 2007 by ZyXEL Communications Corporation.

The contents of this publication may not be reproduced in any part or as a whole, transcribed, stored in a retrieval system, translated into any language, or transmitted in any form or by any means, electronic, mechanical, magnetic, optical, chemical, photocopying, manual, or otherwise, without the prior written permission of ZyXEL Communications Corporation.

Published by ZyXEL Communications Corporation. All rights reserved.

#### **Disclaimer**

ZyXEL does not assume any liability arising out of the application or use of any products, or software described herein. Neither does it convey any license under its patent rights nor the patent rights of others. ZyXEL further reserves the right to make changes in any products described herein without notice. This publication is subject to change without notice.

## **Trademarks**

ZyNOS (ZyXEL Network Operating System) is a registered trademark of ZyXEL Communications, Inc. Other trademarks mentioned in this publication are used for identification purposes only and may be properties of their respective owners.

## **Certifications**

## **Federal Communications Commission (FCC) Interference Statement**

The device complies with Part 15 of FCC rules. Operation is subject to the following two conditions:

- This device may not cause harmful interference.
- This device must accept any interference received, including interference that may cause undesired operations.

This device has been tested and found to comply with the limits for a Class B digital device pursuant to Part 15 of the FCC Rules. These limits are designed to provide reasonable protection against harmful interference in a residential installation. This device generates, uses, and can radiate radio frequency energy, and if not installed and used in accordance with the instructions, may cause harmful interference to radio communications. However, there is no guarantee that interference will not occur in a particular installation.

If this device does cause harmful interference to radio/television reception, which can be determined by turning the device off and on, the user is encouraged to try to correct the interference by one or more of the following measures:

- **1** Reorient or relocate the receiving antenna.
- **2** Increase the separation between the equipment and the receiver.
- **3** Connect the equipment into an outlet on a circuit different from that to which the receiver is connected.
- **4** Consult the dealer or an experienced radio/TV technician for help.

#### **Notices**

Changes or modifications not expressly approved by the party responsible for compliance could void the user's authority to operate the equipment.

This Class B digital apparatus complies with Canadian ICES-003.

Cet appareil numérique de la classe B est conforme à la norme NMB-003 du Canada.

## **Viewing Certifications**

- **1** Go to http://www.zyxel.com.
- **2** Select your product on the ZyXEL home page to go to that product's page.
- **3** Select the certification you wish to view from this page.

## **ZyXEL Limited Warranty**

ZyXEL warrants to the original end user (purchaser) that this product is free from any defects in materials or workmanship for a period of up to two years from the date of purchase. During the warranty period, and upon proof of purchase, should the product have indications of failure due to faulty workmanship and/or materials, ZyXEL will, at its discretion, repair or replace the defective products or components without charge for either parts or labor, and to whatever extent it shall deem necessary to restore the product or components to proper operating condition. Any replacement will consist of a new or re-manufactured functionally equivalent product of equal or higher value, and will be solely at the discretion of ZyXEL. This warranty shall not apply if the product has been modified, misused, tampered with, damaged by an act of God, or subjected to abnormal working conditions.

## **Note**

Repair or replacement, as provided under this warranty, is the exclusive remedy of the purchaser. This warranty is in lieu of all other warranties, express or implied, including any implied warranty of merchantability or fitness for a particular use or purpose. ZyXEL shall in no event be held liable for indirect or consequential damages of any kind to the purchaser.

To obtain the services of this warranty, contact ZyXEL's Service Center for your Return Material Authorization number (RMA). Products must be returned Postage Prepaid. It is recommended that the unit be insured when shipped. Any returned products without proof of purchase or those with an out-dated warranty will be repaired or replaced (at the discretion of ZyXEL) and the customer will be billed for parts and labor. All repaired or replaced products will be shipped by ZyXEL to the corresponding return address, Postage Paid. This warranty gives you specific legal rights, and you may also have other rights that vary from country to country.

## **Registration**

Register your product online to receive e-mail notices of firmware upgrades and information at www.zyxel.com for global products, or at www.us.zyxel.com for North American products. **APPENDIX E** 

# **Customer Support**

Please have the following information ready when you contact customer support.

## **Required Information**

- Product model and serial number.
- Warranty Information.
- Date that you received your device.
- Brief description of the problem and the steps you took to solve it.

## **Corporate Headquarters (Worldwide)**

- Support E-mail: support@zyxel.com.tw
- Sales E-mail: sales@zyxel.com.tw
- Telephone: +886-3-578-3942
- Fax: +886-3-578-2439
- Web Site: www.zyxel.com, www.europe.zyxel.com
- FTP Site: ftp.zyxel.com, ftp.europe.zyxel.com
- Regular Mail: ZyXEL Communications Corp., 6 Innovation Road II, Science Park, Hsinchu 300, Taiwan

## **Costa Rica**

- Support E-mail: soporte@zyxel.co.cr
- Sales E-mail: sales@zyxel.co.cr
- Telephone: +506-2017878
- Fax:  $+506-2015098$
- Web Site: www.zyxel.co.cr
- FTP Site: ftp.zyxel.co.cr
- Regular Mail: ZyXEL Costa Rica, Plaza Roble Escazú, Etapa El Patio, Tercer Piso, San José, Costa Rica

## **Czech Republic**

- E-mail: info@cz.zyxel.com
- Telephone: +420-241-091-350
- Fax:  $+420-241-091-359$
- Web Site: www.zyxel.cz
- Regular Mail: ZyXEL Communications, Czech s.r.o., Modranská 621, 143 01 Praha 4 Modrany, Ceská Republika

## **Denmark**

- Support E-mail: support@zyxel.dk
- Sales E-mail: sales@zyxel.dk
- Telephone: +45-39-55-07-00
- Fax: +45-39-55-07-07
- Web Site: www.zyxel.dk
- Regular Mail: ZyXEL Communications A/S, Columbusvej, 2860 Soeborg, Denmark

## **Finland**

- Support E-mail: support $(a)$ zyxel.fi
- Sales E-mail: sales@zyxel.fi
- Telephone: +358-9-4780-8411
- Fax: +358-9-4780 8448
- Web Site: www.zyxel.fi
- Regular Mail: ZyXEL Communications Oy, Malminkaari 10, 00700 Helsinki, Finland

## **France**

- E-mail: info@zyxel.fr
- Telephone: +33-4-72-52-97-97
- Fax:  $+33-4-72-52-19-20$
- Web Site: www.zyxel.fr
- Regular Mail: ZyXEL France, 1 rue des Vergers, Bat. 1 / C, 69760 Limonest, France

## **Germany**

- Support E-mail: support@zyxel.de
- Sales E-mail: sales@zyxel.de
- Telephone: +49-2405-6909-0
- Fax: +49-2405-6909-99
- Web Site: www.zyxel.de
- Regular Mail: ZyXEL Deutschland GmbH., Adenauerstr. 20/A2 D-52146, Wuerselen, Germany

## **Hungary**

- Support E-mail: support@zyxel.hu
- Sales E-mail: info@zyxel.hu
- Telephone: +36-1-3361649
- Fax:  $+36-1-3259100$
- Web Site: www.zyxel.hu
- Regular Mail: ZyXEL Hungary, 48, Zoldlomb Str., H-1025, Budapest, Hungary

## **Kazakhstan**

- Support: http://zyxel.kz/support
- Sales E-mail: sales@zyxel.kz
- Telephone: +7-3272-590-698
- Fax:  $+7-3272-590-689$
- Web Site: www.zyxel.kz
- Regular Mail: ZyXEL Kazakhstan, 43, Dostyk ave.,Office 414, Dostyk Business Centre, 050010, Almaty, Republic of Kazakhstan

## **North America**

- Support E-mail: support@zyxel.com
- Sales E-mail: sales@zyxel.com
- Telephone:  $+1-800-255-4101$ ,  $+1-714-632-0882$
- Fax:  $+1-714-632-0858$
- Web Site: www.us.zyxel.com
- FTP Site: ftp.us.zyxel.com
- Regular Mail: ZyXEL Communications Inc., 1130 N. Miller St., Anaheim, CA 92806- 2001, U.S.A.

## **Norway**

- Support E-mail: support@zyxel.no
- Sales E-mail: sales@zyxel.no
- Telephone: +47-22-80-61-80
- Fax:  $+47-22-80-61-81$
- Web Site: www.zyxel.no
- Regular Mail: ZyXEL Communications A/S, Nils Hansens vei 13, 0667 Oslo, Norway

## **Poland**

- E-mail: info@pl.zyxel.com
- Telephone: +48 (22) 333 8250
- Fax:  $+48$  (22) 333 8251
- Web Site: www.pl.zyxel.com
- Regular Mail: ZyXEL Communications, ul. Okrzei 1A, 03-715 Warszawa, Poland

## **Russia**

- Support: http://zyxel.ru/support
- Sales E-mail: sales@zyxel.ru
- Telephone: +7-095-542-89-29
- Fax: +7-095-542-89-25
- Web Site: www.zyxel.ru
- Regular Mail: ZyXEL Russia, Ostrovityanova 37a Str., Moscow, 117279, Russia

## **Spain**

- Support E-mail: support $(a)$ zyxel.es
- Sales E-mail: sales@zyxel.es
- Telephone: +34-902-195-420
- Fax:  $+34-913-005-345$
- Web Site: www.zyxel.es
- Regular Mail: ZyXEL Communications, Arte, 21 5<sup>ª</sup> planta, 28033 Madrid, Spain

## **Sweden**

- Support E-mail: support $(a)$ zyxel.se
- Sales E-mail: sales@zyxel.se
- Telephone: +46-31-744-7700
- Fax:  $+46-31-744-7701$
- Web Site: www.zyxel.se
- Regular Mail: ZyXEL Communications A/S, Sjöporten 4, 41764 Göteborg, Sweden

## **Ukraine**

- Support E-mail: support@ua.zyxel.com
- Sales E-mail: sales@ua.zyxel.com
- Telephone: +380-44-247-69-78
- Fax:  $+380-44-494-49-32$
- Web Site: www.ua.zyxel.com
- Regular Mail: ZyXEL Ukraine, 13, Pimonenko Str., Kiev, 04050, Ukraine

## **United Kingdom**

- Support E-mail: support@zyxel.co.uk
- Sales E-mail: sales@zyxel.co.uk
- Telephone: +44-1344 303044, 08707 555779 (UK only)
- Fax: +44-1344 303034
- Web Site: www.zyxel.co.uk
- FTP Site: ftp.zyxel.co.uk
- Regular Mail: ZyXEL Communications UK, Ltd.,11 The Courtyard, Eastern Road, Bracknell, Berkshire, RG12 2XB, United Kingdom (UK)
- "+" is the (prefix) number you dial to make an international telephone call.
# **Index**

## **A**

about **[31](#page-30-0)** auto connect **[24](#page-23-0)** auto release **[24](#page-23-1)**

## **C**

certifications **[101](#page-100-0)** notices **[102](#page-101-0)** viewing **[102](#page-101-1)** compatible USB printers **[73](#page-72-0)** contact information **[105](#page-104-0)** copyright **[101](#page-100-1)** customer support **[105](#page-104-0)**

# **D**

default IP address **[35](#page-34-0)** default settings **[43](#page-42-0)** device name **[38](#page-37-0)** dimensions **[73](#page-72-1)** disclaimer **[101](#page-100-2)** driver version **[31](#page-30-1)** dynamic IP **[27](#page-26-0)**

## **F**

factory defaults **[43](#page-42-0)** FCC interference statement **[101](#page-100-3)** FCC statement **[101](#page-100-4)** Federal Communications Commission **[101](#page-100-4)** firmware upload **[41](#page-40-0)** Firmware upgrade **[29](#page-28-0)** firmware upgrade **[41](#page-40-1)** force release **[24](#page-23-2)**, **[31](#page-30-2)**

## **H**

humidity **[73](#page-72-2)**

## **I**

Internet Printing Protocol **[45](#page-44-0)**, **[46](#page-45-0)** IPP **[46](#page-45-0)** IPP, see also Internet Printing Protocol **[45](#page-44-0)**

## **J**

Java permissions **[35](#page-34-1)** JavaScripts **[35](#page-34-2)**

#### **L**

LED **[19](#page-18-0)** LEDs **[19](#page-18-1)** light **[19](#page-18-0)** Line Printer Remote **[45](#page-44-0)** load defaults **[43](#page-42-1)** LPD (Line Printer Daemon) **[45](#page-44-1)** LPR **[45](#page-44-1)** LPR, see also Line Printer Remote **[45](#page-44-0)**

#### **M**

MAC address **[24](#page-23-3)**, **[38](#page-37-1)** MAC. See Media Access Control **[38](#page-37-2)** managing the device good habits **[18](#page-17-0)** MFP, see multi-function printer **[17](#page-16-0)**

# **N**

navigation panel **[37](#page-36-0)**

# **O**

operating system supported **[73](#page-72-3)**

#### **P**

password **[26](#page-25-0)**, **[39](#page-38-0)** port force release **[31](#page-30-3)** power specification **[73](#page-72-4)** print server **[17](#page-16-0)** print server name **[38](#page-37-3)** printer setup **[45](#page-44-2)** printer setup with IPP **[53](#page-52-0)** Printer Setup with LPR or RAW **[46](#page-45-1)** printing protocol IPP **[45](#page-44-0)** LPR **[45](#page-44-0)** RAW **[45](#page-44-0)** printing protocol supported **[73](#page-72-5)** product overview **[17](#page-16-0)** product registration **[103](#page-102-0)**

## **R**

reboot **[43](#page-42-2)** registration product **[103](#page-102-0)** related documentation **[3](#page-2-0)** reset **[43](#page-42-1)** Reset button **[18](#page-17-1)** reset to factory default **[30](#page-29-0)** restart **[43](#page-42-2)** restoring factory defaults **[43](#page-42-0)**

## **S**

safety warnings **[6](#page-5-0)** screen resolution recommended **[35](#page-34-3)** screen summary **[37](#page-36-1)**

static IP **[27](#page-26-1)** syntax conventions **[4](#page-3-0)** system name **[39](#page-38-0)** system password **[35](#page-34-4)** system reboot **[31](#page-30-4)**

# **T**

temperature **[73](#page-72-6)** trademarks **[101](#page-100-5)**

#### **U**

utility version **[31](#page-30-5)**

## **W**

warranty **[102](#page-101-2)** note **[102](#page-101-3)** ways to manage the NPS-520 Web configurator **[17](#page-16-1)** ZyXEL utility **[17](#page-16-1)** web browser version recommended **[35](#page-34-5)** web configurator **[35](#page-34-6)** accessing **[35](#page-34-7)** firmware upgrade **[41](#page-40-1)** load defaults **[43](#page-42-1)** main window **[37](#page-36-2)** navigating **[36](#page-35-0)** navigation panel **[37](#page-36-3)** restart screen **[43](#page-42-2)** status screen **[37](#page-36-4)** system screen **[39](#page-38-0)** TCP/IP screen **[40](#page-39-0)** title bar **[37](#page-36-5)** utilities screen **[41](#page-40-2)**

## **Z**

ZyXEL utility **[21](#page-20-0)** about screen **[31](#page-30-6)** accessing the ZyXEL utility **[21](#page-20-0)** general screen **[25](#page-24-0)** icon **[21](#page-20-1)** screen summary **[22](#page-21-0)** Status screen **[22](#page-21-1)**

system setting screen **[28](#page-27-0)** system tray icon **[21](#page-20-2)** TCP/IP setting screen **[26](#page-25-1)** uninstalling **[32](#page-31-0)** upgrading **[32](#page-31-1)** version **[31](#page-30-7)**